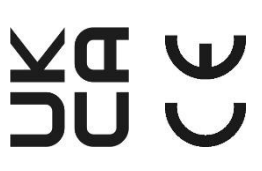

# Manuel d'utilisation **Manuel d'utilisation**

# **I -V600**

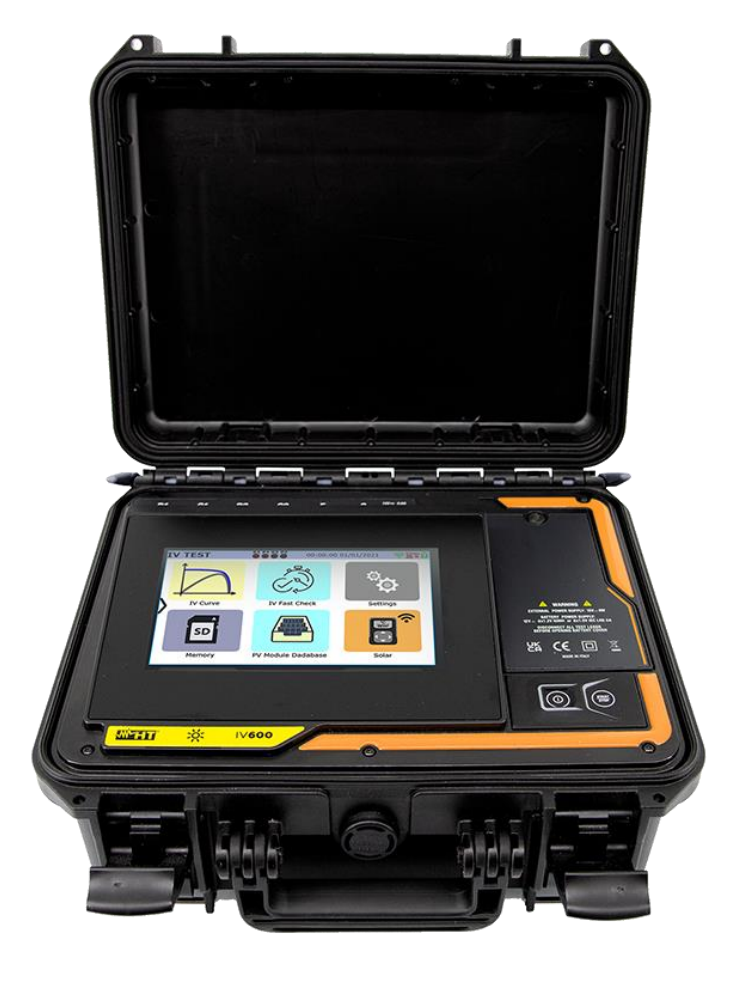

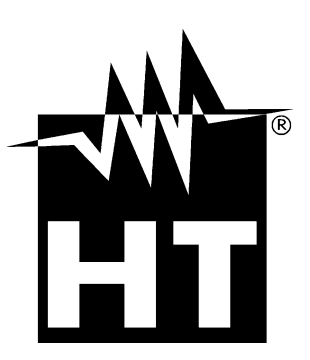

#### **TABLE DES MATIÈRES**

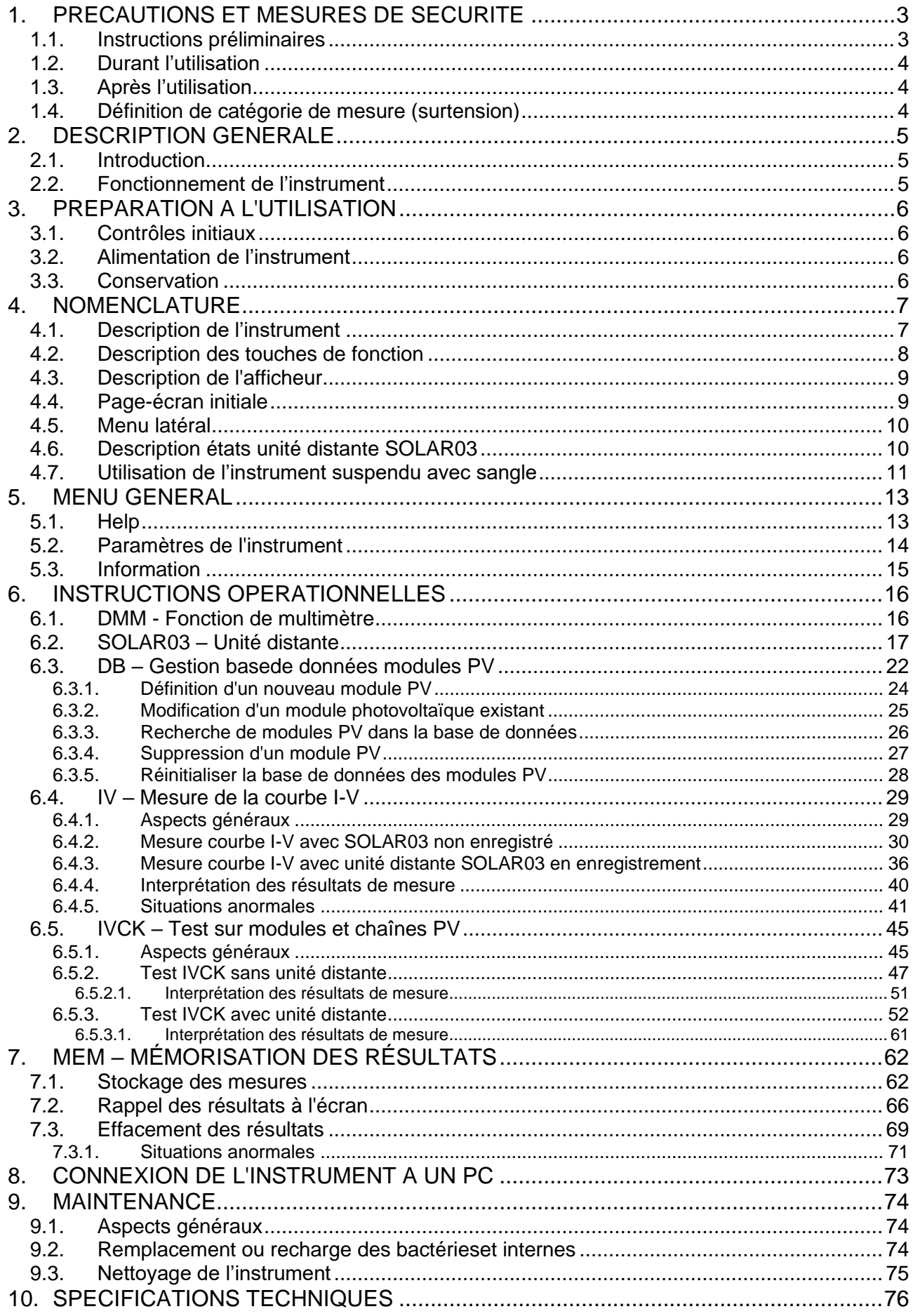

## **WYHT**

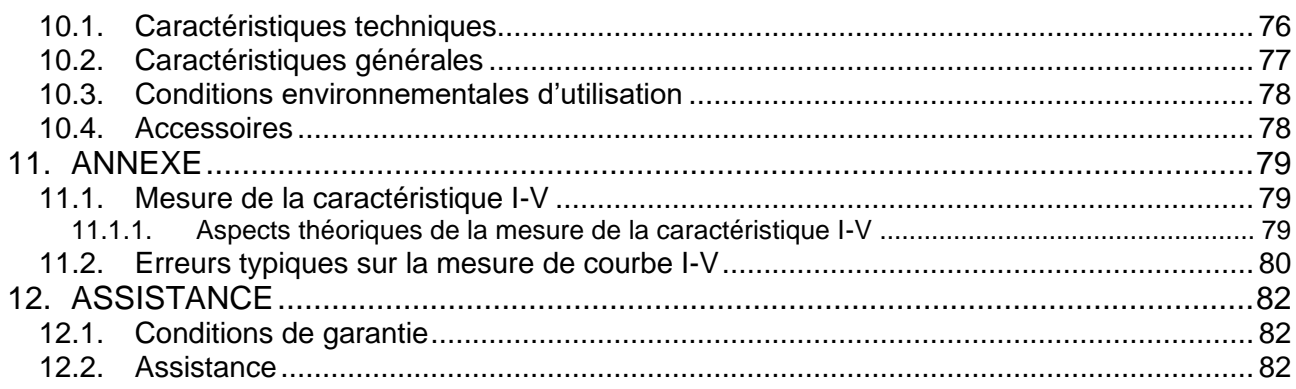

#### <span id="page-3-0"></span>**1. PRECAUTIONS ET MESURES DE SECURITE**

L'instrument a été conçu conformément à la directive IEC/EN61010-1 relative aux instruments de mesure électroniques. Avant et pendant l'exécution des mesures, suivez les instructions suivantes et lisez avec une attention particulière toutes les notes précédées du symbole  $\mathbb{A}$ 

- Ne pas effectuer de mesures de tension ou de courant dans un endroit humide.
- Éviter d'utiliser l'instrument en présence de gaz ou de matériaux explosifs, de combustibles ou dans des endroits poussiéreux
- Se tenir éloigné du circuit sous test si aucune mesure n'est en cours d'exécution.
- Eviter tout contact avec des pièces métalliques exposées, avec des bornes de mesure inutilisées, des circuits, etc.
- Ne pas effectuer de mesures si vous détectez des anomalies sur l'instrument telles qu'une déformation, une cassure, des fuites de substances, une absence d'affichage de l'écran, etc.
- Utiliser uniquement les accessoires d'origine HT
- **Lors de la fermeture du boîtier, NE LAISSEZ AUCUN ACCESSOIRE à l'intérieur afin de ne pas endommager l'écran de l'instrument**.

Dans ce manuel, et sur l'instrument, on utilisera les symboles suivants :

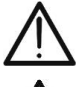

ATTENTION : suivre les instructions indiquées dans ce manuel ; une utilisation inappropriée pourrait endommager l'instrument ou ses composants

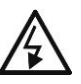

Danger haute tension : risques de chocs électriques

Tension ou courant CC

Double isolation

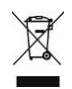

Le symbole représenté indique que l'équipement, ses accessoires et les piles internes doivent être collectés séparément et traités correctement

#### <span id="page-3-1"></span>**1.1. INSTRUCTIONS PRELIMINAIRES**

- **L'instrument a été conçu pour être utilisé dans les conditions environnementales spécifiées au § [10.3.](#page-78-0) La présence de conditions environnementales sensiblement différentes peut compromettre la sécurité de l'instrument et de l'opérateur. Dans tous les cas, avant utilisation, attendre que les conditions à l'intérieur de l'instrument soient comparables aux conditions de l'environnement dans lequel il est utilisé**
- L'instrument peut être utilisé pour les mesures de **TENSION** et de **COURANT** en CAT III 1500V CC avec une tension maximale 1500VCC entre les entrées et un courant maximal 40A. Ne pas utiliser sur des circuits dépassant les limites spécifiées au § [10.1](#page-76-1)
- Veuillez suivre les normes de sécurité principales visant à protéger l'utilisateur contre des courants dangereux et l'instrument contre une utilisation erronée
- Seuls les accessoires fournis avec l'instrument garantissent la conformité avec les normes de sécurité. Ils doivent être en bon état et, si nécessaire, remplacés à l'identique
- Vérifier que les piles sont insérées correctement
- Avant de connecter les câbles de mesure au circuit testé, vérifiez que la fonction souhaitée a été sélectionnée

#### <span id="page-4-0"></span>**1.2. DURANT L'UTILISATION**

Nous vous prions de lire attentivement les recommandations et instructions suivantes :

#### **ATTENTION**

- Le non-respect des avertissements et/ou instructions peut endommager l'instrument et/ou ses composants et mettre en danger l'opérateur
- Ne pas toucher un terminal de test inutilisé
- Ne pas débrancher les câbles pendant la mesure
- Ne pas ouvrir le compartiment de la batterie lorsqu'il y a des connexions aux entrées de l'instrument

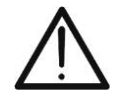

Le symbole «  $\Box$  » indique le niveau de charge complet des batteries internes. Lorsque le niveau de charge descend à des niveaux minimums, le symbole «  $\Box$  » s'affiche à l'écran. Dans ce cas, arrêtez les tests et procédez au remplacement ou à la recharge des batteries selon ce décrit au § [9.2](#page-74-2)

- **L'instrument ne charge pas les batteries pour des températures en dehors du champ autorisé par celles-ci (0°C ÷ 40°C)**
- **L'instrument est en mesure de garder les données mémorisées même en l'absence de piles**

#### <span id="page-4-1"></span>**1.3. APRES L'UTILISATION**

Lorsque les mesures sont terminées, éteindre l'instrument en appuyant sur la touche **ON/OFF** pendant quelques secondes. Si vous ne prévoyez pas d'utiliser l'instrument pendant une longue période, retirez les piles et suivez les instructions du § [3.3.](#page-6-3)

#### <span id="page-4-2"></span>**1.4. DEFINITION DE CATEGORIE DE MESURE (SURTENSION)**

La norme « IEC/EN61010-1 : Prescriptions de sécurité pour les instruments électriques de mesure, le contrôle et l'utilisation en laboratoire, Partie 1 : Prescriptions générales », définit ce qu'on entend par catégorie de mesure, généralement appelée catégorie de surtension. Au § 6.7.4 : Circuits de mesure, on lit :

Les circuits sont divisés dans les catégories de mesure qui suivent :

• La **Catégorie de mesure IV** sert pour les mesures exécutées sur une source d'installation à faible tension

*Par exemple, les appareils électriques et les mesures sur des dispositifs primaires de protection contre surtension et les unités de contrôle d'ondulation.*

• La **catégorie de mesure III** sert pour les mesures exécutées sur des installations dans les bâtiments

*Par exemple, les mesures sur des panneaux de distribution, des disjoncteurs, des câblages, y compris les câbles, les barres, les boîtes de jonction, les interrupteurs, les prises d'installations fixes et le matériel destiné à l'emploi industriel et d'autres instruments tels que par exemple les moteurs fixes avec connexion à une installation fixe.*

• La **Catégorie de mesure II** sert pour les mesures exécutées sur les circuits connectés directement à l'installation à faible tension

*Par exemple, les mesures effectuées sur les appareils électroménagers, les outils portatifs et sur des appareils similaires.*

• La **Catégorie de mesure I** sert pour les mesures exécutées sur des circuits n'étant pas directement connectés au RÉSEAU DE DISTRIBUTION *Par exemple, les mesures sur des circuits ne dérivant pas du RESEAU et des circuits* 

*dérivés du RESEAU spécialement protégés (interne). Dans ce dernier cas les contraintes transitoires sont variables, pour cette raison (OMISSIS) l'utilisateur doit connaître la capacité de tenue transitoire de l'équipement*

#### <span id="page-5-0"></span>**2. DESCRIPTION GENERALE**

#### <span id="page-5-1"></span>**2.1. INTRODUCTION**

L'instrument a été conçu pour effectuer des mesures de performance (caractéristique I-V) et pour la réalisation de tests rapides de pré-test (IVCK) de modules/chaînes photovoltaïques (PV) conformément à la norme IEC/EN60891 et IEC/EN62446-1.

#### <span id="page-5-2"></span>**2.2. FONCTIONNEMENT DE L'INSTRUMENT**

L'instrument est capable d'effectuer des tests sur des modules/chaînes Monoface et double face jusqu'à 1 500VCC, 40ACC.

#### **Mesure Caractéristique I-V (I-V)**

Les fonctionnalités suivantes sont disponibles sur l'instrument :

- Activation mesure en mode Manuel et Automatique (\*)
- Mesures de tension/courant/puissance mesurées dans les conditions de fonctionnement (@OPC)
- Mesures de tension/courant/puissance par rapport aux conditions standard (@STC) conformément à la norme IEC/EN60891
- Graphique courbe I-V et Puissance/Tension en condition @OPC et @STC
- Comparaison directe des valeurs @STC avec les valeurs nominales déclarées par le fabricant et affichage du résultat OK/NON

#### **Mesures de pré-test (IVCK)**

- Mesure de tension à vide Voc
- Mesure de courant de court-circuit Isc
- Affichage des résultats dans des conditions @OPC et @STC conformément aux normes IEC/EN62446-1 et IEC/60891
- Évaluation OK/NON des résultats obtenus

#### **Caractéristiques générales**

- Instrument inclus dans la mallette de transport avec protection mécanique IP67
- Glissière coulissante de sécurité sur les entrées
- Grand écran graphique (800x480pxl) couleur avec écran tactile capacitif
- Menu intérieur avec icônes pour une interface utilisateur intuitive
- Auto-extinction (désactivable) après environ 5 minutes de non-utilisation
- Fonction d'aide pour des informations sur les connexions de l'instrument
- Alimentation de l'instrument effectuée par :
	- ➢ Batteries alcalines
	- ➢ Batteries NiMH rechargeables via alimentation externe fournie, entrées C1, P1, C2, P2, récupération d'énergie de la mesure I-V effectuée
	- ➢ Entrées de C1, P1, C2, P2
- Mesure du rayonnement frontal et arrière et de la température des modules PV via une connexion Bluetooth avec unité à distance SOLAR03, cellule de référence **HT305** et sonde de température **PT305**
- Base de données interne personnalisable pour la gestion de jusqu'à 63.000 types de modules PV
- Carte mémoire 32GB (non extensible) pour la sauvegarde des données
- Interface USB-C et WiFi pour le transfert de données vers un ordinateur et une APP dédiée (\*)

#### *(\*) Le caractéristique ne peuvent être disponibles que pour certains modèles*

#### <span id="page-6-0"></span>**3. PREPARATION A L'UTILISATION**

#### <span id="page-6-1"></span>**3.1. CONTROLES INITIAUX**

L'instrument a fait l'objet d'un contrôle mécanique et électrique avant d'être expédié. Toutes les précautions possibles ont été prises pour garantir une livraison de l'instrument en bon état. Dans tous les cas, il est conseillé de le vérifier pour vérifier tout dommage subi pendant le transport. Si vous constatez des anomalies, veuillez contacter votre revendeur immédiatement. Il est également conseillé de vérifier que l'emballage contient toutes les pièces indiquées au § [10.4](#page-78-1) En cas de divergence, contactez le revendeur. S'il était nécessaire de renvoyer l'instrument veuillez respecter les instructions contenues dans le § [12](#page-82-0)

#### <span id="page-6-2"></span>**3.2. ALIMENTATION DE L'INSTRUMENT**

L'instrument est alimenté par 8x1.5V batteries alcalines de type AA ou 8x1.2V batteries NiMH de type AA rechargeables via :

- ➢ Alimentation externe fournie
- ➢ Entrées de C1, P1, C2, P2
- ➢ Récupération d'énergie de la mesure I-V effectuée

Pour plus d'informations sur les opérations avec les batteries, voir le § [9.2.](#page-74-2) Le symbole « ■ » indique le niveau de charge complet des batteries internes. Lorsque le niveau de charge descend à des niveaux minimums, le symbole «  $\Box$  » s'affiche à l'écran. Dans ce cas, interrompre les essais et procéder au remplacement des batteries alcalines ou à la recharge des batteries NiMH conformément au § [9.2.](#page-74-2)

#### **ATTENTION**

- **L'instrument est en mesure de garder les données mémorisées même en l'absence de batteries**
- **L'instrument dispose d'algorithmes internes pour augmenter l'autonomie des batteries**
- **L'instrument ne charge pas les batteries pour des températures en dehors du champ autorisé par celles-ci (0°C ÷ 40°C)**

#### <span id="page-6-3"></span>**3.3. CONSERVATION**

L'instrument a été conçu pour être utilisé dans les conditions environnementales spécifiées au § [10.3.](#page-78-0) La présence de conditions environnementales sensiblement différentes peut compromettre la sécurité de l'instrument et de l'opérateur et/ou ne pas garantir des mesures précises. Après une longue période de conservation et/ou dans des conditions environnementales extrêmes, avant utilisation, attendre que les conditions à l'intérieur de l'instrument soient comparables aux conditions de l'environnement dans lequel il est utilisé.

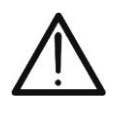

#### **ATTENTION**

L'instrument allume automatiquement les ventilateurs de refroidissement en cas de surchauffe

#### <span id="page-7-0"></span>**4. NOMENCLATURE**

#### <span id="page-7-1"></span>**4.1. DESCRIPTION DE L'INSTRUMENT**

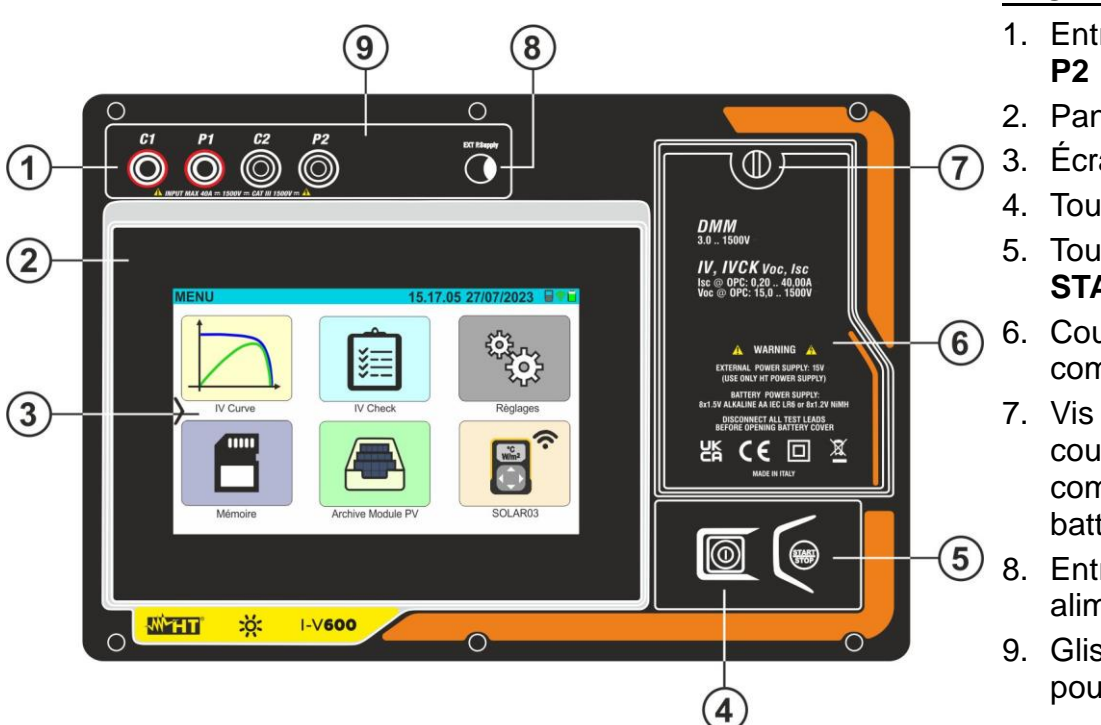

LÉGENDE :

- 1. Entrées **C1, P1, C2,**
- 2. Panneau avant
- 3. Écran tactile
- 4. Touche **ON/OFF**
- 5. Touche
	- **START/STOP**
- 6. Couvercle du compartiment à piles
- 7. Vis de fixation du couvercle du compartiment des batteries
- 8. Entrée pour alimentation externe
- 9. Glissière coulissante pour connexions

Fig. 1: Description de la partie frontale de l'instrument

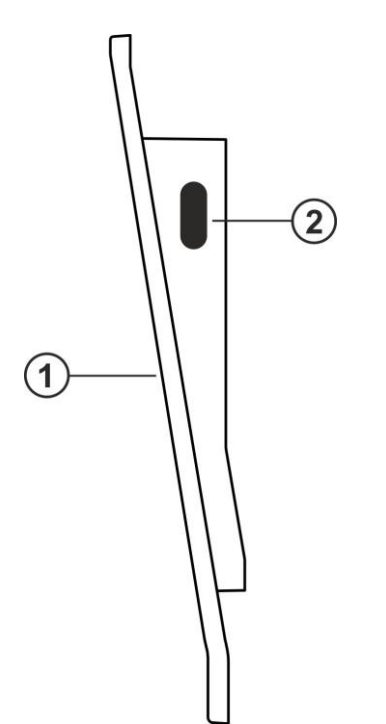

#### LÉGENDE :

- 1. Panneau avant
- 2. Connecteur USB-C pour connexion à un ordinateur

Fig. 2: Description de la partie latérale de l'instrument

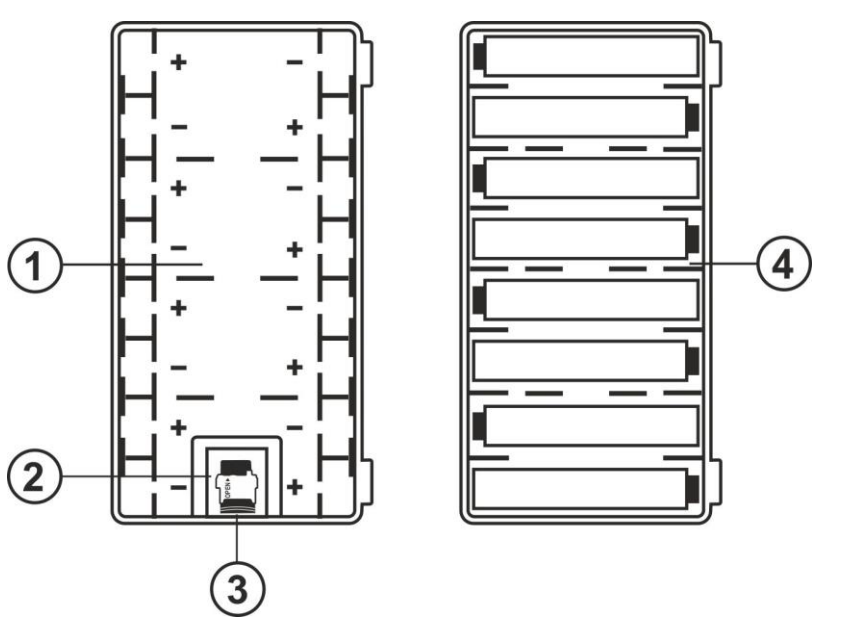

#### LÉGENDE :

- 1. Compartiment de la batterie avec indication de la polarité des batteries
- 2. Emplacement pour insertion de carte mémoire
- 3. Carte mémoire
- 4. Positionnement des batteries à l'intérieur du compartiment

Fig. 3: Description du compartiment de la batterie de l'instrument

#### <span id="page-8-0"></span>**4.2. DESCRIPTION DES TOUCHES DE FONCTION**

Les touches de fonction suivantes sont présentes sur l'instrument :

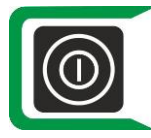

Touche **ON/OFF** → Appuyer **au moins 2 secondes** sur la touche pour allumer ou éteindre l'instrument. Un voyant vert entoure la touche pendant un instant à l'allumage

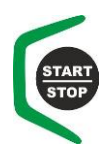

Touche **START/STOP** → Appuyer sur la touche pour activer une mesure. Un voyant vert entoure la touche pendant un instant à l'allumage

<span id="page-9-0"></span>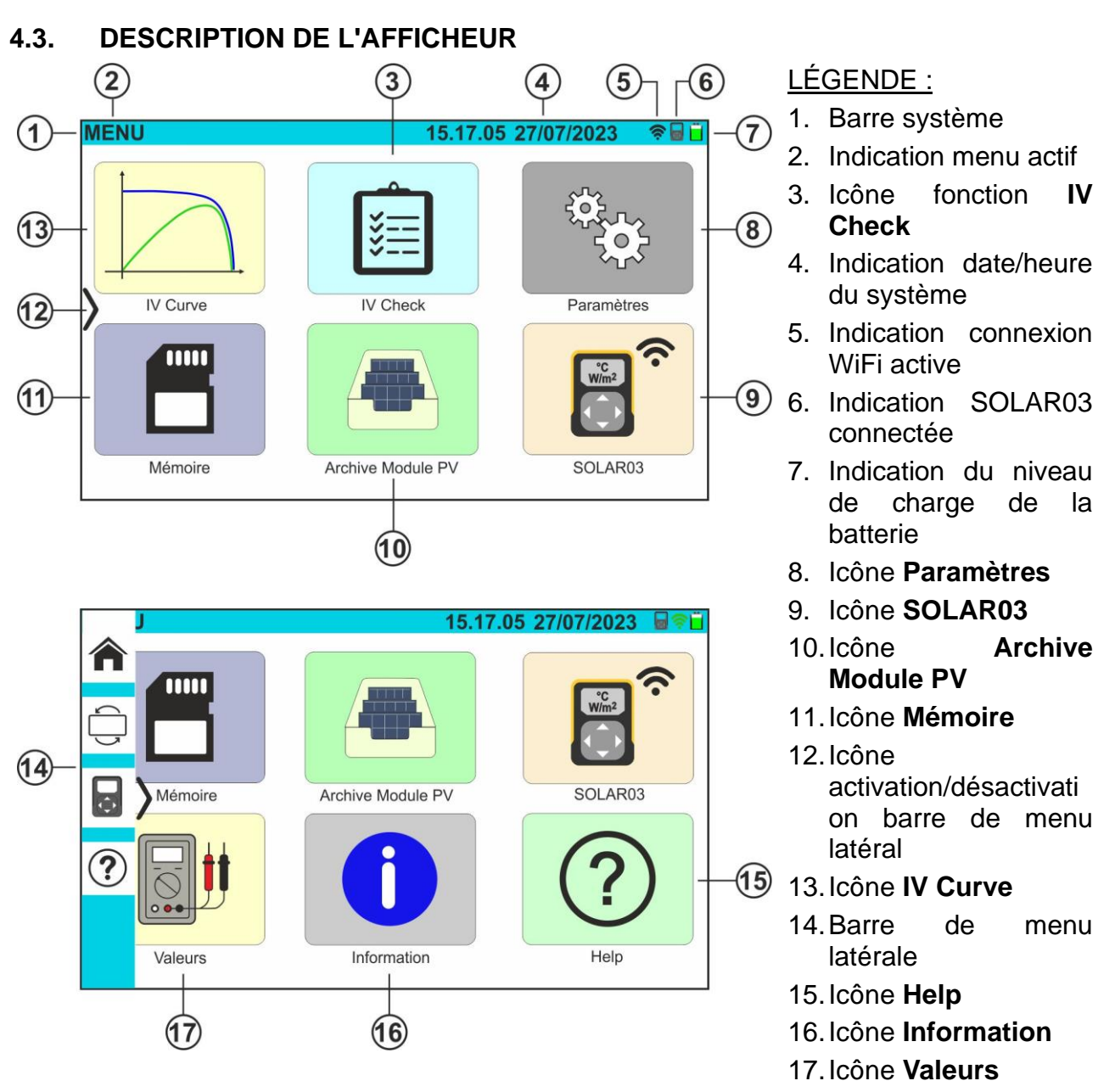

Fig. 4: Description de l'afficheur

#### <span id="page-9-2"></span><span id="page-9-1"></span>**4.4. PAGE-ECRAN INITIALE**

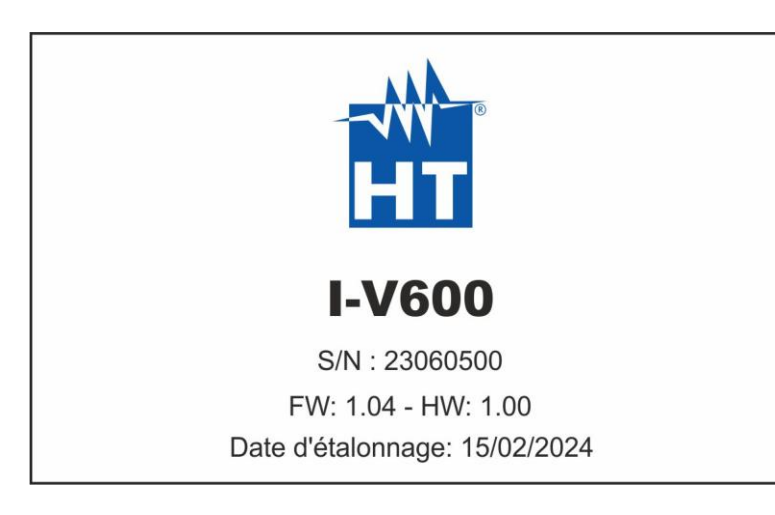

À la mise sous tension, l'instrument affiche pendant quelques instants l'écran initial, puis passe au menu général. Il montre :

- Le logo du fabricant
- Le modèle de l'instrument
- Le numéro de série de l'instrument (S/N :)
- Les versions internes du micrologiciel (FW) et du matériel (HW)
- La date du dernier étalonnage effectué sur l'instrument (Date d'étalonnage)

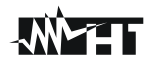

#### <span id="page-10-0"></span>**4.5. MENU LATERAL**

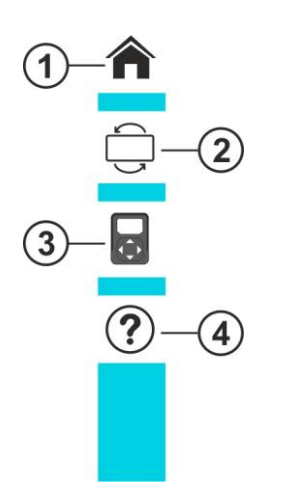

En appuyant sur l'icône «  $\overline{\phantom{a}}$  », il est possible d'ouvrir/fermer la barre/menu latéral montré dans la figure ci-contre. Les icônes suivantes sont disponibles :

- 1. **In** Icône **HOME**  $\rightarrow$  permet de revenir au menu général à partir de n'importe quel écran dans lequel se trouve l'instrument
- 2.  $\overline{\bigcup}$  Icône **REVERSE**  $\rightarrow$  effectue la rotation de l'écran pour une lecture des valeurs en cas d'utilisation de l'instrument suspendu (voir § [4.7\)](#page-11-0)
- 3. Icône **SOLAR03** → ouvre la section pour la gestion de l'unité distante SOLAR03 **à** partir de n'importe quel écran où se trouve l'instrument
- 4. <sup>2</sup>O Icône HELP → ouvre la section «Help» à partir de n'importe quel écran dans lequel se trouve l'instrument

#### <span id="page-10-1"></span>**4.6. DESCRIPTION ETATS UNITE DISTANTE SOLAR03**

En fonction de l'utilisation en combinaison avec l'instrument, l'unité distante **SOLAR03** peut prendre les états suivants identifiés par l'icône en haut de l'écran (voir [Fig. 4](#page-9-2) – partie 5) :

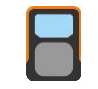

unité distante SOLAR03 connectée à l'instrument

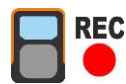

unité distante SOLAR03 connectée à l'instrument et en enregistrement

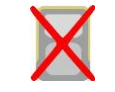

unité distante SOLAR03 **NON connectée** à l'instrument

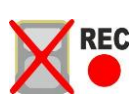

unité distante SOLAR03 en enregistrement, mais hors de portée de connexion

#### <span id="page-11-0"></span>**4.7. UTILISATION DE L'INSTRUMENT SUSPENDU AVEC SANGLE**

S'il est nécessaire d'effectuer des mesures dans lesquelles il est utile de garder l'instrument suspendu, il est conseillé de retirer le couvercle de la mallette. À cette fin, opérer comme suit :

1. Ouvrir la mallette et tourner les deux goupilles de serrage comme indiqué dans la suivante [Fig. 5](#page-11-1)

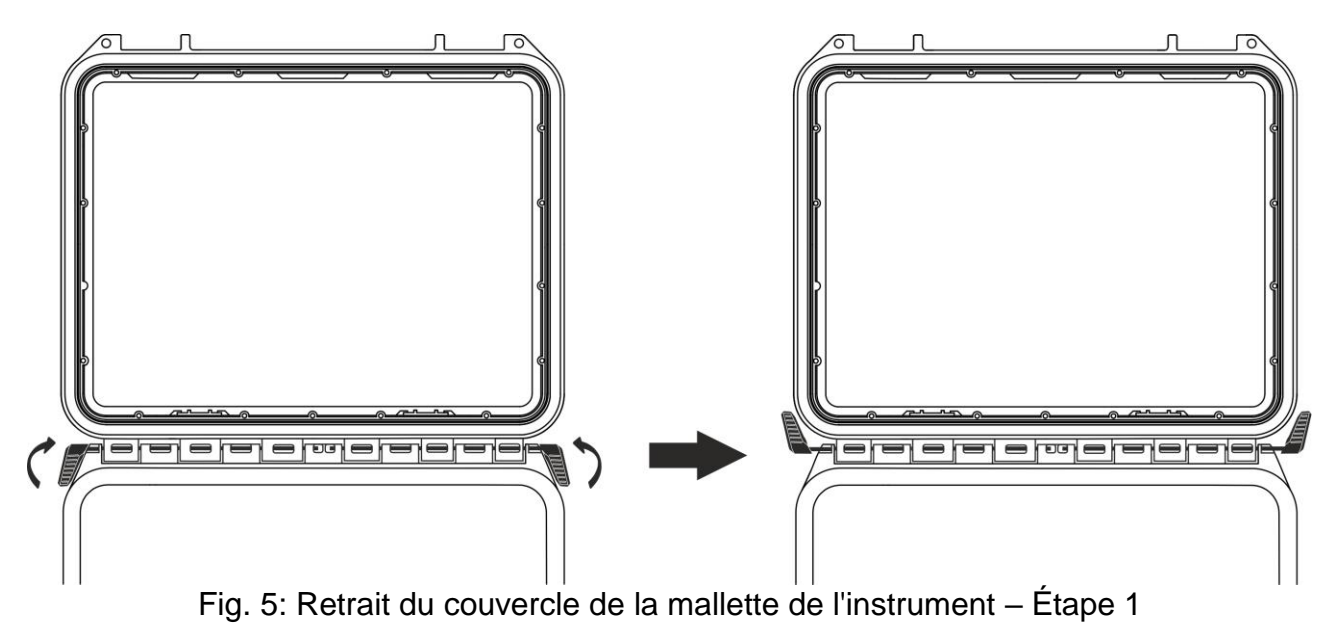

<span id="page-11-1"></span>2. Retirer les deux goupilles de serrage en les tirant vers l'extérieur comme indiqué dans la suivante [Fig. 6](#page-11-2)

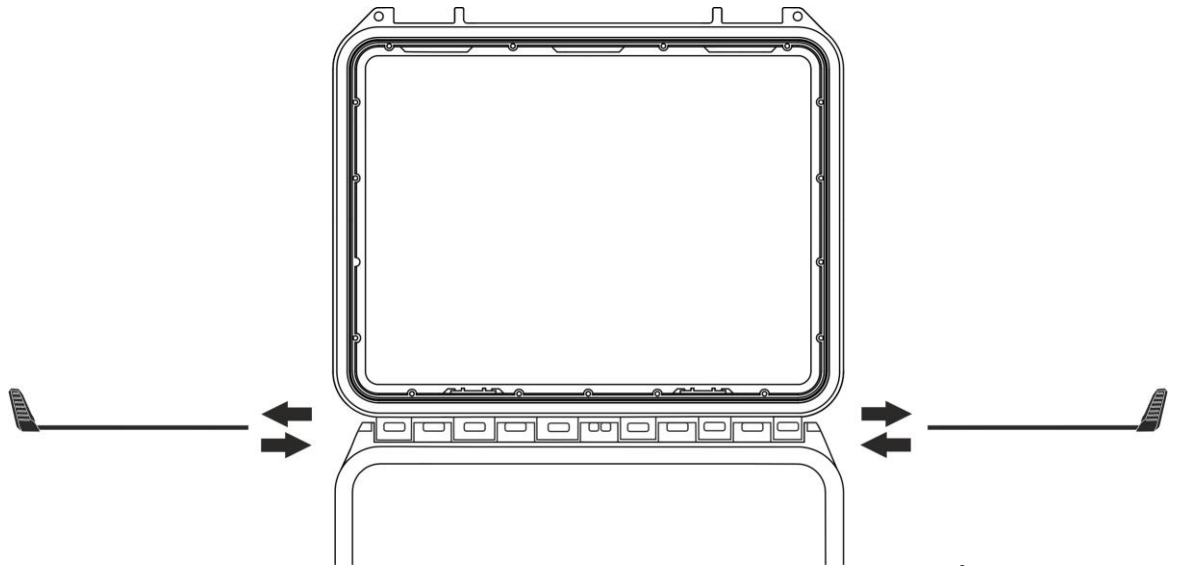

Fig. 6: Retrait du couvercle de la mallette de l'instrument – Étape 2

<span id="page-11-2"></span>3. Retirer le couvercle de la mallette de son emplacement comme indiqué dans la suivante [Fig. 7](#page-12-0)

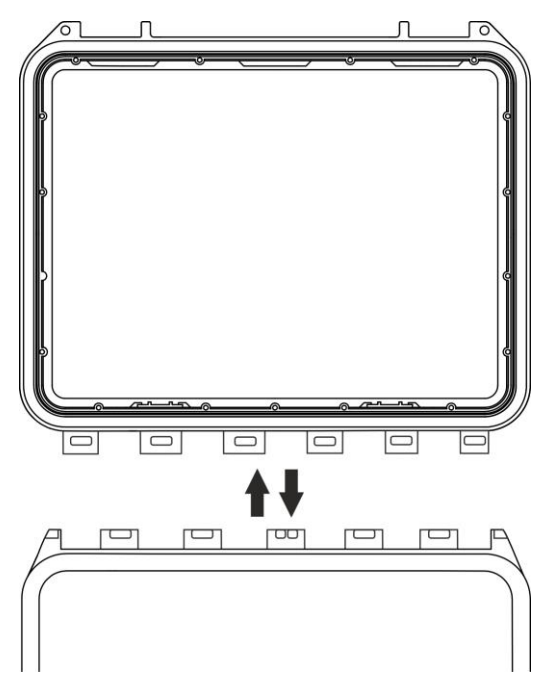

Fig. 7: Retrait du couvercle de la mallette de l'instrument – Étape 3

<span id="page-12-0"></span>4. Raccorder à l'instrument la courroie **SP-2003** fournie comme indiqué ci-dessous [Fig. 8.](#page-12-1) Dans ce cas, il est utile de faire pivoter l'affichage de 180° en appuyant sur la touche **INVERSER** du menu latéral (voir § [4.5\)](#page-10-0) ou d'activer l'option « **Rotation de l'affichage** » (voir § [5.2\)](#page-14-0)

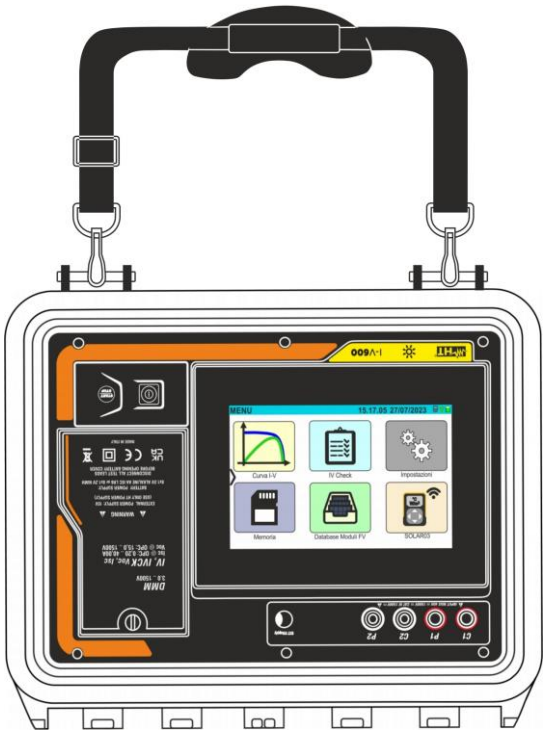

Fig. 8: Utilisation de l'instrument avec courroie connectée et écran tourné

<span id="page-12-1"></span>5. Répéter à l'opposé respectivement les étapes 3), 2), 1) pour restaurer le couvercle de la mallette

Le menu général de l'instrument comprend une série d'icônes qui permettent d'accéder aux mesures

Le contrôle et la programmation sont effectués uniquement par contact avec l'écran tactile sans aucune touche de fonction externe. Le menu général se compose de deux pages. La première page est

et aux paramètres internes.

# <span id="page-13-0"></span>**5. MENU GENERAL**

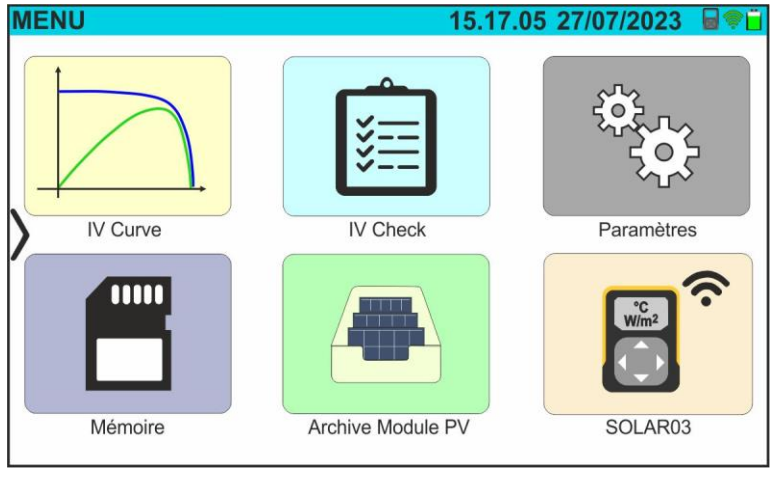

toujours présente à chaque allumage de l'instrument. Faites glisser votre doigt vers le haut sur l'écran pour accéder à la deuxième page comme indiqué dans l'écran latéral

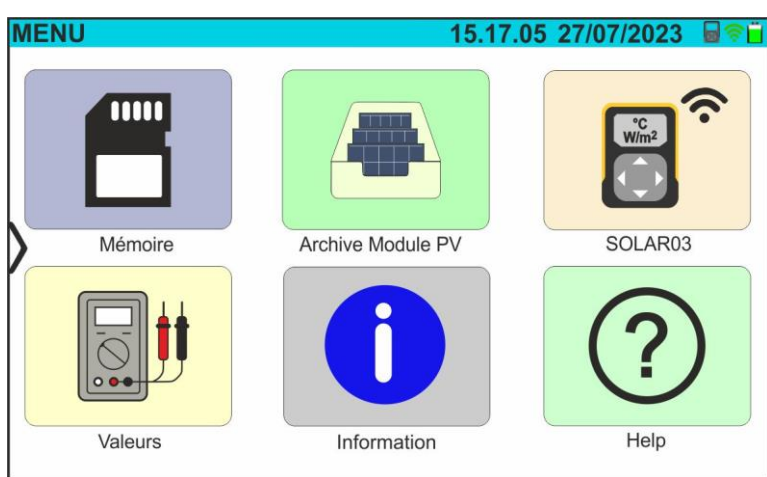

#### <span id="page-13-1"></span>**5.1. HELP**

1. Appuyez sur l'icône «**Help**» dans le menu général. La page suivante s'affiche à l'écran :

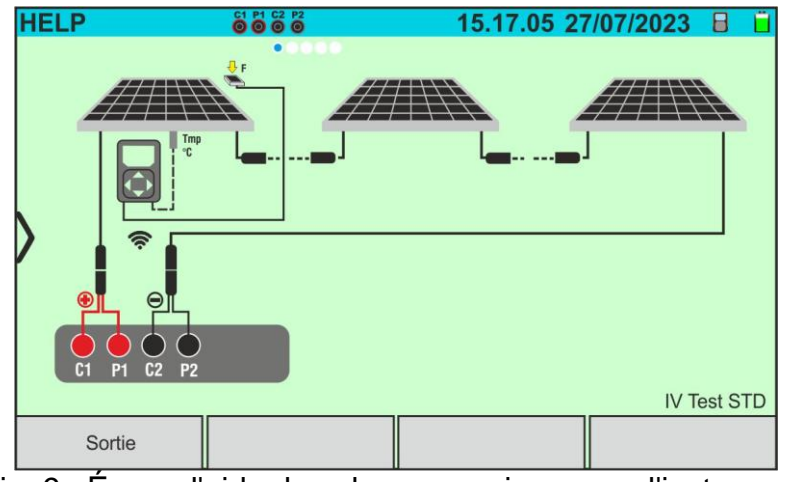

Fig. 9 : Écran d'aide dans les connexions avec l'instrument

- 2. Faites glisser l'écran vers la gauche pour afficher les écrans d'aide des différentes mesures effectuées par l'instrument
- 3. Appuyez sur la touche «**Sortie**» pour quitter et revenir au menu général

#### <span id="page-14-0"></span>**5.2. PARAMETRES DE L'INSTRUMENT**

- 1. Allumer l'instrument en appuyant à l'aide de la touche **ON/OFF**
- 2. Appuyez sur l'icône «**Paramètres**» dans le menu général. La page suivante s'affiche à l'écran

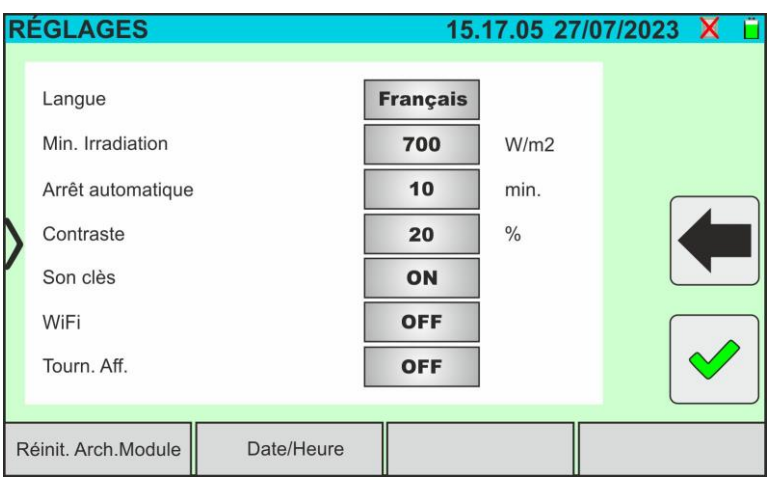

Fig. 10 : Paramètres généraux de l'instrument

- 3. Faites glisser vers la droite ou la gauche chacune des 7 molettes disponibles afin de définir la valeur souhaitée de chaque paramètre de la section « Général ». Les entrées suivantes sont disponibles :
	- ➢ **Langue** → configuration de la langue du système
	- ➢ **Min. Irradiation** → réglage du seuil minimum de rayonnement considéré par l'instrument dans les mesures de courbe I-V et IVCK dans le champ : **100 W/m<sup>2</sup> ÷ 1100 W/m<sup>2</sup>** par pas de 100 W/m<sup>2</sup>
	- ➢ **Arrêt automatique** → réglage du temps d'auto-extinction de l'instrument entre les valeurs : **0min (Pas d'arrêt automatique), 1min ÷ 10min** par pas de 1min
	- ➢ **Contraste** → réglage du niveau de pourcentage de contraste de l'écran dans le champ : **0 % ÷ 99 %** par pas de 5 %
	- ➢ **Son clès** → activation (**ON**) ou désactivation (**OFF**) du son touches à chaque pression effectuée sur l'écran tactile
	- ➢ **WiFi** → activation (**ON**) ou désactivation (**OFF**) de la connexion WiFi utilisable exclusivement pour la connexion de l'instrument à un ordinateur (via un logiciel de gestion HTAgorà) ou à des appareils mobiles (via une APP dédiée) (\*)
	- ➢ **Rotation affichage** →activation (**ON**) ou désactivation (**OFF**) de la rotation de l'écran (fonction également réalisable depuis le menu latéral – voir [§4.5\)](#page-10-0)
	- ➢ **Réinit. Arch.Module** → voir § [6.3.5](#page-28-0)

#### *(\*) Le caractéristique ne peuvent être disponibles que pour certains modèles*

- 4. Appuyez sur l'icône **de pour enregistrer les paramètres et revenir au menu général ou** sur l'icône **pour quitter sans enregistrer**
- 5. Appuyez sur l'élément « **Date/Heure** » pour effectuer le réglage de la date/heure du système. La page suivante s'affiche à l'écran :

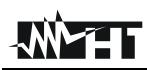

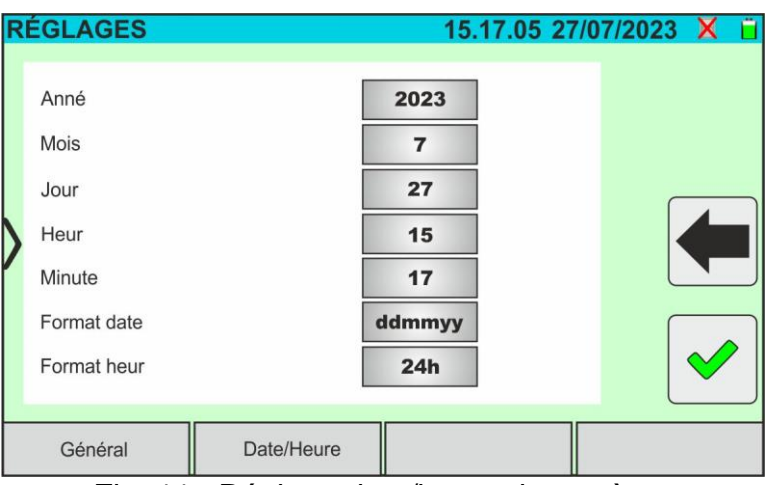

Fig. 11 : Réglage date/heure du système

- 6. Faites glisser vers la droite ou la gauche chacune des 7 molettes disponibles afin de définir la valeur souhaitée de chaque paramètre de la section « Date/Heure ». Les entrées suivantes sont disponibles :
	- ➢ **Année** → réglage de l'année en cours
	- ➢ **Mois** → réglage du mois en cours
	- ➢ **Jour** → réglage du jour courant
	- ➢ **Heure** → réglage de l'heure actuelle
	- ➢ **Minute** → réglage de la minute en cours
	- ➢ **Format date** → réglage du format donné parmi les options : « **ddmmyy** » (jour/mois/année) ou « **mmddyy** » (mois/jour/année)
	- ➢ **Format heur** → réglage du format des heures parmi les options : « **24h** » ou « **12h** » (notation UK – AM/PM)
- 7. Appuyez sur l'icône pour enregistrer les paramètres et revenir au menu général ou

sur l'icône **pour quitter sans enregistrer** 

#### <span id="page-15-0"></span>**5.3. INFORMATION**

1. Appuyez sur l'icône « **Information** » dans le menu général. L'écran suivant dans lequel sont affichées les informations internes de l'instrument est affiché à l'écran

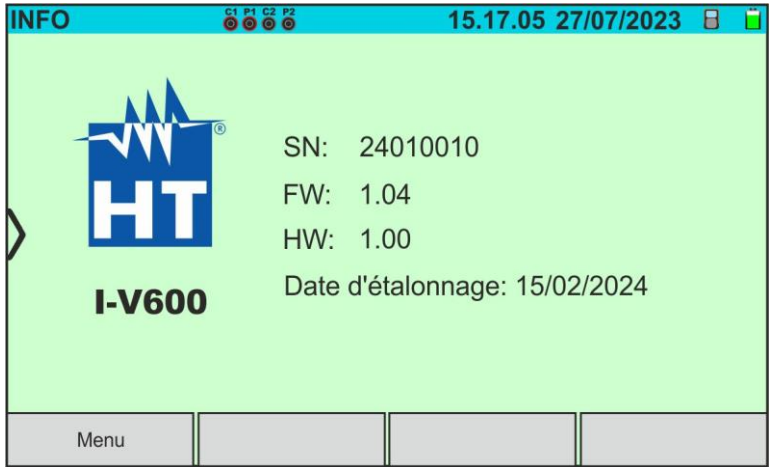

Fig. 12 : Informations sur l'instrument

2. Appuyer sur la touche « **Menu** » pour revenir au menu général

#### <span id="page-16-0"></span>**6. INSTRUCTIONS OPERATIONNELLES**

#### <span id="page-16-1"></span>**6.1. DMM - FONCTION DE MULTIMETRE**

Dans cette fonction, l'instrument affiche la valeur de la tension CC entre le pôle positif (+) et le pôle (-) du module/de la chaîne/du champ PV à l'examen, ainsi que les valeurs de rayonnement et de température en cas de connexion avec l'unité distante SOLAR03.

- 1. Allumer l'instrument en appuyant à l'aide de la touche **ON/OFF**
- 2. Connecter l'instrument à la chaîne PV testée comme indiqué dans la suivante [Fig. 13](#page-16-2)

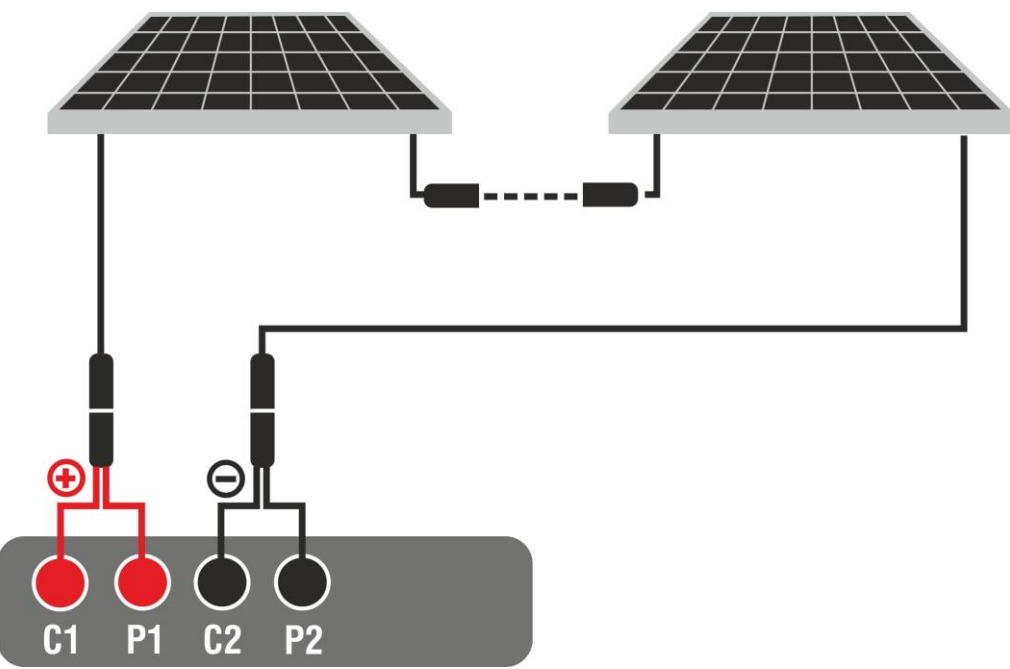

Fig. 13: Connexion de l'instrument dans la fonction DMM

<span id="page-16-2"></span>3. Appuyez sur l'icône « **Valeurs** » sur la deuxième page du menu général. La valeur de la tension CC V P-N est affichée à l'écran comme indiqué dans la suivante [Fig. 14.](#page-16-3) Appuyer sur la touche « Menu » pour revenir au menu général

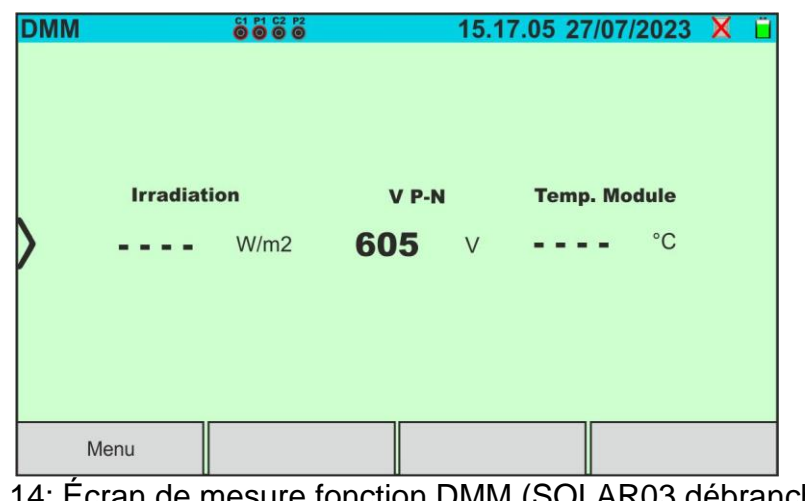

Fig. 14: Écran de mesure fonction DMM (SOLAR03 débranché)

<span id="page-16-3"></span>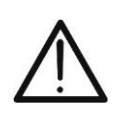

#### **ATTENTION**

**Les résultats de la fonction DMM ne peuvent pas être stockés dans la mémoire de l'instrument** 

#### <span id="page-17-0"></span>**6.2. SOLAR03 – UNITE DISTANTE**

L'unité distante SOLAR03 permet d'effectuer la mesure des valeurs de rayonnement et de température du module, grandeurs indispensables pour l'évaluation de la courbe I-V et les mesures IVCK avec des valeurs référencées @STC. En général, l'instrument et le SOLAR03 peuvent fonctionner en **connexion directe** ou en **enregistrement synchrone**.

#### **ATTENTION**

• La distance maximale de connexion directe entre SOLAR03 et l'instrument peut varier en fonction des obstacles interposés entre les deux unités et **jusqu'à 100m en air libre**

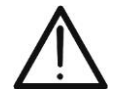

• La distance maximale pour une connexion directe **est indicative** car elle est fortement influencée par de nombreuses variables externes incontrôlables. **Le mode de mesure recommandé est toujours celui de «l'enregistrement synchrone»** (voir § [6.4.3\)](#page-36-0) qui ne nécessite pas de connexion Bluetooth active lors des mesures et, quels que soient les obstacles présents et l'extension du champ à mesurer, g**arantit une mesure fiable. dans toutes les situations**

Cette section gère toutes les opérations exécutables sur l'unité distante SOLAR03 en combinaison avec l'instrument. En particulier, il est possible :

➢ Effectuer la recherche, **via une connexion Bluetooth**, d'une unité distante SOLAR03 **pouvant** être gérée par l'instrument, en l'insérant dans sa liste interne

#### **ATTENTION**

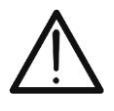

**La distance indicative maximale de communication via Bluetooth (jusqu'à 100 m) se réfère à un champ ouvert, environnement sec, à 1 m du sol, en l'absence d'obstacles et d'éventuelles perturbations électromagnétiques provenant d'autres sources à proximité des instruments.** 

- ➢ Sélectionner ou supprimer une unité à distance SOLAR03 parmi celles répertoriées
- ➢ Associer/dissocier une unité à distance SOLAR03 de l'instrument afin que vous puissiez la reconnaître automatiquement à chaque connexion
- ➢ Afficher les informations de l'unité à distance sélectionnée
- ➢ Activer/terminer l'enregistrement des paramètres environnementaux (température/rayonnement) sur une unité à distance active et connectée

En particulier, pour chaque unité distante SOLAR03 gérée, l'instrument fournit les indications suivantes :

- ➢ Numéro de série
- $\triangleright$  Unité distante active (symbole  $\blacktriangleright$ ) ou inactive (pas de symbole)
- ➢ Unité distante active connectée à l'instrument
- ➢ Unité active et connectée lors de l'enregistrement (symbole « **Rec.** »)

#### Association d'une unité distante

- 1. Allumer l'instrument en appuyant à l'aide de la touche **ON/OFF**
- 2. Appuyer sur l'icône **« SOLAR03** » du menu général. La page suivante s'affiche à l'écran

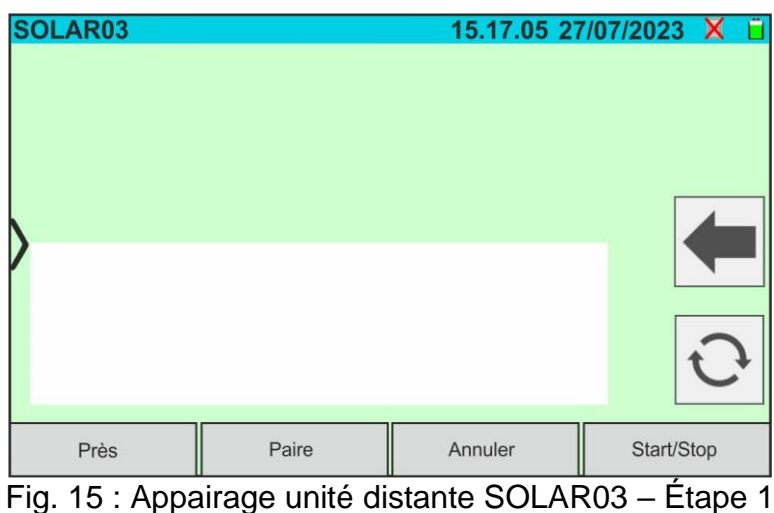

- 3. Allumez l'unité distante SOLAR03 et sélectionnez le menu « **APPAIRAGE...** » (voir manuel d'utilisation de l'unité distante)
- 4. Appuyez sur la touche « **Près** » de l'instrument pour lancer une recherche de l'unité distante. La page-écran suivante s'affiche à l'écran

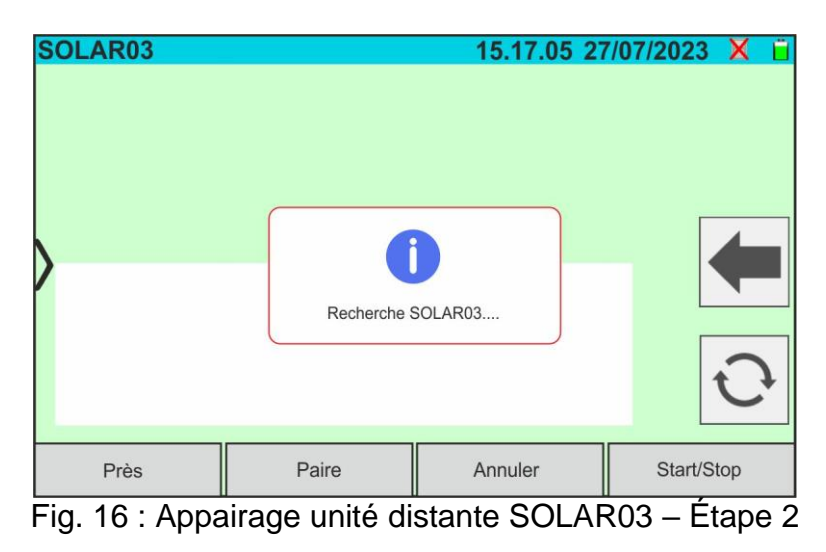

5. Lors de la reconnaissance de l'unité distante, l'écran suivant est affiché à l'écran où le SOLAR03 est en attente d'être connecté

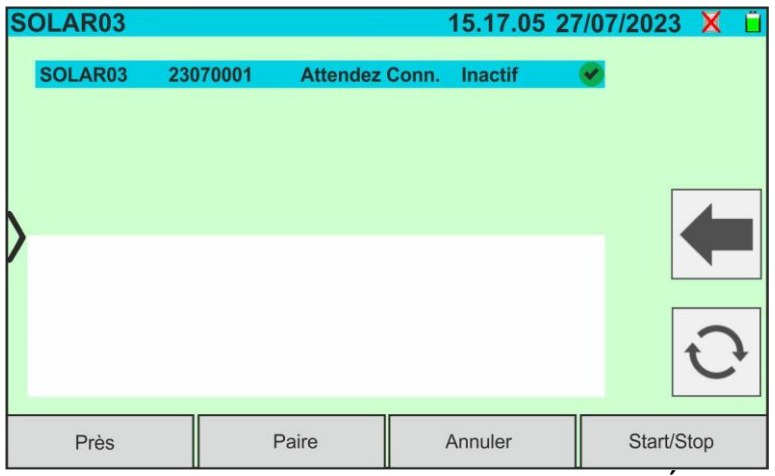

Fig. 17 : Appairage unité distante SOLAR03 – Étape 3

6. **Confirmer avec ENTRÉE sur l'unité distante SOLAR03** pour terminer l'opération. Après quelques instants, l'écran suivant est affiché à l'écran :

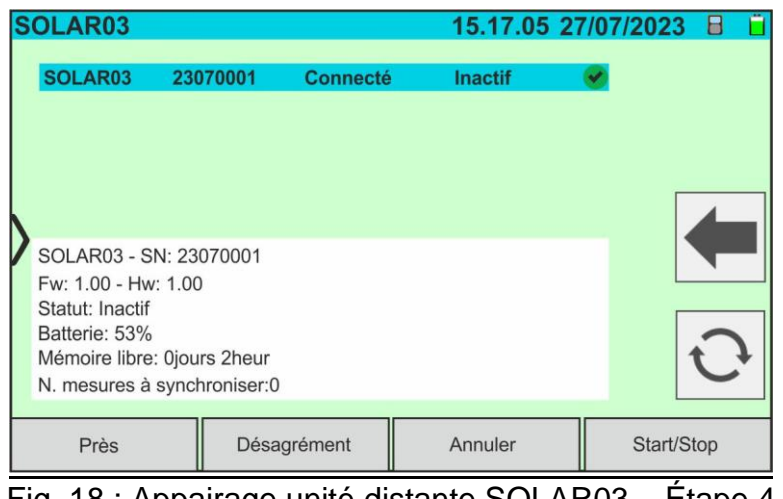

Fig. 18 : Appairage unité distante SOLAR03 – Étape 4

- 7. À partir de ce moment, les deux appareils sont associés et il ne sera pas nécessaire de répéter les opérations décrites précédemment. Pour connecter l'instrument et l'unité distante, il suffit de les allumer, de les rapprocher et d'attendre la connexion automatique. Pour l'unité distante appairée et connectée, les informations suivantes sont disponibles :
	- $\triangleright$  Icône **présente en haut à droite de l'écran**
	- ➢ Modèle et numéro de série
	- ➢ Version interne du FW et HW de l'unité
	- ➢ État : **Inactif** (unité non interrogée par l'instrument afin de fournir les valeurs de rayonnement/température) ou **Actif** (unité qui fournit les valeurs de rayonnement/température sur des mesures enregistrées par l'instrument afin de définir les valeurs dans les conditions STC)
	- ➢ Indication sur le niveau de pourcentage de charge des batteries
	- ➢ Indication de l'espace disponible dans la mémoire interne pour enregistrer les enregistrements en termes de jours/heures
	- ➢ Nombre de mesures présentes dans la mémoire de l'instrument qui nécessitent une synchronisation avec les valeurs de rayonnement/température obtenues par l'unité distante. Appuyez sur l'icône <sup>c</sup> pour effectuer la synchronisation des **mesures**

#### Activation de l'enregistrement sur l'unité distante

8. Pour démarrer un enregistrement sur l'unité distante connectée, appuyez sur la touche « **Start/Stop** ». La page-écran suivante est affichée :

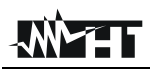

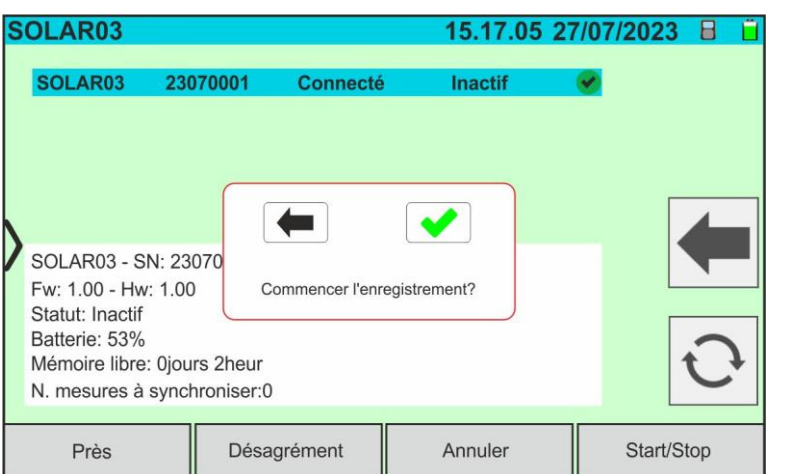

Fig. 19 : Activation de l'enregistrement sur l'unité distante – Étape 1

9. Appuyez sur la touche  $\blacklozenge$  pour confirmer ou sur la touche  $\blacklozenge$  pour quitter sans procéder. Si oui, l'écran suivant est affiché :

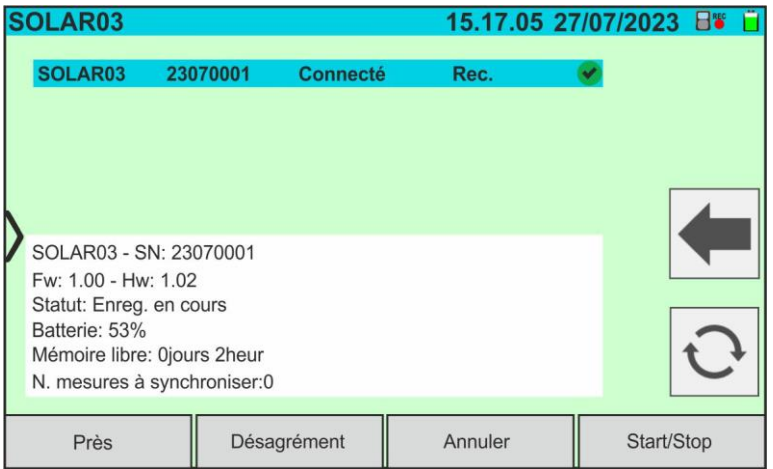

- Fig. 20 : Activation de l'enregistrement sur l'unité à distance Étape 2
- 10.L'icône **et le** rec<sup>et</sup> et le message « **Rec.** » sont affichés à l'écran et le message « REC » est présent à l'écran de l'unité distante
- 11.Appuyer sur la touche « **Start/Stop** » pour terminer l'enregistrement. La page-écran suivante est affichée :

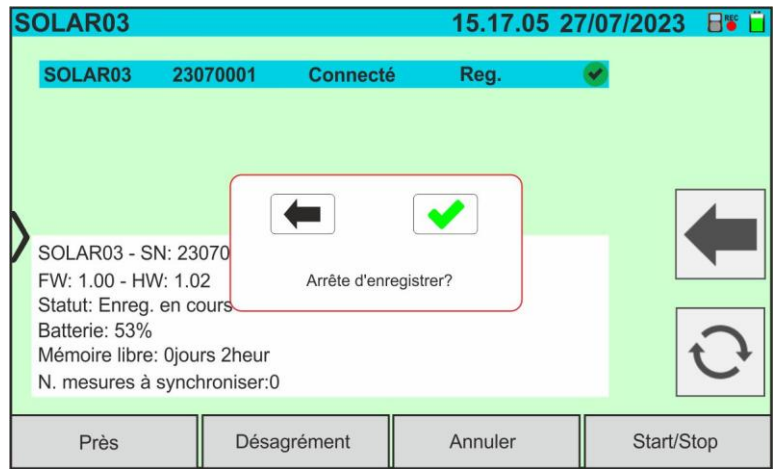

Fig. 21 : Fin de l'enregistrement sur l'unité distante

- 12.Appuyez sur la touche **vertité de la confirmer.** L'enregistrement est **automatiquement** enregistré dans la mémoire interne de l'unité distante (voir le manuel d'utilisation relatif)
- 13.Appuyez sur l'icône **pour revenir au menu général**

#### Retrait d'une unité distante

La suppression d'une unité distante de l'instrument n'est possible **qu'** après l'avoir déconnectée. À cette fin, procéder comme suit :

- 14.Éteindre l'unité distante
- 15.Appuyez sur la touche « **Désagrément** » pour dissocier l'unité distante. Le message « **Pas connecté** » s'affiche à l'écran
- 16.Appuyez sur la touche « **Annuler** ». L'écran suivant est affiché :

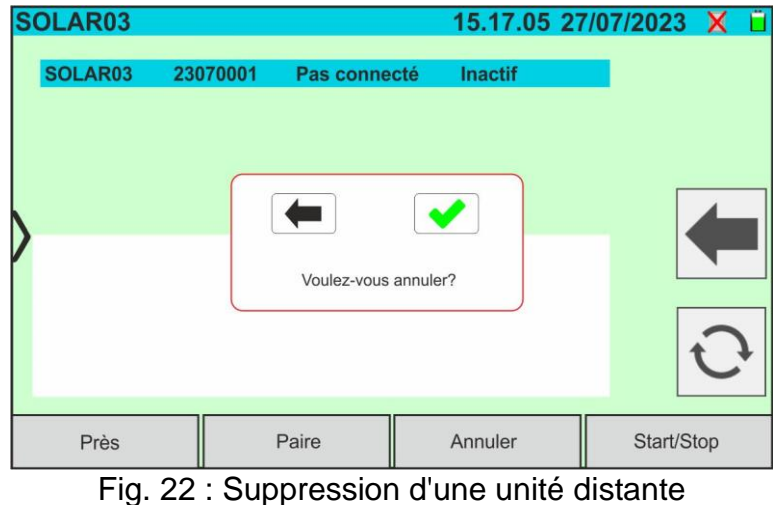

17. Appuyez sur la touche voir pour confirmer. L'unité distante sera supprimée de la liste ou appuyez sur la touche **pour quitter sans procéder** 

#### <span id="page-22-0"></span>**6.3. DB – GESTION BASEDE DONNEES MODULES PV**

L'instrument permet de définir et d'enregistrer jusqu'**à 63.000 modules**.

Les paramètres, **se référant à 1 module** et **aux conditions @STC**, qui peuvent être réglés sont les suivants [Tableau](#page-22-1) 1:

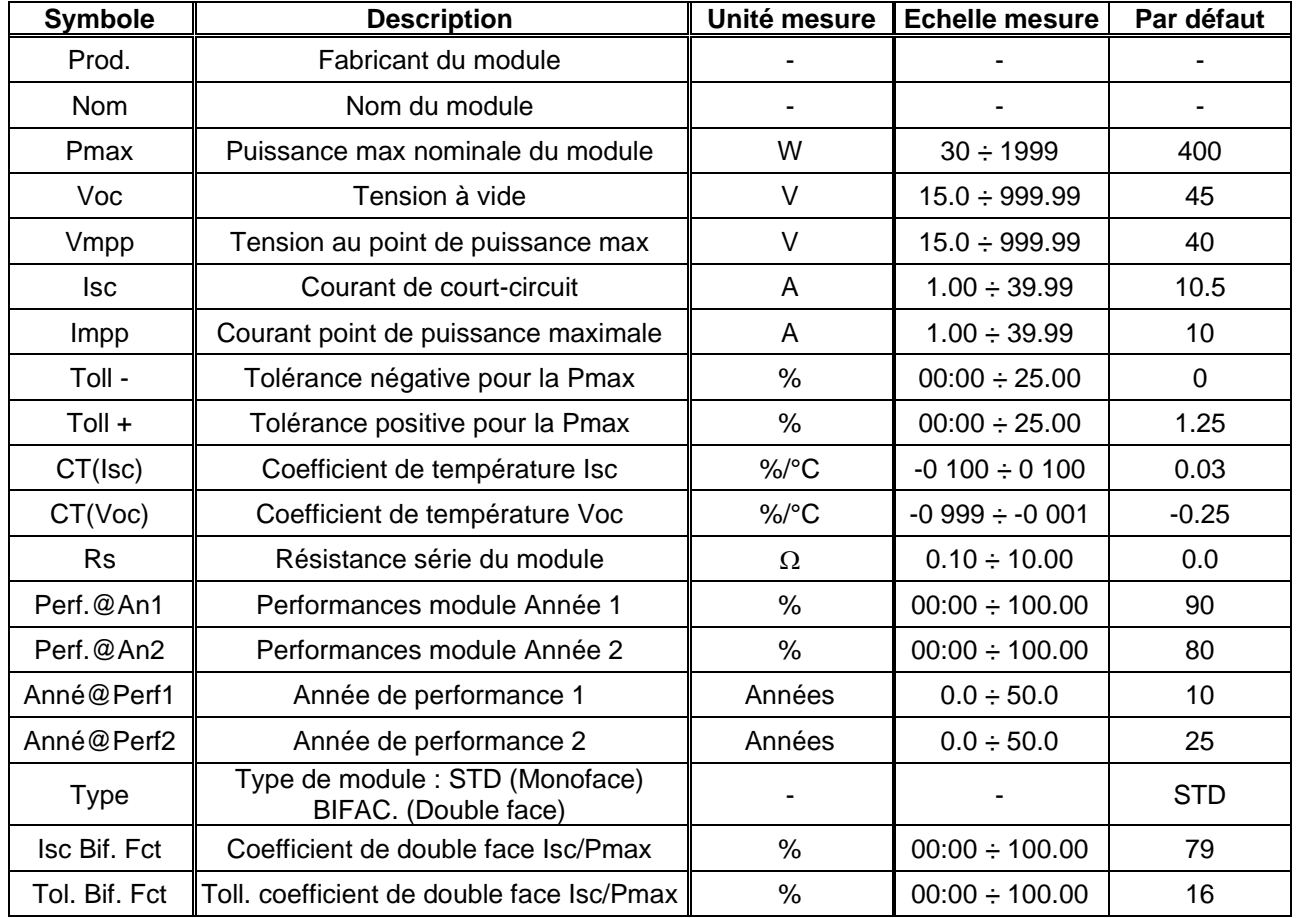

Tableau 1 : Paramètres associés à un module PV

**ATTENTION**

<span id="page-22-1"></span>• Les paramètres « **Perf.@An1** » et « **Perf.@An2** » représentent les pourcentages de performance du module déclarés dans la fiche technique du fabricant

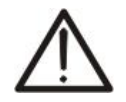

- Les paramètres « **Anné@Perf1** » et « **Anné@Perf2** » représentent les années de service du module auxquelles le fabricant a associé les performances associées aux paramètres « **Perf.@An1** » et « **Perf.@An2** »
- Sur la base de ces valeurs, l'instrument calcule automatiquement la courbe Années/Performances (voir [Fig. 23\)](#page-22-2) à partir de laquelle déduire la valeur de contrôle de la perte de performance % utilisée dans le calcul de la courbe I-V (voir § [6.4.4\)](#page-40-0)

<span id="page-22-2"></span>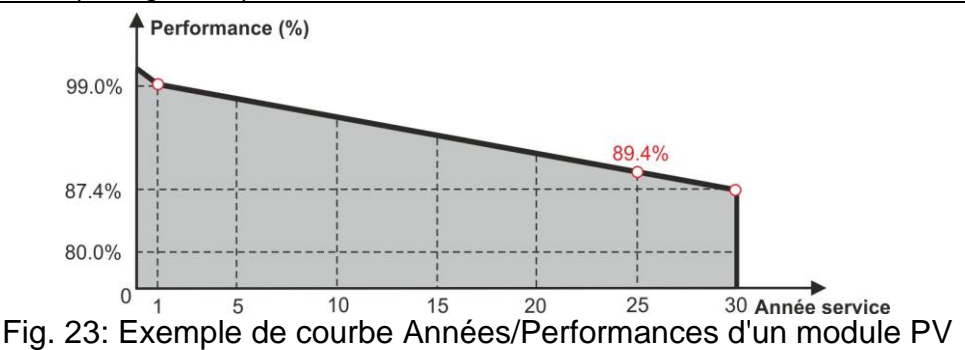

L'écran d'accueil de la fonction Base de données est affiché dans le suivant [Fig. 24](#page-23-0) :

| <b>ARCHIVE PV</b>            |          |               | 15.17.05 27/07/2023 X |                              |  |
|------------------------------|----------|---------------|-----------------------|------------------------------|--|
| Producteur                   |          | Pmax          | 130.0                 | W                            |  |
| <b>TER SOLAR</b>             |          |               |                       |                              |  |
| <b>TOTAL ENERGY</b>          |          |               |                       | $\vee$                       |  |
| <b>TRIENERGIA</b>            |          | <b>Isc</b>    | 8.28                  | A                            |  |
| <b>TRINA SOLAR ENERGY</b>    |          | Vmpp          | 17.2                  | V                            |  |
| TRINA SOLAR ENERGY (U.S) INC |          | Impp          | 7.56                  | $\overline{A}$               |  |
| Modèle                       |          |               |                       |                              |  |
| TRS 130 BLUE                 |          | $CT($ lsc $)$ | 0.050                 | $\%$ /°C                     |  |
| <b>TRS 190 200P</b>          |          | CT(Voc)       | $-0.56$               | $\frac{9}{6}$ <sup>o</sup> C |  |
| <b>TRS 200 220M</b>          |          |               |                       | $\frac{0}{0}$                |  |
| <b>TRS 200 220P</b>          |          | $Tol.(-)$     | O                     | $\frac{0}{0}$                |  |
| <b>TRS 210 220M</b>          |          | Perf.@An1     | 0.0                   | $\frac{0}{0}$                |  |
| Près<br>⇁                    | Modifier |               | Neuf                  | Annuler                      |  |

Fig. 24: Écran d'accueil de la fonction Base de données

<span id="page-23-0"></span>Dans lequel il y a deux sections :

#### Partie gauche

- ➢ La liste des producteurs de modules photovoltaïques par ordre alphabétique saisie par l'utilisateur (manuellement ou via un logiciel de gestion HTAgorà) jusque-là. Un fabricant est sélectionné
- ➢ La liste des modules photovoltaïques par ordre alphabétique associés au fabricant sélectionné saisie par l'utilisateur (manuellement ou via un logiciel de gestion HTAgorà) jusqu'à ce moment

#### Partie droite

➢ Liste des paramètres correspondant au module actuellement sélectionné. La liste comprend normalement plusieurs pages→ **faites défiler l'écran vers le haut/bas pour afficher tous les paramètres**

Appuyez sur l'icône pour sélectionner le module PV actuellement mis en surbrillance

et l'utiliser pour les tests ou l'icône pour sortir en revenant au menu général

#### <span id="page-24-0"></span>**6.3.1. Définition d'un nouveau module PV**

1. Appuyez sur la touche « **Neuf** » de l'écran principal pour ouvrir le masque de programmation. La fenêtre suivante est affichée à l'écran :

|                              | <b>ARCHIVE PV</b> |                 |      |                        |                             |        |                                         |                     |   |                |                                  |  | 15.17.05 27/07/2023 X |  |  |  |  |
|------------------------------|-------------------|-----------------|------|------------------------|-----------------------------|--------|-----------------------------------------|---------------------|---|----------------|----------------------------------|--|-----------------------|--|--|--|--|
|                              |                   |                 |      | <b>SUNWIN GMBH</b>     |                             |        |                                         |                     |   |                |                                  |  |                       |  |  |  |  |
|                              |                   |                 |      |                        |                             |        |                                         |                     |   |                | $Proof. =$                       |  |                       |  |  |  |  |
|                              |                   |                 |      |                        |                             |        |                                         |                     |   |                | Nom $=$                          |  |                       |  |  |  |  |
|                              |                   |                 |      |                        |                             |        |                                         |                     |   |                | $Pmax = 0.0W$                    |  |                       |  |  |  |  |
|                              |                   |                 |      |                        |                             |        |                                         |                     |   |                | $Voc = 0.00V$                    |  |                       |  |  |  |  |
| $\bm{V}$                     |                   | Q∥w             | ΙE   | $\mathsf{R}$           | т                           |        | $\mathbf{H}$                            |                     | P |                | $\textsf{lsc} = 0.00 \textsf{A}$ |  |                       |  |  |  |  |
|                              | $\mathsf{A}$      | $S \parallel D$ |      | F                      | $\mathsf{G}$                | H      | J                                       | K <sub>1</sub>      | ÷ | $\ddot{\cdot}$ | $Vmpp = 0.00V$                   |  |                       |  |  |  |  |
|                              |                   |                 |      |                        |                             |        |                                         |                     |   |                | $Impp = 0.00A$                   |  |                       |  |  |  |  |
|                              |                   |                 |      | $Z \mid X \mid C \mid$ |                             |        | $V \parallel B \parallel N \parallel M$ |                     |   | $\bullet$      | Tol.(-) = $0.00\%$               |  |                       |  |  |  |  |
|                              |                   |                 |      |                        |                             |        |                                         | Tol. $(+) = 0.00\%$ |   |                |                                  |  |                       |  |  |  |  |
|                              | @<br>123          |                 |      |                        | $CT($ lsc $) = 0.000\%$ /°C |        |                                         |                     |   |                |                                  |  |                       |  |  |  |  |
| Unit. Mes.<br><b>Default</b> |                   |                 | Save |                        |                             | Sortie |                                         |                     |   |                |                                  |  |                       |  |  |  |  |

Fig. 25 : Création d'un nouveau module PV – Étape 1

- 2. Utilisez le clavier virtuel alphanumérique pour définir le fabricant et le nom du modèle. Appuyez sur la touche  $\leftarrow$  (ENTRÉE) du clavier virtuel pour confirmer chaque valeur et passer à l'entrée suivante
- 3. Utiliser le clavier virtuel numérique pour définir les valeurs des paramètres du module en fonction de la fiche technique du module comme indiqué dans [Fig. 26.](#page-24-1)
- 4. **Si certains paramètres ne sont pas connus** , appuyez sur la touche « **Default** » pour entrer la valeur par défaut correspondante (par défaut) présente dans le [Tableau](#page-22-1) 1 (**ces valeurs peuvent également ne pas être correctes pour le module en question, puis contactez éventuellement le fabricant du module PV**
- 5. Utilisez la touche «**Unit Mes.**» pour sélectionner l'unité de mesure de la tolérance associée à la puissance entre les options «**%**» ou «**W**»
- 6. Appuyez sur la touche  $\leftarrow$  (ENTRÉE) du clavier virtuel pour confirmer chaque valeur et passer à l'entrée suivante

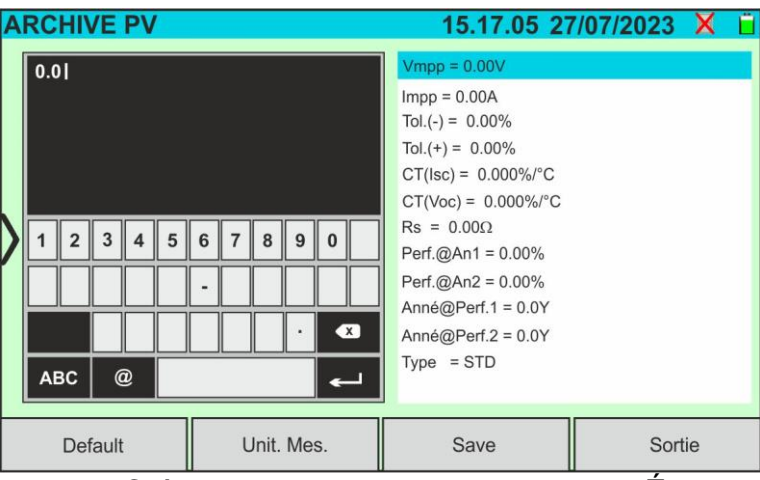

Fig. 26: Création d'un nouveau module PV – Étape 2

- <span id="page-24-1"></span>4. Faites défiler l'écran vers le haut/bas pour afficher tous les paramètres. Pour le paramètre « Type », faites glisser la molette vers la droite ou la gauche pour le réglage du type de module PV (voir [Fig. 27\)](#page-25-1). Les options suivantes sont disponibles :
	- ➢ **STD** → Module Standard (Monoface)
	- ➢ **Bifac.**→ Module double face

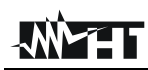

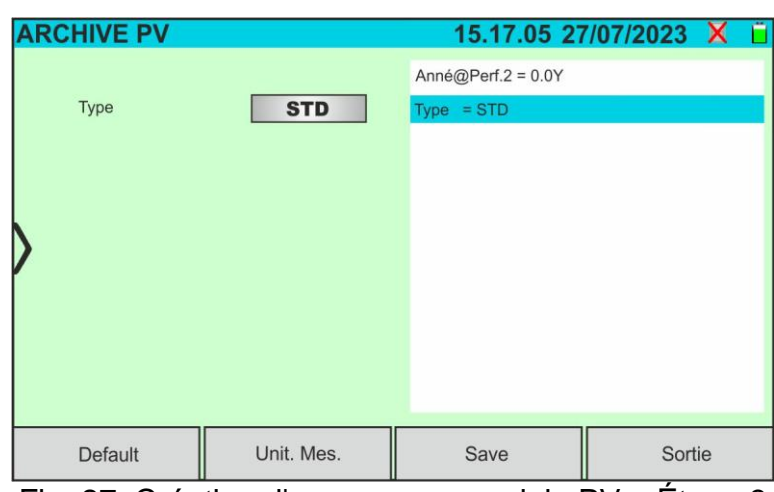

Fig. 27: Création d'un nouveau module PV – Étape 3

<span id="page-25-1"></span>5. Appuyez sur la touche « **Save** » pour enregistrer le module défini et revenir à l'écran principal ou sur la touche « **Sortie** » pour quitter le réglage sans enregistrer

#### <span id="page-25-0"></span>**6.3.2. Modification d'un module photovoltaïque existant**

1. Appuyez sur la touche « **Modifier** » de l'écran principal. La fenêtre suivante est affichée à l'écran :

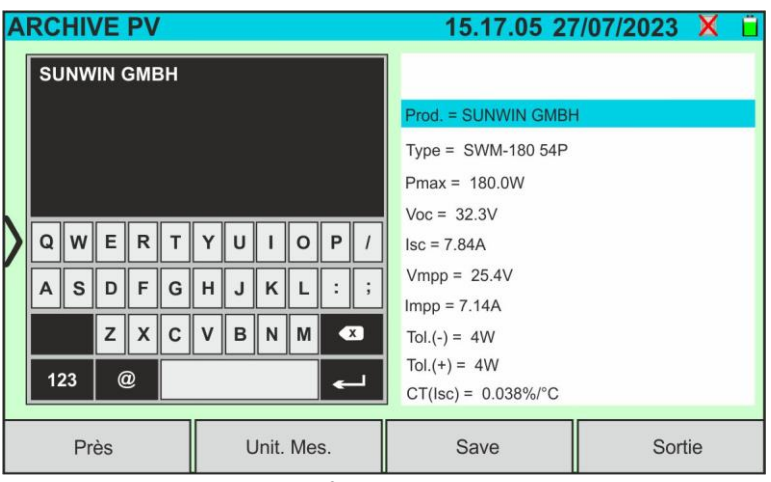

Fig. 28 : Modifier le module existant

- 2. Utiliser le clavier virtuel alphanumérique pour effectuer les modifications des paramètres présents. Appuyez sur la touche (ENTRÉE) du clavier virtuel pour confirmer chaque valeur et passer à l'entrée suivante
- 3. Appuyez sur la touche « **Save** » pour enregistrer les modifications et revenir à l'écran principal ou sur la touche « **Sortie** » pour quitter le réglage sans enregistrer

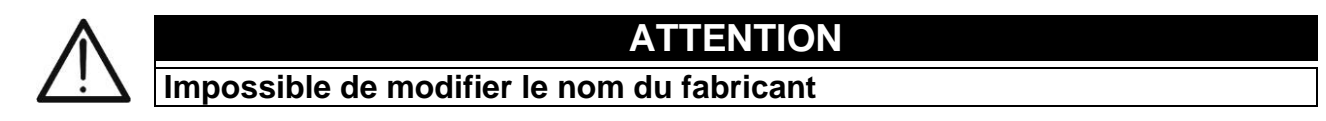

#### <span id="page-26-0"></span>**6.3.3. Recherche de modules PV dans la base de données**

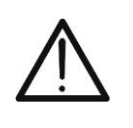

**ATTENTION** La recherche effectuée par l'instrument est **positionnelle**, c'est-à-dire que la chaîne saisie sera recherchée dans les listes à partir du premier caractère à gauche

1. Appuyez sur la touche « **Près** » de l'écran principal. La fenêtre suivante est affichée à l'écran :

| <b>ARCHIVE PV</b>            |               |            | 15.17.05 27/07/2023 X |                |  |  |  |  |
|------------------------------|---------------|------------|-----------------------|----------------|--|--|--|--|
| Producteur                   |               | Pmax       | 130.0                 | W              |  |  |  |  |
| <b>TER SOLAR</b>             |               |            |                       |                |  |  |  |  |
| <b>TOTAL ENERGY</b>          |               | Voc        | 22.2                  | V              |  |  |  |  |
| <b>TRIENERGIA</b>            |               | <b>Isc</b> | 8.28                  | $\overline{A}$ |  |  |  |  |
| <b>TRINA SOLAR ENERGY</b>    |               | Vmpp       | 17.2                  | V              |  |  |  |  |
| TRINA SOLAR ENERGY (U.S) INC | Impp          | 7.56       | $\overline{A}$        |                |  |  |  |  |
| Modèle                       | $CT($ lsc $)$ | 0.050      | $\%$ /°C              |                |  |  |  |  |
| RS 130 BLUE                  |               |            |                       |                |  |  |  |  |
| TPS 100 200P                 |               | CT(Voc)    | $-0.56$               | $\%$ /°C       |  |  |  |  |
| Trouv.module                 |               | $Tol.(+)$  | 4                     | $\frac{0}{0}$  |  |  |  |  |
|                              |               | $Tol.(-)$  | O                     | $\%$           |  |  |  |  |
| Trouv. product.              |               | Perf.@An1  | 0.0                   | $\frac{0}{0}$  |  |  |  |  |
| Près                         |               | Neuf       | Annuler               |                |  |  |  |  |

Fig. 29 : Recherche de module dans la base de données

2. Appuyez sur l'option « **Trouv. module** » pour effectuer une recherche par module dans la base de données. La page-écran suivante s'affiche à l'écran :

| <b>ARCHIVE PV</b>   |                                                           |     |      |             |     |   |                 |         |   |          | 15.17.05 27/07/2023 X |  |
|---------------------|-----------------------------------------------------------|-----|------|-------------|-----|---|-----------------|---------|---|----------|-----------------------|--|
| Producteur          | <b>TRSI</b>                                               |     |      |             |     |   |                 |         |   |          |                       |  |
| <b>TER SOLAR</b>    |                                                           |     |      |             |     |   |                 |         |   |          |                       |  |
| <b>TOTAL ENERGY</b> |                                                           |     |      |             |     |   |                 |         |   |          |                       |  |
| <b>TRIENERGIA</b>   |                                                           |     |      |             |     |   |                 |         |   |          |                       |  |
|                     | <b>TRINA SOLAR ENERGY</b><br>TRINA SOLAR ENERGY (U.S) INC |     |      |             |     |   |                 |         |   |          |                       |  |
|                     |                                                           |     |      |             |     |   |                 |         |   |          |                       |  |
|                     | Modèle<br>TRS 130 BLUE<br><b>TRS 190 200P</b>             |     |      | $\ W\ E$    | ∥ R |   | $T$ $Y$ $U$     |         |   | $\Omega$ | $\mathbb{F}$          |  |
|                     |                                                           |     |      |             |     |   |                 |         |   |          |                       |  |
|                     |                                                           |     |      | s<br>D      | F   |   | $G \parallel H$ | J       | K |          |                       |  |
| <b>TRS 200 220M</b> |                                                           |     |      | Z           | X   | C | $\mathsf{V}$    | B       | N | ll M     | $\bullet$             |  |
| <b>TRS 200 220P</b> |                                                           |     |      | $\circleda$ |     |   |                 |         |   |          |                       |  |
| <b>TRS 210 220M</b> |                                                           | 123 |      |             |     |   |                 |         |   |          |                       |  |
| Modifier<br>Près    |                                                           |     | Neuf |             |     |   |                 | Annuler |   |          |                       |  |

Fig. 30: Recherche par module

- <span id="page-26-1"></span>3. Utilisez le clavier virtuel alphanumérique pour saisir le nom du modèle souhaité ou un mot clé et appuyez sur la touche  $\leftarrow$  (ENTRÉE) du clavier virtuel pour confirmer. Le modèle recherché (le cas échéant) sera mis en surbrillance à l'écran (voir [Fig. 30\)](#page-26-1)
- 4. Appuyez sur l'option « **Trouv. product** » pour effectuer une recherche par fabricant dans la base de données. La page-écran suivante s'affiche à l'écran :

| <b>ARCHIVE PV</b>            |                     |   |           |   |              | 15.17.05 27/07/2023 X |   |              |         |          |                   |  |  |  |  |
|------------------------------|---------------------|---|-----------|---|--------------|-----------------------|---|--------------|---------|----------|-------------------|--|--|--|--|
| Producteur                   |                     |   |           |   |              |                       |   |              |         |          |                   |  |  |  |  |
| <b>SUNWIN GMBH</b>           | <b>SUNWIN</b>       |   |           |   |              |                       |   |              |         |          |                   |  |  |  |  |
| SUNWIZE TECHNOLOGIES. INC    |                     |   |           |   |              |                       |   |              |         |          |                   |  |  |  |  |
|                              | SUNNY GROUP LTD.    |   |           |   |              |                       |   |              |         |          |                   |  |  |  |  |
| SUZHOU SHENGLONG PV-TECH CO. |                     |   |           |   |              |                       |   |              |         |          |                   |  |  |  |  |
| SWAT-INTERNATIONAL           |                     |   |           |   |              |                       |   |              |         |          |                   |  |  |  |  |
| Modèle                       |                     | Q | $\ w\ _E$ |   | $\mathsf{R}$ |                       |   | $\mathbf{u}$ |         | $\Omega$ | P                 |  |  |  |  |
| <b>SWM-180 54P</b>           |                     |   |           |   |              |                       |   |              |         |          |                   |  |  |  |  |
| SWM-180 72M                  |                     | A | S         | D | F            | G                     | H |              | K       |          |                   |  |  |  |  |
| <b>SWM18072MSF</b>           |                     |   |           | Z | X            | C                     | V | в            | N       | M        | $\left( x\right)$ |  |  |  |  |
| SWM-185 54P                  |                     |   |           |   |              |                       |   |              |         |          |                   |  |  |  |  |
| SWM-185 72M                  | $^\circledR$<br>123 |   |           |   |              |                       |   |              |         |          |                   |  |  |  |  |
| Près                         |                     |   | Neuf      |   |              |                       |   |              | Annuler |          |                   |  |  |  |  |

Fig. 31: Recherche par fabricant

<span id="page-27-1"></span>5. Utilisez le clavier virtuel alphanumérique pour saisir le nom du fabricant souhaité ou un mot clé et appuyez sur la touche  $\blacktriangleleft$  (ENTRÉE du clavier virtuel pour confirmer. Le fabricant recherché (le cas échéant) sera mis en surbrillance sur l'écran (voir [Fig. 31\)](#page-27-1)

#### <span id="page-27-0"></span>**6.3.4. Suppression d'un module PV**

1. Avec le module PV mis en surbrillance sur l'écran principal, appuyez sur la touche « **Annuler** ». La fenêtre suivante est affichée à l'écran :

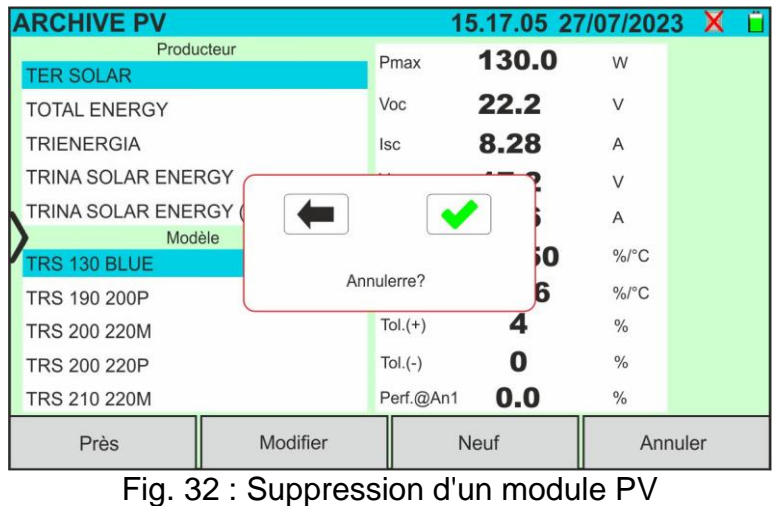

2. Appuyez sur la touche **v** pour confirmer. Le module mis en surbrillance sera supprimé de la base de données ou appuyez sur la touche  $\leftarrow$  pour quitter sans procéder

#### <span id="page-28-0"></span>**6.3.5. Réinitialiser la base de données des modules PV**

Dans le cas où la base de données des modules PV enregistrée sur l'instrument est corrompue et n'est plus accessible en raison d'opérations inappropriées de l'utilisateur ou de dommages internes, il est possible de **restaurer la base de données d'usine (par défaut)** afin de continuer quand même les opérations de mesures. Pour cela, procédez comme suit:

- 1. Appuyez sur l'icône «**Paramètres**» dans le menu général
- 2. Appuyez sur le touche «**Réinit. Arch.Module**». Le message suivant s'affiche à l'écran.:

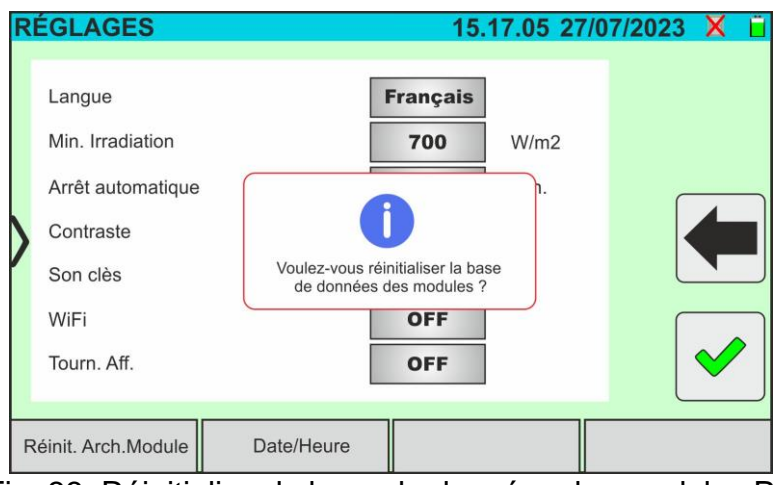

Fig. 33: Réinitialiser la base de données des modules PV

3. Appuyez sur la touche  $\blacktriangleright$  pour confirmer ou appuyez sur la touche  $\blacktriangleright$  pour quitter sans procéder

#### **ATTENTION**

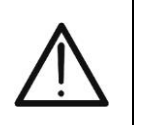

- La commande «**Réinit.Arch.Module**» supprime **définitivement** tous les modules enregistrés dans la base de données de l'instrument
- Toute restauration de modules supprimés peut être possible via connexion à un PC (voir § [8\)](#page-73-0) si les modules avaient été sauvegardés au sein du logiciel de gestion HTAgorà

#### <span id="page-29-0"></span>**6.4. IV – MESURE DE LA COURBE I-V**

#### <span id="page-29-1"></span>**6.4.1. Aspects généraux**

L'instrument permet l'exécution de la mesure de la courbe I-V sur des modules/chaînes/champs PV (voir § [11.1\)](#page-79-1). À cette fin, la connaissance de la valeur de rayonnement est obligatoire. Il est donc **nécessaire** d'utiliser l'unité distante **SOLAR03** en combinaison avec l'instrument. Les mesures de rayonnement sont effectuées à l'aide d'une ou plusieurs cellules de référence HT305 **(dans le cas de modules à double face**) connectées à l'unité distante SOLAR03.

#### **ATTENTION**

Dans les mesures d'irradiation effectuées avec la ou les cellules de référence **HT305**, **il n'est pas nécessaire** de régler la sensibilité relative et les valeurs alpha qui sont **automatiquement** gérées par le **SOLAR03** après avoir connecté ces accessoires à l'unité distante.

L'instrument I-V600 peut acquérir la valeur de la température des modules (également **strictement nécessaire** pour le calcul des valeurs aux conditions @STC) comme suit :

- « **Mes.** » : température mesurée par sonde **PT305** connectée à SOLAR03
- « **Auto** » : température calculée par l'instrument en fonction de la valeur de la tension à vide Voc mesurée et des paramètres nominaux du module

En général, l'instrument et SOLAR03 peuvent fonctionner de la manière suivante :

- ➢ Instrument utilisé en connexion directe **Bluetooth** avec unité distante SOLAR03 **sans démarrage d'un enregistrement** des valeurs de rayonnement/température
- ➢ Instrument utilisé en connexion directe avec l'unité distante **SOLAR03 avec démarrage préalable d'un enregistrement synchrone** des valeurs de rayonnement/température. Si la connexion entre l'instrument et l'unité distante est critique (distance élevée ou transmission à travers les murs/obstacles), les valeurs de rayonnement (et de température, si sélectionnée) seront transmises à la fin de la session en rapprochant les deux unités et en arrêtant l'enregistrement

Les paires de valeurs Courant/Tension qui décrivent la courbe I-V, sont initialement acquises dans les conditions **OPC** (**OPerative Condition**)c'est-à-dire dans les conditions réelles dans lesquelles se trouve l'installation. Ensuite, en utilisant les valeurs de rayonnement/température, l'instrument traduit automatiquement les paires susmentionnées dans les conditions **STC** (**S**tandard **T**est **C**ondition – Rayonnement = 1 000W/m<sup>2</sup> , Température du module = 25°C, distribution spectrale AM=1,5) afin d'effectuer la comparaison. avec les caractéristiques nominales déclarées par le fabricant du module (et enregistrées dans la base de données interne de l'instrument).

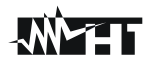

#### <span id="page-30-0"></span>**6.4.2. Mesure courbe I-V avec SOLAR03 non enregistré**

#### **ATTENTION**

• La tension maximale entre les entrées P1, C1, P2 et C2 est de 1 500VCC. Ne pas mesurer les tensions qui dépassent les limites exprimées dans ce manuel

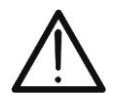

- Ne testez pas les modules ou les chaînes PV connectés au convertisseur CC/CA
- **Le courant maximal autorisé par l'instrument est de 40A**
- La norme IEC/EN62446-1 exige d'effectuer les mesures chaîne par chaîne. Même si l'instrument est conçu pour gérer le courant de démarrage pour des chaînes simples ou parallèles, **il est recommandé de tester une chaîne à la fois** selon les prescriptions de la norme
- 1. Allumer l'instrument en appuyant sur la touche **ON/OFF**
- 2. Allumez l'unité distante SOLAR03, associez-la et connectez-la à l'instrument comme indiqué au § [6.2.](#page-17-0) Noter la présence de l'icône «  $\Box$  » en haut à droite de l'écran
- 3. Connecter l'instrument et l'unité distante SOLAR03 au module/chaîne de test comme indiqué dans la [Fig. 34.](#page-30-1) En particulier :
	- ➢ Connecter le pôle négatif sortant du module/chaîne aux bornes **P2, C2** et le pôle positif sortant du module/chaîne aux bornes **P1, C1**
	- ➢ **Dans le cas des modules Monoface** →, placer la cellule de référence **HT305** sur le plan frontal du module **(F)** et à l'entrée « **INP1** » et **éventuellement** la sonde de température **PT305** à l'entrée « **INP4** »
	- ➢ **Dans le cas de modules Biface** →**,** placer les 3 cellules de référence **HT305** sur le plan avant du module (**F**)**,** sur la partie arrière supérieure **(BT**=**B**ack**T**op) et sur la partie arrière inférieure (**BB**=**B**ack**B**ottom) du module. Connecter la cellule de référence frontale (F) à l'entrée « **INP1** », la cellule de référence BT à l'entrée « **INP2** », la cellule de référence BB à l'entrée « **INP3** » et **éventuellement** la sonde de température **PT305** à l'entrée « **INP4** » de l'unité à distance

Conformément à la norme IEC/EN60904-1-2, l'instrument calcule la valeur de rayonnement frontal équivalente (Irreq**)** qui correspond u rayonnement sur le seul plan frontal qui produit les mêmes effets que le rayonnement détecté sur les deux faces en tenant compte du **coefficient de double face** ( $\varphi$ ) du module selon la relation suivante :

$$
Irr_{Eq} = Irr_{F} + \varphi \times Irr_{R}
$$

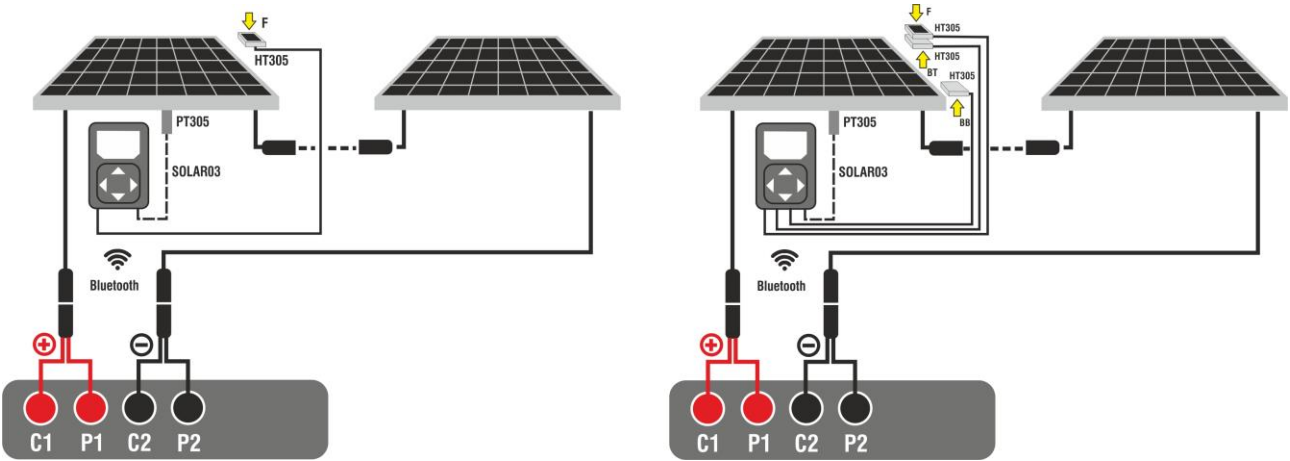

<span id="page-30-1"></span>Fig. 34: Connexion avec l'unité à distance SOLAR03 sur des modules Monoface et Biface

- 4. Dans le cas de modules **Monoface, l'**écran de la [Fig. 35](#page-31-0) est présent à l'écran. Les paramètres suivants sont affichés :
	- ➢ Tension VPN entre le pôle positif et négatif de la chaîne
	- ➢ Température du module (**avec sonde PT305 connectée**)
	- ➢ Rayonnement du module mesuré par la cellule de référence HT305
	- ➢ Indication du module PV actuellement sélectionné
	- ➢ Références terminaux **C1, P1, C2, P2** connectés sur l'instrument

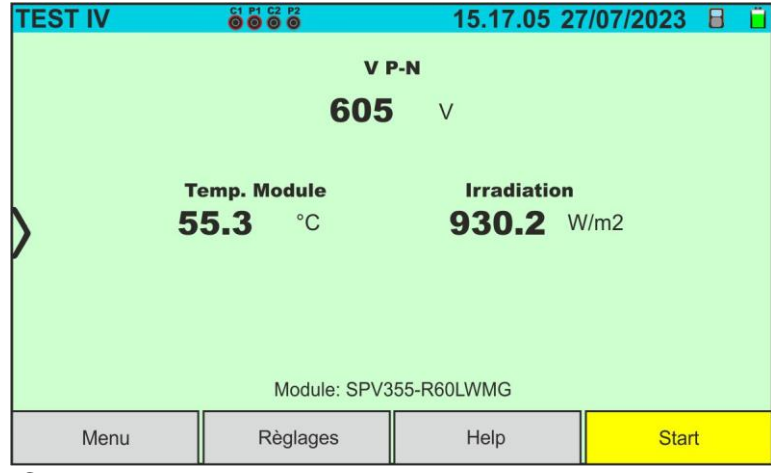

Fig. 35: Couverture initiale mesure courbe I-V sur modules Monoface

- <span id="page-31-0"></span>5. Dans le cas de modules **Biface, l'**écran de la [Fig. 35](#page-31-0) est présent à l'écran. Les paramètres suivants sont affichés :
	- ➢ Tension VPN entre le pôle positif et négatif de la chaîne
	- ➢ Température du module (**avec sonde PT305 connectée**)
	- ➢ Rayonnement partie avant du module mesuré par la cellule de référence HT305
	- ➢ Rayonnement arrière du module mesuré par les cellules de référence HT305

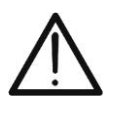

#### **ATTENTION**

Le paramètre « **Irradiance arrière** » indique **la valeur minimale** entre les rayonnements mesurés par les cellules HT305 dans la partie arrière basse (BB) et arrière haute (BT) du module

- ➢ Indication du module PV actuellement sélectionné
- ➢ Références terminaux **C1, P1, C2, P2** connectés sur l'instrument

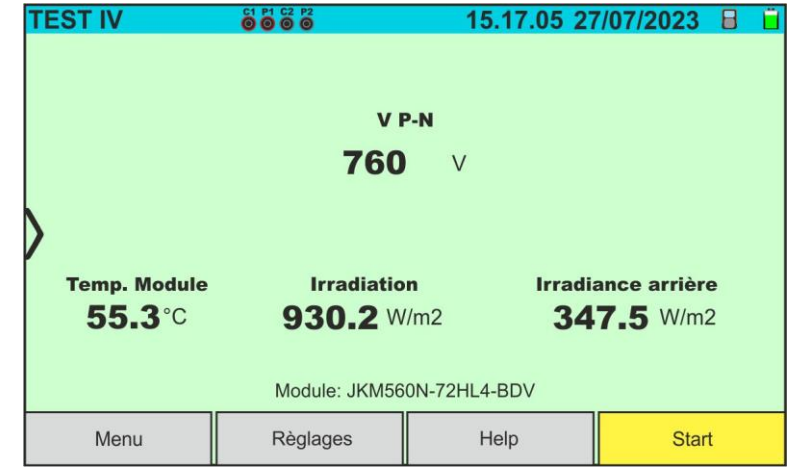

Fig. 36 : Couverture initiale mesure courbe I-V sur modules double face

- 
- 6. Appuyer sur la touche « **Règlages** » (référence modules Monoface). L'écran suivant est affiché dans la [Fig. 37.](#page-32-0) Les paramètres suivants sont indiqués :
	- ➢ Références du module actuellement sélectionné
	- ➢ Paramètres de la chaîne de test à programmer
	- > Icône **V** pour enregistrer les paramètres et revenir à l'écran principal ou l'icône

**Pour quitter sans enregistrer** 

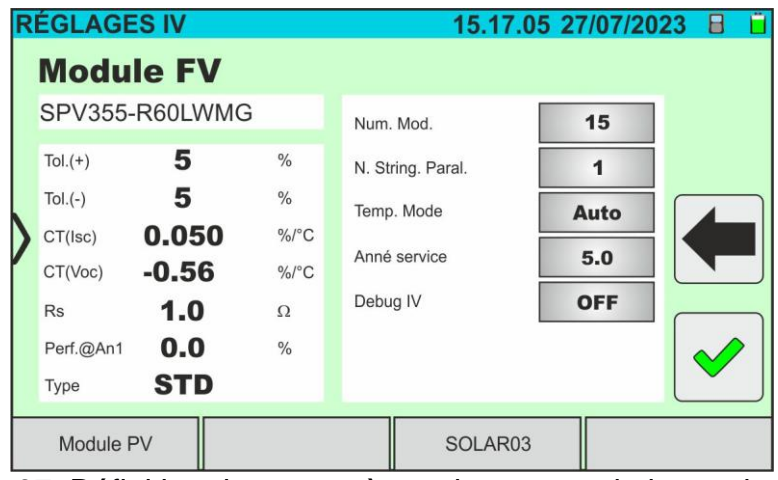

Fig. 37: Définition des paramètres de mesure de la courbe I-V

- <span id="page-32-0"></span>7. Appuyez sur la touche « **Module PV** » pour changer le module PV en cours d'examen. L'instrument ouvre la section DB dans laquelle vous pouvez sélectionner un nouveau module dans la liste de la section DB (voir § [6.3\)](#page-22-0)
- 3. Faites glisser vers la droite ou la gauche chacune des 4 roulettes disponibles afin de définir la valeur souhaitée des paramètres suivants :
	- ➢ **Num. Mod.** → réglage nombre de modules de la chaîne à l'examen (**max 35**)
	- ➢ **N. String Paral.** → réglage du nombre de chaînes en parallèle (**max 5**). Le paramètre « **1** » indique la présence d'une seule chaîne globale
	- ➢ **Temp. Mode** → réglage du mode de mesure de la température du module. Les options suivantes sont disponibles : **Auto** (température calculée par l'instrument sur la base de la mesure de Voc et des paramètres nominaux du module - **pas de sonde connectée et option recommandée**), **Mes.** (température mesurée par sonde PT305 connectée à l'unité distante SOLAR03)
	- ➢ **Anné service** (réglage du nombre d'années de service de l'installation photovoltaïque à l'examen dans le champ **0,1 à 49,9** ans par pas de 0,1 an) en considérant que **0,5 an = 6 mois**. Cette information est utilisée par l'instrument dans la détermination de la courbe I-V
	- ➢ **Debug IV** → cette fonction ne **doit être utilisée que dans les opérations avec le service d'assistance HT**. L'option DOIT toujours être réglée sur **OFF**
- 8. Appuyez sur la touche « **SOLAR03** » pour accéder à la section de contrôle et de gestion de l'unité distante SOLAR03 (voir § [6.2\)](#page-17-0). Vérifier que l'unité distante est active et connectée à l'instrument
- 9. Vérifier que la valeur définie dans la section « Min Irradiance » (voir § [5.2\)](#page-14-0) est cohérente avec les mesures que vous souhaitez effectuer. Il est recommandé d'effectuer les mesures avec un seuil de **700 W/m<sup>2</sup>** conformément à la norme IEC/EN60891

10.Monter la tige sur le disque de l'accessoire optionnel **M304** et la maintenir appuyée sur le plan du module. **Vérifier que l'ombre de la tige projetée sur le disque tombe dans le « cercle concentrique limite » à l'intérieur du disque luimême (voir figure sur le côté)**. Dans le cas contraire, l'angle entre les rayons du soleil et la surface du module est trop élevé et, par conséquent, les mesures effectuées par l'instrument NE doivent pas être considérées comme fiables. **Répéter les opérations à d'autres moments de la journée**

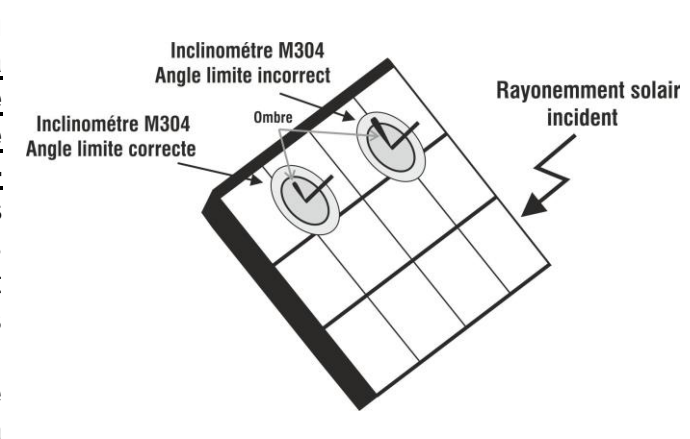

### **ATTENTION**

- À la pression de la touche **START/STOP** (ou **Start** à l'écran), l'instrument peut fournir plusieurs messages d'erreur (voir § [6.4.5\)](#page-41-0) et, en conséquence, ne pas effectuer le test. Contrôler et éliminer, si possible, les causes des problèmes avant de continuer
- 
- La méthode utilisée par l'instrument dans la mesure de la tension VCC et du courant IDC en sortie du module/chaîne PV est celle à « 4 bornes », il est donc possible de prolonger les câbles de mesure connectés aux entrées P1, C1, P2, C2 sans avoir besoin d'effectuer aucune compensation de la résistance des câbles d'essai. **Pour les rallonges, n'utiliser que les accessoires fournis par HT**
- 11.Appuyer sur la touche **START/STOP** (ou **Start** à l'écran) pour activer le test. En

l'absence de conditions d'erreur, l'instrument affiche l'icône «  $\overline{Z}$  » avec le message « **Mesure...** » pendant quelques instants. L'essai peut prendre **jusqu'à environ 20 secondes** en fonction de la tension à vide et des paramètres des modules. À la fin de l'essai, **les valeurs se référant aux conditions @STC** et le résultat correspondant seront affichés (ci-dessous pour plus de commodité, nous nous référerons uniquement aux modules Monoface (les résultats pour les modules double face sont analogues étant donné qu'ils se réfèrent au rayonnement frontal équivalent

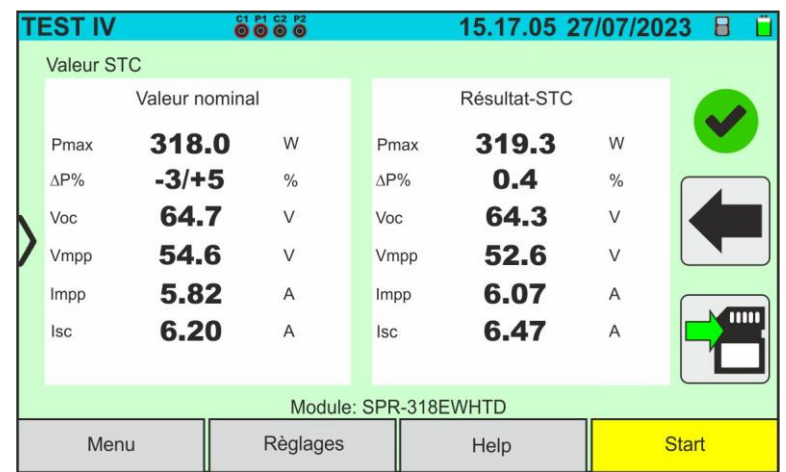

Fig. 38 : Exemple de résultat mesure courbe I-V – Valeurs STC

12.Les paramètres suivants sont affichés à l'écran du résultat de mesure :

- ➢ Valeurs nominales du module examiné dans les **conditions STC** telles que définies dans la BD interne (voir § [6.3\)](#page-22-0)
- ➢ Résultats de la mesure calculés aux conditions STC en fonction des valeurs de rayonnement mesurées par l'unité distante SOLAR03 connectée
- ➢ Indication de la valeur du paramètre **p%** conformément au respect des conditions de contrôle indiquées au § [6.4.4](#page-40-0)
- $\triangleright$  Icônes  $\triangleright$  ,  $\triangleright$  ,  $\triangleright$  ,  $\triangleright$   $\triangleright$  pour indiquer le résultat de la mesure (voir § [6.4.4\)](#page-40-0)
- 13.En faisant glisser l'écran vers la gauche ou la droite, vous pouvez obtenir l'affichage des résultats supplémentaires suivants. **Résultats dans les conditions OPC** : l'écran suivant est affiché à l'écran :

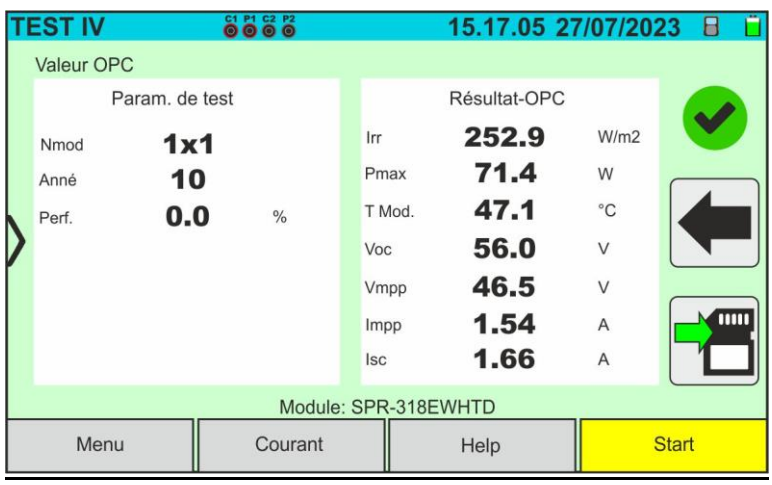

Fig. 39 : Exemple de résultat mesure courbe I-V – Valeurs OPC

- 14.Les paramètres suivants sont affichés à l'écran du résultat de mesure :
	- ➢ Valeurs des paramètres de test définis dans l'écran principal (nombre de modules, nombre de chaînes en parallèle, années de service et pourcentage de performance annuelle)
	- ➢ Résultats de la mesure des paramètres électriques et environnementaux (rayonnement et température module) dans les conditions OPC
- 15.**Graphiques des courbes I-V et de la puissance dans les conditions OPC et STC.** Des exemples d'écrans sont présentés dans les figures suivantes

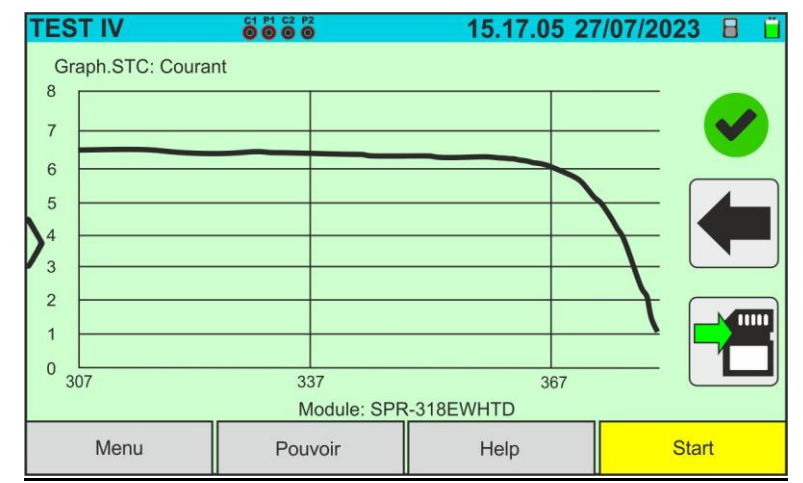

Fig. 40 : Exemple de résultat mesure courbe I-V – Courbe STC

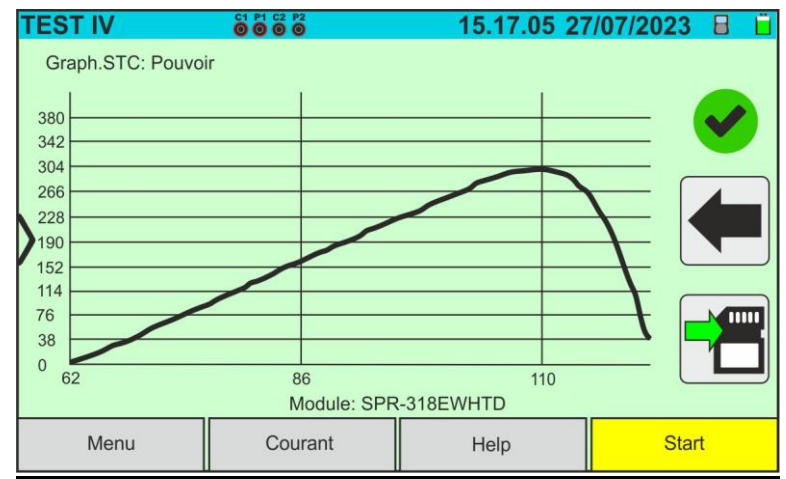

Fig. 41: Exemple de résultat mesure Puissance – Courbe STC

#### **ATTENTION**

- L'instrument rapporte toutes les valeurs des grandeurs à **un seul module** aux conditions STC
- La tension de chaîne obtenue en OPC indique la valeur totale mesurée. Avec le courant mesuré, l'instrument calcule la courbe I-V @ OPC qui est ensuite transposée aux conditions @STC

16. Appuyez sur l'icône **D** pour enregistrer le résultat de la mesure (voir § [7.1\)](#page-62-1) ou sur  $l'$ icône pour quitter sans enregistrer
#### **6.4.3. Mesure courbe I-V avec unité distante SOLAR03 en enregistrement**

Les mesures de rayonnement et de température (si l'instrument est réglé en mode de mesure de la température « Mes. ») **via l'unité distante SOLAR03 en enregistrement** sont recommandées si la distance entre les modules et l'instrument s'avère significative. En revanche, l'instrument ne disposant pas de la disponibilité immédiate des grandeurs environnementales susmentionnées, il faudra attendre le transfert des données de l'unité distante vers l'unité principale pour disposer de tous les résultats disponibles

## **ATTENTION**

- La tension maximale entre les entrées P1, C1, P2 et C2 est de 1 500VCC. Ne pas mesurer les tensions qui dépassent les limites exprimées dans ce manuel
- 
- Ne testez pas les modules ou les chaînes PV connectés au convertisseur CC/CA
- **Le courant maximal autorisé par l'instrument est de 40A**
- La norme IEC/EN62446-1 exige d'effectuer les mesures chaîne par chaîne. Même si l'instrument est conçu pour gérer le courant de démarrage pour des chaînes simples ou parallèles, **il est recommandé de tester une chaîne à la fois** selon les prescriptions de la norme
- 1. Allumer l'instrument en appuyant sur la touche **ON/OFF**
- 2. Répéter les points 2) à 10) décrits au § [6.4.2](#page-30-0)
- 3. Appuyez sur la touche « **SOLAR03** » pour accéder à la section de contrôle et de gestion de l'unité distante SOLAR03 (voir § [6.2\)](#page-17-0). Vérifier qu'**une seule** unité distante est active et connectée à l'instrument
- 4. Appuyez sur la touche « **Start** » pour démarrer un enregistrement sur l'unité distante connectée. L'écran suivant est affiché :

| <b>TEST IV</b>       |                | 8888          |            |              | 15.17.05 27/07/2023 | <b>BV D</b>     |  |
|----------------------|----------------|---------------|------------|--------------|---------------------|-----------------|--|
| Valeur OPC           |                |               |            |              |                     |                 |  |
|                      | Param, de test |               |            | Résultat-OPC |                     |                 |  |
| Nmod                 | 1x1            |               | Irr        |              | W/m2                |                 |  |
| Anné                 | 10             |               | Pmax       | 71.4         | W                   |                 |  |
| Perf.                | 0.0            | $\frac{0}{0}$ | T Mod.     |              | $^{\circ}C$         |                 |  |
|                      |                |               | <b>Voc</b> | 56.0         | V                   |                 |  |
|                      |                |               | Vmpp       | 46.5         | $\vee$              |                 |  |
|                      |                |               | Impp       | 1.54         | A                   | $\overline{mn}$ |  |
|                      |                |               | <b>Isc</b> | 1.66         | $\overline{A}$      |                 |  |
| Module: SPR-318EWHTD |                |               |            |              |                     |                 |  |
| Menu<br>Courant      |                |               |            | Help         |                     | <b>Start</b>    |  |

Fig. 42 : Activation de l'enregistrement sur l'unité distante – Étape 1

5. Appuyez sur la touche  $\bullet$  pour confirmer ou sur la touche pour quitter sans procéder. L'enregistrement est effectué **avec une numérisation de 1 seconde non modifiable** et le message « **REC** » apparaît à l'écran de l'unité distante pour indiquer l'opération en cours

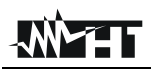

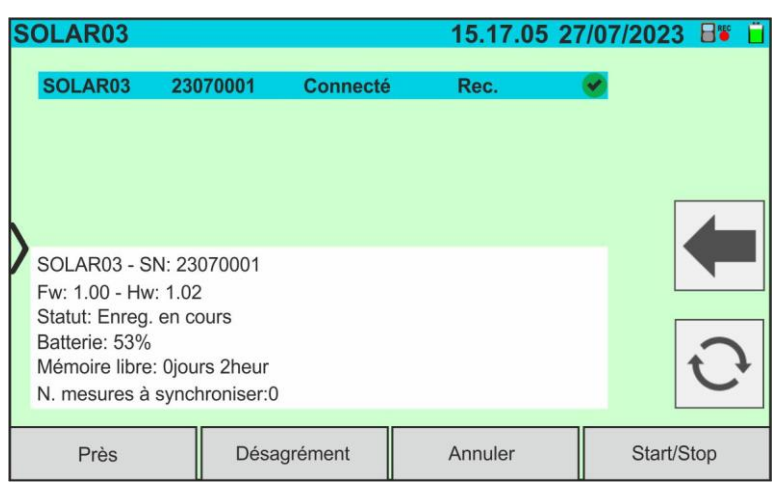

Fig. 43 : Activation de l'enregistrement sur l'unité à distance – Étape 2

- 6. L'icône **et le** message « Rec. » sont affichés à l'écran et le message « REC » est présent à l'écran de l'unité distante
- 7. Amener l'unité à distance à proximité des modules et connecter les sondes d'irradiation/température comme indiqué dans la [Fig. 34.](#page-30-1) **Une fois l'enregistrement démarré sur l'unité à distance SOLAR03, le maintien de la connexion Bluetooth n'est plus strictement nécessaire.** Le maintien de la connexion ne permettra que d'avoir immédiatement le résultat de l'essai sans attendre la fin de la campagne de mesures

## **ATTENTION**

- À la pression de la touche **START/STOP** (ou **Start** à l'écran), l'instrument peut fournir plusieurs messages d'erreur (voir § [6.4.5\)](#page-41-0) et, en conséquence, ne pas effectuer le test. Contrôler et éliminer, si possible, les causes des problèmes avant de continuer
- La méthode utilisée par l'instrument dans la mesure de la tension VCC et du courant IDC en sortie du module/chaîne PV est celle à « 4 bornes », il est donc possible de prolonger les câbles de mesure connectés aux entrées P1, C1, P2, C2 sans avoir besoin d'effectuer aucune compensation de la résistance des câbles d'essai. **Pour les rallonges, n'utiliser que les accessoires fournis par HT**
- 8. Appuyer sur la touche **START/STOP** (ou **Start** à l'écran) pour activer les tests. En l'absence de conditions d'erreur, l'instrument affiche l'icône «  $\overline{Z}$  » avec le message « **Mesure... »** pendant quelques instants. L'essai peut prendre **jusqu'à environ 20 secondes** en fonction de la tension à vide et des paramètres des modules. En l'absence de connexion directe avec SOLAR03, l'instrument affichera **uniquement les valeurs mesurées @OPC sans les références des valeurs de rayonnement et de température du module** (voir la [Fig. 44\)](#page-38-0) et le résultat final.

Il faut attendre la fin de la session de test, l'arrêt de l'enregistrement et la **synchronisation ultérieure** avec l'unité distante SOLAR03 pour obtenir le résultat final (valeurs @STC) des tests effectués

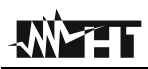

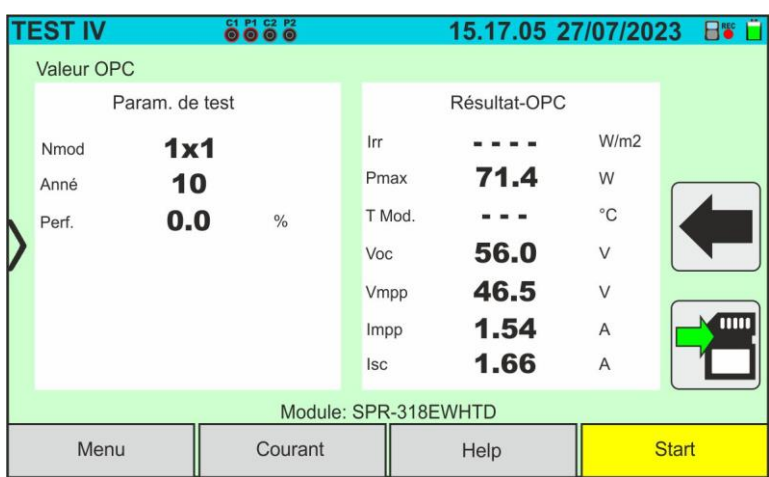

Fig. 44: Résultat mesure courbe I-V @OPC avec enregistrement synchrone

- <span id="page-38-0"></span>9. Appuyez sur l'icône pour enregistrer les mesures dans la mémoire interne (voir §
	- [7.1\)](#page-62-0) ou sur l'icône pour quitter sans enregistrer
- 10.**À la fin de la session d'essais,** débrancher l'unité distante SOLAR03, la ramener à proximité de l'instrument
- 11.Appuyer sur la touche « **SOLAR03** » pour accéder à la section de contrôle et de gestion de l'unité distante SOLAR03 (voir § [6.2\)](#page-17-0) et attendre la reconnexion automatique avec l'instrument. Le paramètre « **N. mesures à synchroniser** » indique la valeur des mesures enregistrées en attendant les valeurs provenant de l'unité SOLAR03.
- 12.Appuyez sur la touche « **Start/Stop** » pour **terminer** l'enregistrement en cours. La page-écran suivante s'affiche à l'écran

| SOLAR <sub>03</sub>                                                                                                    |          |                       |         | 15.17.05 27/07/2023<br><b>EIS</b> |
|----------------------------------------------------------------------------------------------------|----------|-----------------------|---------|-----------------------------------|
| SOLAR03                                                                                                    | 23070001 | <b>Connecté</b>       | Reg.    |                                   |
|                                                                                                    |          |                       |         |                                   |
| SOLAR03 - SN: 23070<br>FW: 1.00 - HW: 1.02<br>Statut: Enreg. en cours<br>Batterie: 53%<br>Mémoire libre: 0jours 2heur<br>N. mesures à synchroniser:0 |          | Arrête d'enregistrer? |         |                                   |
| Près                                                                                                    |          | Désagrément           | Annuler | Start/Stop                        |

Fig. 45 : Fin de l'enregistrement en cours sur l'unité distante

- 13. Appuyez sur la touche  $\triangledown$  pour confirmer ou sur la touche  $\triangledown$  pour quitter sans procéder
- 14. Appuyez sur l'icône  $\bigcirc$  pour télécharger (synchroniser) sur l'instrument les valeurs de rayonnement/température enregistrées par l'unité distante SOLAR03. Le paramètre « **N. mesures à synchroniser** » doit prendre la valeur « 0 »
- 15.L'instrument mettra automatiquement à jour les valeurs @OPC précédemment enregistrées et, si elles sont correctement calculées, effectuera la translation vers les valeurs @STC sans avoir besoin d'autres sauvegardes.
- 16.Accéder à la zone de mémoire (voir § [7.2\)](#page-66-0) pour rappeler les mesures enregistrées

# **ATTENTION**

**Les résultats @STC sont considérés comme calculables en présence de :**

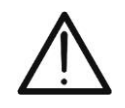

- Valeurs de rayonnement **frontal** (également valable pour les modules double face) relevées **supérieures** au seuil minimum défini sur l'instrument et **stables** (variation entre le début et la fin de la campagne de mesure <1 %)
- Valeur de température du module inclus dans le champ -**40°C ÷ 100°C**
- Voc et Isc @STC avec valeur positive

17.Pour l'interprétation des résultats de mesure, voir le § [6.4.4](#page-40-0)

## <span id="page-40-0"></span>**6.4.4. Interprétation des résultats de mesure**

Les paramètres mesurés par l'instrument ont la signification suivante :

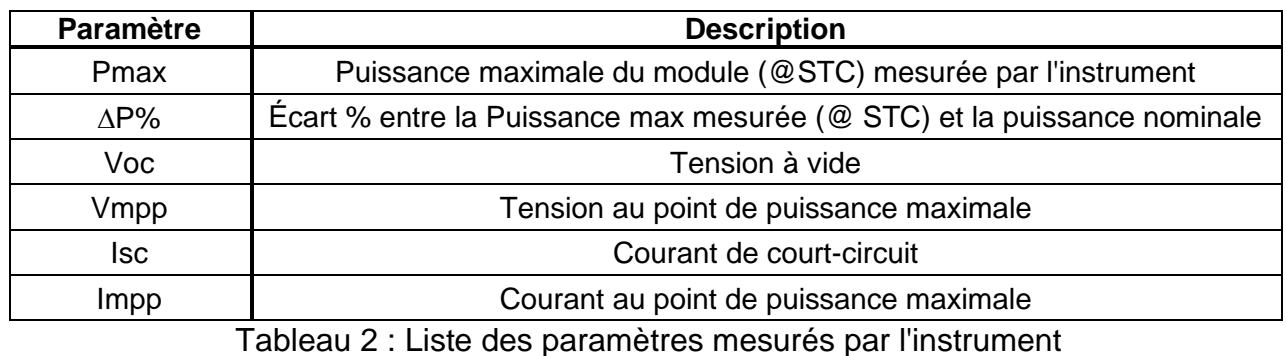

Où :

$$
\Delta P^{MAX}_{\%} = 100 \times
$$

 $\varepsilon^{Meas}$ 

 $\frac{\overline{P_{Aged}}}{P_{Aged}}$   $\rightarrow$  paramètre de contrôle qui définit le résultat du test

$$
P_{Aged}^{Nom} = P^{Nom} \times \frac{Performance\%@Ann\acute{e} service}{100}
$$
 Puisseance nominale évaluée avec  
effet de la perte de performance (voir  
§ 6.3)

 $P^{N \circ m}$ 

= puissance nominale @STC du module déclarée par le fabricant

L'instrument fournit les résultats de mesure suivants :

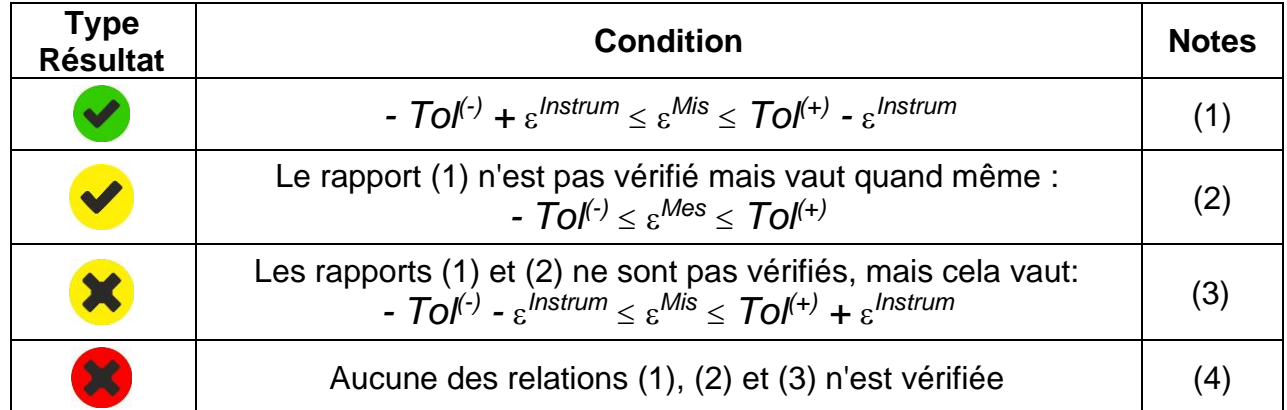

où :

*Tol(-)= Tol(-) (%)\*Pnom* → Tolérance Négative, en valeur absolue, déclarée par le fabricant *Tol(+)= Tol(+) (%)\*Pnom* → Tolérance positive, en valeur absolue, déclarée par le fabricant  $\varepsilon^{Mis} = P^{STC} - P_{Aged}^{Nom}$ 

*Instrum* → Erreur absolue de l'instrument dans la mesure de puissance (voir § [10.1\)](#page-76-0)

- (1) → Résultat du test **positif** en tenant compte de l'erreur instrumentale dans la mesure
- (2) → Résultat du test **positif** sauf erreur instrumentale dans la mesure
- (3) → Résultat du test **négatif** sauf erreur instrumentale dans la mesure
- (4) → Résultat du test **négatif** en tenant compte de l'erreur instrumentale dans la mesure

**TEST IV** 

#### <span id="page-41-0"></span>**6.4.5. Situations anormales**

C1 P1 C2 P

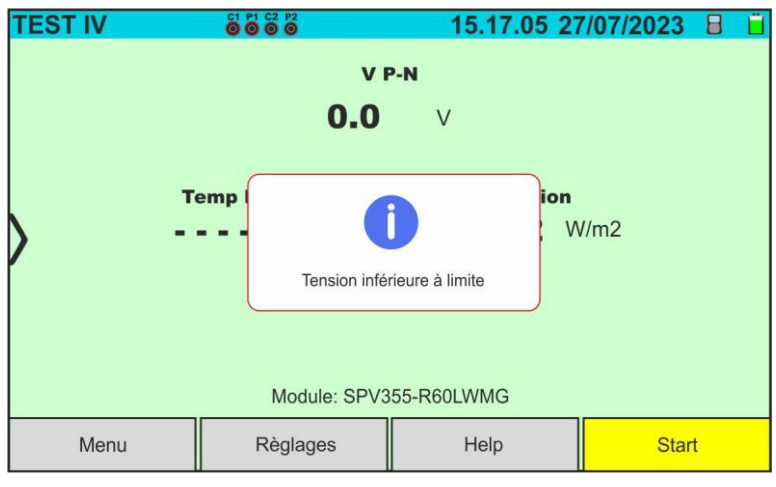

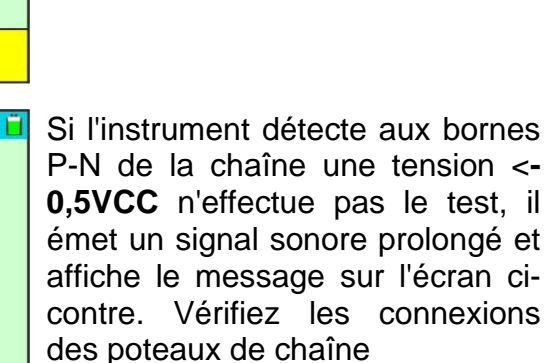

sur la chaîne

Si l'instrument détecte aux bornes P-N de la chaîne une tension - **0,5V≤VPN≤15VCC** n'effectue pas le test, il émet un signal sonore prolongé et affiche le message sur l'écran ci-contre. Vérifier la tension

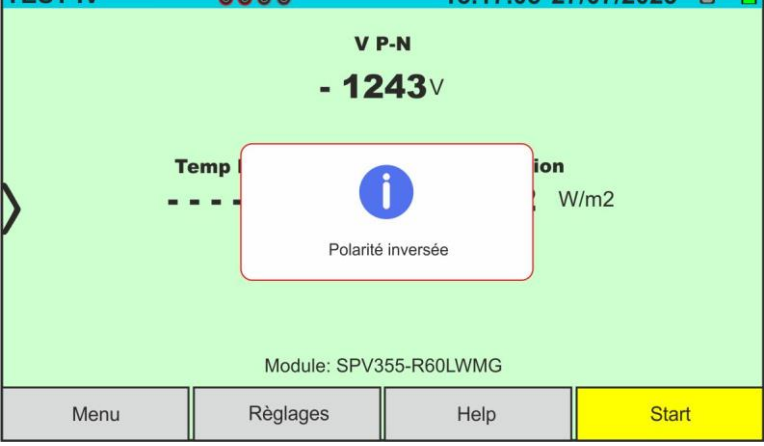

15 17 05 27/07/2023 R

Dans le cas où l'unité distante SOLAR03 est active mais **non connectée et non enregistrée**, l'instrument n'effectue pas le test et fournit le message sur l'écran ci-contre. Connectez l'unité distante SOLAR03

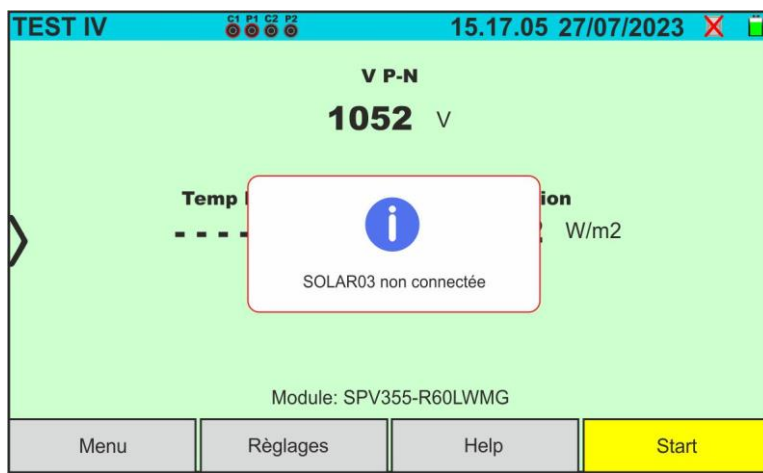

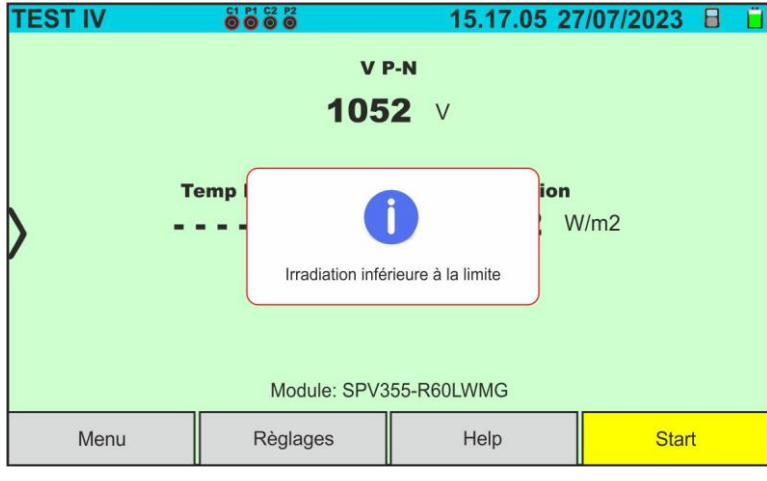

Si l'instrument, avec l'unité distante active et connectée (également en enregistrement) détecte une valeur de rayonnement inférieure au seuil limite (voir § [5.2\)](#page-14-0), il bloque le test et retourne à l'écran principal. Vérifier la valeur seuil et réaliser les tests à un autre moment de la journée avec une irradiation stable

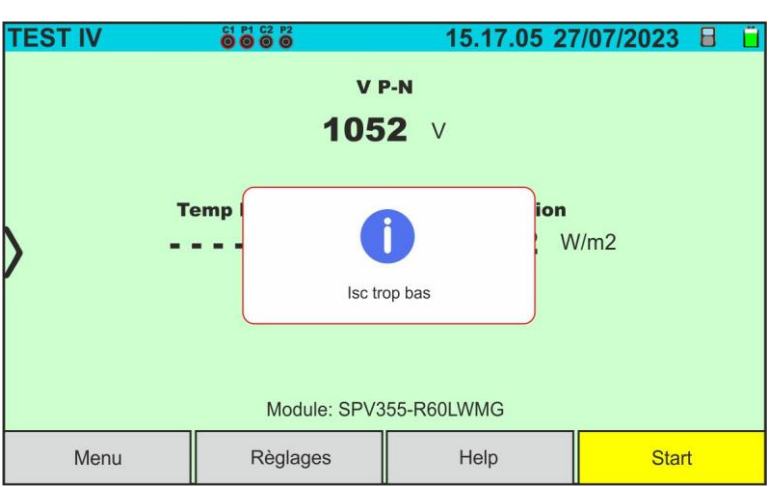

Si l'instrument détecte un courant de court-circuit **ISC inférieur à un seuil limite**, il n'effectue pas le test et affiche le message sur l'écran ci-contre. Vérifiez les connexions des instruments, la fonctionnalité module/chaîne, les paramètres du module et le nombre de modules.

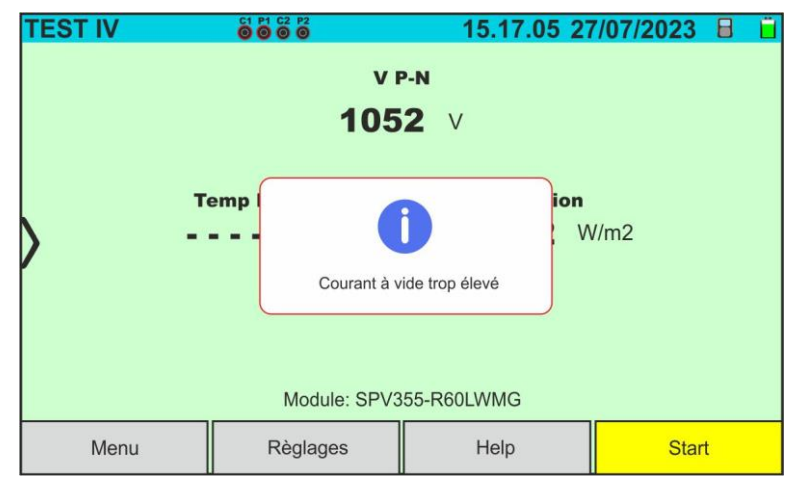

Dans la mesure de la courbe I-V, si le courant détecté au point Voc (situation sans charge) est supérieur à 0,2 A, l'instrument n'effectue pas le test et affiche le message affiché sur l'écran sur le côté. et refaites le test.

**TEST IV** 

Menu

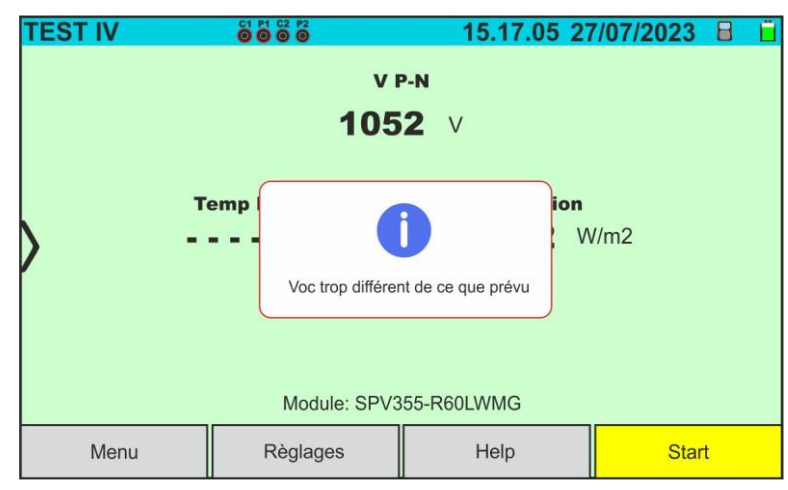

 $V P-N$ 1052 ∨

Tension court-circuit trop élevée

Module: SPV355-R60LWMG

Help

Règlages

15.17.05 27/07/2023 日

ion  $W/m2$ 

Start

**C1 P1 C2 P2**<br>© © © ©

**Temp** 

Si, pendant l'exécution d'une mesure I-V ou IVCK, la valeur de la tension en circuit ouvert (Voc) est très différente de celle définie dans la base de données du module, l'instrument n'effectue pas la mesure et affiche le message sur l'écran à côté. Vérifiez les valeurs du paramètre Voc, CT(Voc) dans la base de données et le nombre de modules définis dans la mesure

Si, pendant l'exécution d'une mesure I-V ou IVCK, la valeur de la tension mesurée est supérieure à 12%Voc, l'instrument n'effectue pas la mesure et affiche le message sur l'écran à côté. Vérifiez le circuit à mesurer et répétez le test

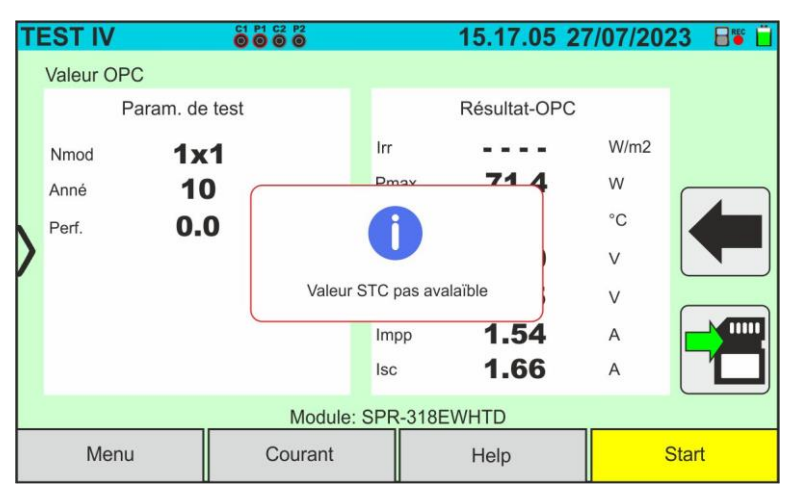

Si, pendant l'exécution d'une mesure I-V ou IVCK, l'instrument ne parvient pas à déterminer les valeurs @STC, il affiche le message sur l'écran ci-contre. Vérifiez que vous disposez d'une irradiation stable, ainsi que du bon dépassement du seuil minimum et que vous avez effectué la mesure conformément aux indications de l'accessoire M304 (voir § [6.4.2](#page-30-0) – point 10). Répétez les mesures à d'autres moments de la journée si nécessaire

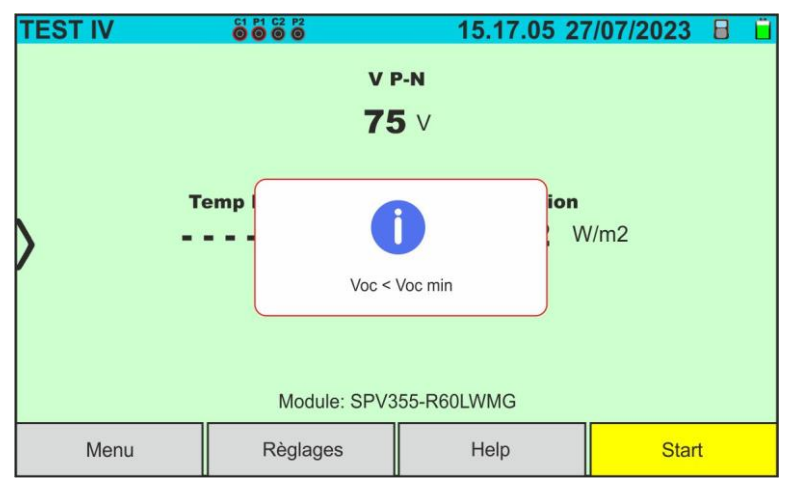

Si l'instrument détecte, à la fin du test, une Voc trop différente de la tension en circuit ouvert mesurée avant le début du test, le message ci-contre s'affiche sur l'écran. Cette condition peut être due à

l'exécution de tests sur des modules de mauvaise qualité et/ou à un courant de court-circuit trop faible et/ou à des mesures effectuées avec un éclairement énergétique trop faible.

En cas d'erreur dans la base de données du module (par exemple : corruption de la base de données), l'instrument bloque le test et le message ci-contre s'affiche sur l'écran.

Restaurer la base de données par défaut (voir § [6.3.5\)](#page-28-0) pour poursuivre les mesures

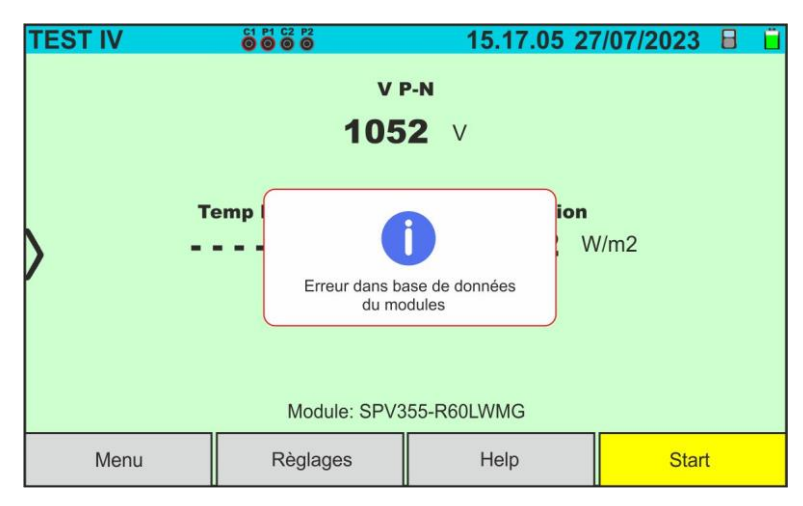

#### **6.5. IVCK – TEST SUR MODULES ET CHAINES PV**

#### **6.5.1. Aspects généraux**

Cette fonction effectue les tests suivants sur un module/chaîne PV en mesurant exclusivement :

#### ➢ **Tension à vide Voc**

#### ➢ **Courant de court-circuit Isc**

de la chaîne/module PV en essai conformément aux prescriptions de la norme IEC/EN62446. Ces grandeurs peuvent être évaluées :

- ➢ Sans mesure de rayonnement et de température du module
- ➢ Avec mesure du rayonnement et de la température en relation avec l'unité SOLAR03

Dans les mesures Voc et ISC **SANS mesure de rayonnement et de température**, l'instrument affiche uniquement les valeurs évaluées dans les conditions @**OPC** (**OP**erative **C**ondition) c'est-à-dire dans les conditions réelles dans lesquelles se trouve l'installation, les compare aux **valeurs moyennes** (moyenne mobile des 10 dernières mesures enregistrées) et affiche le résultat pour comparer les valeurs moyennes.

La mesure de Voc et Isc **AVEC mesure de rayonnement et température est en revanche conseillée en cas de rayonnement instable.** Dans ce cas, les données mesurées dans les conditions OPC sont « déplacées » automatiquement de l'instrument aux conditions @**STC** (**S**tandard **T**est **C**ondition – Rayonnement = 1 000W/m<sup>2</sup> , Température module = 25°C, distribution spectrale AM=1.5) afin d'effectuer la comparaison avec les caractéristiques déclarées par le fabricant du module. **Pour effectuer le déplacement susmentionné, les valeurs de rayonnement et de température présentes dans le système PV à l'examen sont obligatoires** et, par conséquent, l'utilisation de l'unité distante **SOLAR03 est nécessaire.**

Les mesures de rayonnement sont effectuées à l'aide d'une ou plusieurs cellules de référence **HT305 (dans le cas de modules à double face**) connectées à l'unité distante SOLAR<sub>03</sub>

#### **ATTENTION**

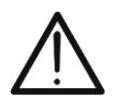

Dans les mesures d'irradiation effectuées avec la ou les cellules de référence **HT305**, il **n'est pas nécessaire** de régler la sensibilité relative et les valeurs alpha qui sont automatiquement gérées par le **SOLAR03** après avoir connecté ces accessoires à l'unité distante.

L'instrument I-V600 peut acquérir la valeur de la température (également strictement nécessaire pour le calcul des valeurs à la condition @STC) de l'une des manières suivantes :

- « **Mes.** » → Température module mesurée par sonde **PT305** connectée à SOLAR03
- « **Auto** » → Température calculée par l'instrument sur la base de la tension à vide Voc mesurée et des paramètres nominaux du module.

En général, l'instrument et SOLAR03 peuvent fonctionner de la manière suivante :

- Instrument utilisé en connexion directe **Bluetooth** avec unité distante SOLAR03 **sans démarrage d'un enregistrement** des valeurs de rayonnement/température
- Instrument utilisé en connexion directe avec l'unité distante **SOLAR03 avec démarrage préalable d'un enregistrement synchrone** des valeurs de rayonnement/température. Si la connexion entre l'instrument et l'unité distante est critique (distance élevée ou transmission à travers les murs/obstacles), les valeurs de rayonnement (et de température, si sélectionnée) seront transmises à la fin de la session en rapprochant les deux unités et en arrêtant l'enregistrement

• La paire de valeurs Tension à vide-courant de court-circuit est initialement acquise dans les conditions **OPC** (**OPerative Condition**) c'est-à-dire dans les conditions réelles dans lesquelles se trouve l'installation. Ensuite, en utilisant les valeurs de rayonnement/température, l'instrument déplace automatiquement le couple susmentionné dans les conditions **STC** (**S**tandard **T**est **C**ondition – Rayonnement = 1000W/m<sup>2</sup> , Température module = 25°C, distribution spectrale AM=1.5) afin d'effectuer la comparaison avec les caractéristiques nominales déclarées par le fabricant du module (et enregistrées dans la base de données interne de l'instrument)

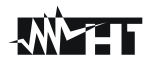

## **6.5.2. Test IVCK sans unité distante**

## **ATTENTION**

- La tension maximale entre les entrées P1, C1, P2 et C2 est de 1 500VCC. Ne pas mesurer les tensions qui dépassent les limites exprimées dans ce manuel
- Ne testez pas les modules ou les chaînes PV connectés au convertisseur CC/CA
- **Le courant maximal autorisé par l'instrument est de 40A**
- La norme IEC/EN62446-1 exige d'effectuer les mesures chaîne par chaîne. Même si l'instrument est conçu pour gérer le courant de démarrage pour des chaînes simples ou parallèles, **il est recommandé de tester une chaîne à la fois** selon les prescriptions de la norme
- Le résultat final est obtenu par comparaison entre les résultats obtenus sur les différents modules/chaînes sans aucune correction sur le rayonnement ou la température. **Il est donc recommandé d'utiliser ce mode uniquement dans des conditions environnementales suffisamment stables** (ciel clair, pas de rayonnement réfléchi, pas d'ombrage)
- 1. Allumer l'instrument en appuyant sur la touche **ON/OFF**
- 2. Notez la présence de l'icône «  $\times$  » en haut à droite de l'écran pour identifier l'absence d'unité distante SOLAR03 active et connectée à l'instrument. Sinon, exécutez la commande « **Dissocier** » de l'unité active actuelle (voir § [6.2\)](#page-17-0)
- 3. Connectez l'instrument au module/chaîne de test comme indiqué dans la [Fig. 46.](#page-47-0) En particulier, connecter le pôle négatif sortant du module/chaîne aux bornes **P2, C2** et le pôle positif sortant du module/chaîne aux bornes **P1, C1**

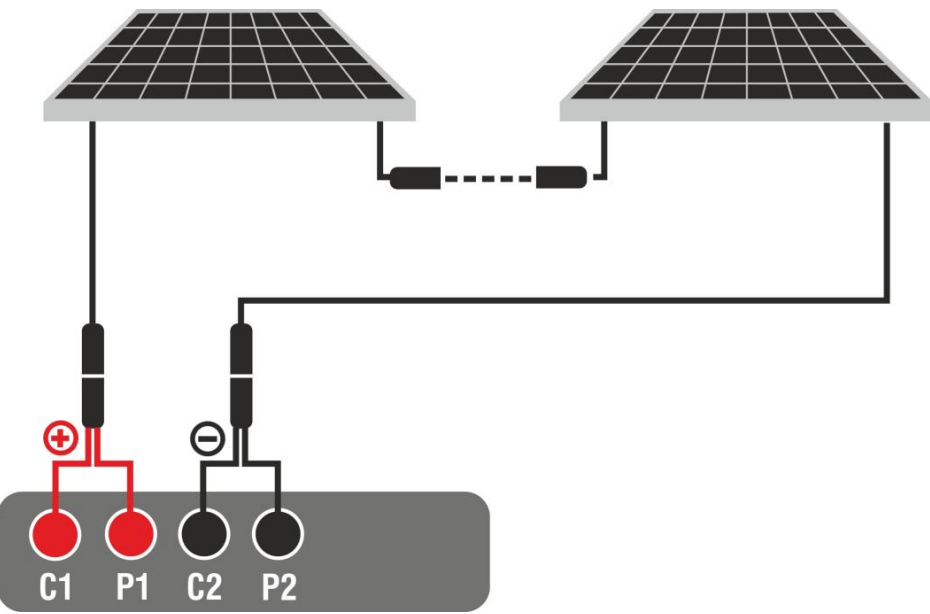

Fig. 46: Connexion pour test IVCK sans unité à distance

- <span id="page-47-0"></span>4. Dans le cas de modules **Monoface,** l'écran de la [Fig. 47](#page-48-0) est présent à l'écran. Les paramètres suivants sont affichés :
	- ➢ Tension VPN entre le pôle positif et négatif de la chaîne
	- ➢ Température du module avec indication « - - »
	- ➢ Rayonnement du module avec indication « - - »
	- ➢ Indication du module PV actuellement sélectionné
	- ➢ Références terminaux **C1, P1, C2, P2** connectés sur l'instrument

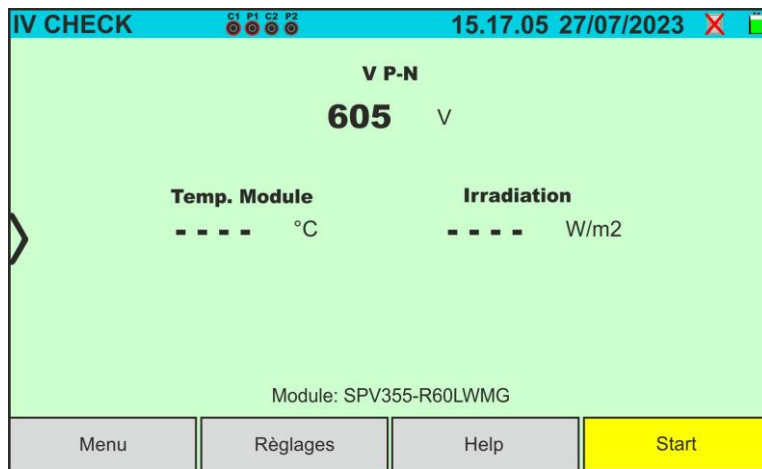

Fig. 47: Écran initial de test IVCK sans unité distante sur les modules Monoface

- <span id="page-48-0"></span>5. Dans le cas de modules **double face,** l'écran de la [Fig. 48](#page-48-1) est présent à l'écran. Les paramètres suivants sont affichés :
	- ➢ Tension VPN entre le pôle positif et négatif de la chaîne
	- ➢ Température du module avec indication « - - »
	- ➢ Rayonnement partie avant du module avec indication « - - »
	- ➢ Rayonnements partie arrière du module avec indication « - - »
	- ➢ Indication du module PV actuellement sélectionné
	- ➢ Références terminaux **C1, P1, C2, P2** connectés sur l'instrument

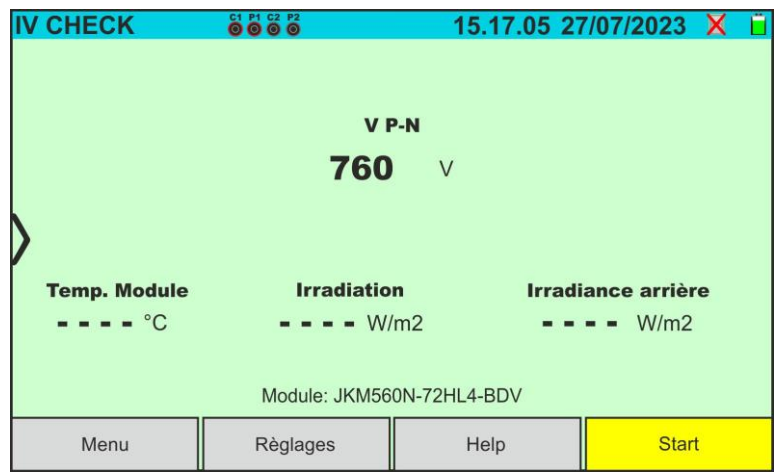

Fig. 48: Écran initial test IVCK sans unité distante sur modules double face

- <span id="page-48-1"></span>6. Appuyer sur la touche « **Règlages** » (référence modules Monoface). L'écran suivant est affiché dans la [Fig. 49.](#page-49-0) Les paramètres suivants sont indiqués :
	- ➢ Valeurs Voc\_avg et Isc\_avg du module actuellement sélectionné
	- ➢ Paramètres de la chaîne de test à programmer
	- > Icône pour enregistrer les paramètres et revenir à l'écran principal ou l'icône **Pour quitter sans enregistrer**

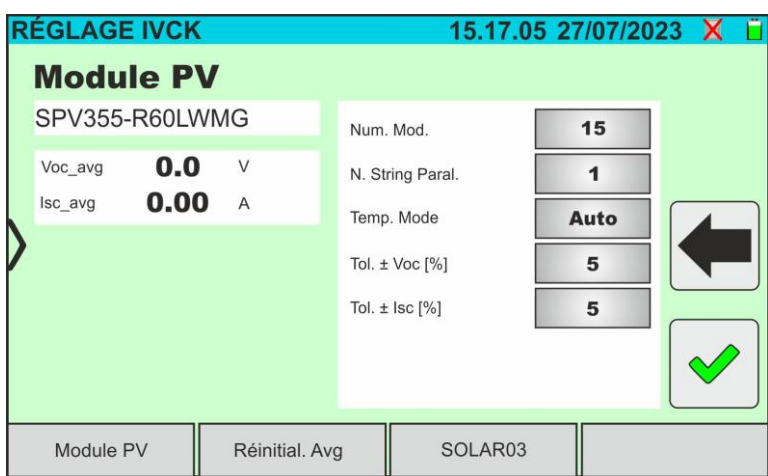

Fig. 49: Définition des paramètres test IVCK

- <span id="page-49-0"></span>7. Appuyez sur la touche « **Module PV** » pour changer le module PV en cours d'examen. L'instrument ouvre la section BD dans laquelle vous pouvez sélectionner un nouveau module dans la liste de la section BD (voir § [6.3\)](#page-22-0)
- 8. Faites glisser vers la droite ou la gauche chacune des 5 roulettes disponibles afin de définir la valeur souhaitée des paramètres suivants :
	- ➢ **Num. Mod** → réglage nombre de modules de la chaîne à l'examen (**max 35**)
	- ➢ **N. String Paral.** → réglage du nombre de chaînes en parallèle (**max 5**). Le paramètre « **1** » indique la présence d'une seule chaîne
	- ➢ **Temp. Mode** → réglage du mode de mesure de la température du module. Les options suivantes sont disponibles : **Auto** (température calculée par l'instrument sur la base de la mesure de Voc - **pas de sonde connectée et option recommandée**), **Mes.** (température mesurée par sonde PT305 connectée à l'unité distante SOLAR03)
	- ➢ **Tol. ± Voc [%]** → réglage de la tolérance en pourcentage dans la mesure de la Voc dans le champ : **1 % ÷ 20 % (typique 5 %)**
	- ➢ **Tol. ± Isc [%]** → réglage de la tolérance en pourcentage dans la mesure de l'Isc dans le champ : **1 % ÷ 20 % (typique 10 %)**
- 9. Appuyez sur la touche « **Réinitial. Avg** » pour réinitialiser les valeurs moyennes des paramètres Voc\_avg et Isc\_avg (valeurs moyennes de Voc et Isc dans les 10 tests précédemment enregistrés) avant de commencer une nouvelle mesure. La page-écran suivante est affichée :

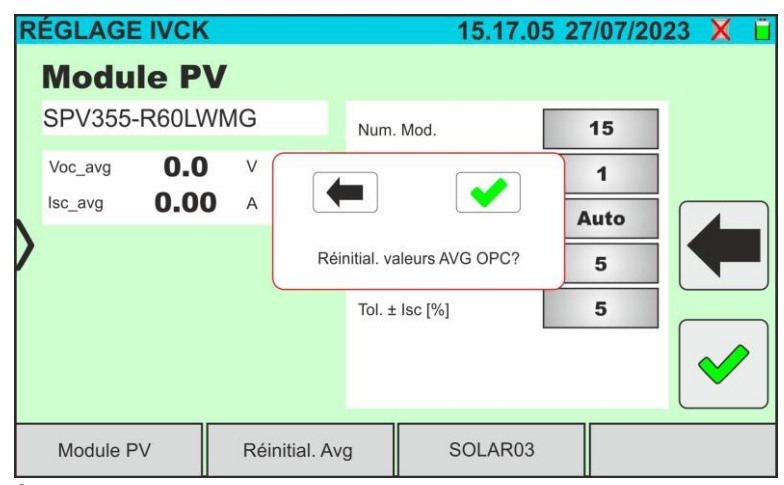

Fig. 50 : Réinitialisation des valeurs moyennes Voc et Isc dans le test IVCK 4. Appuyez sur la touche  $\blacklozenge$  pour confirmer ou sur la touche pour quitter sans

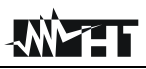

# **ATTENTION**

À la pression de la touche **START/STOP** (ou **Start** à l'écran), l'instrument peut fournir plusieurs messages d'erreur (voir § [6.4.5\)](#page-41-0) et, en conséquence, ne pas effectuer le test. Contrôler et éliminer, si possible, les causes des problèmes avant de continuer

11.Appuyer sur la touche **START/STOP** (ou **Start** à l'écran) pour activer le test. En l'absence de conditions d'erreur, l'instrument affiche l'icône «  $\mathbb{Z}$  » avec le message « **Mesure...** » pendant quelques instants. L'essai peut prendre **jusqu'à environ 20 secondes** en fonction de la tension à vide et des paramètres des modules. À la fin du test, l'écran suivant (pour plus de commodité, il sera fait référence aux modulesmono-faces) est affiché à l'écran en cas de **résultat positif** du test :

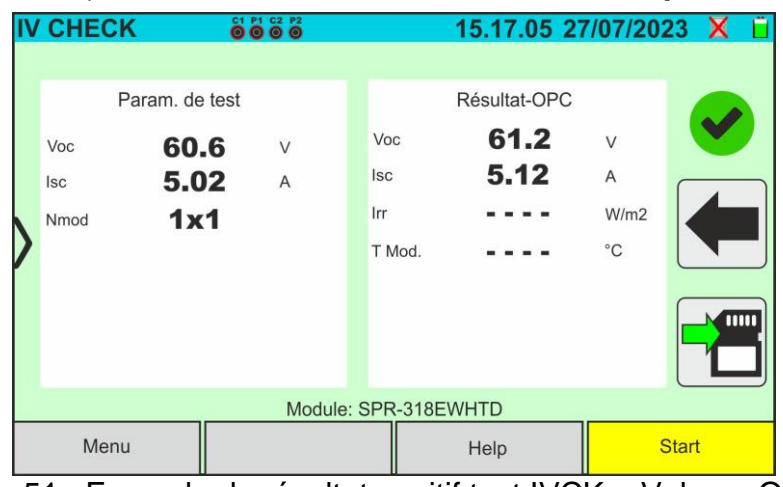

Fig. 51 : Exemple de résultat positif test IVCK – Valeurs OPC

12.En cas de résultat **négatif**, l'écran suivant est affiché :

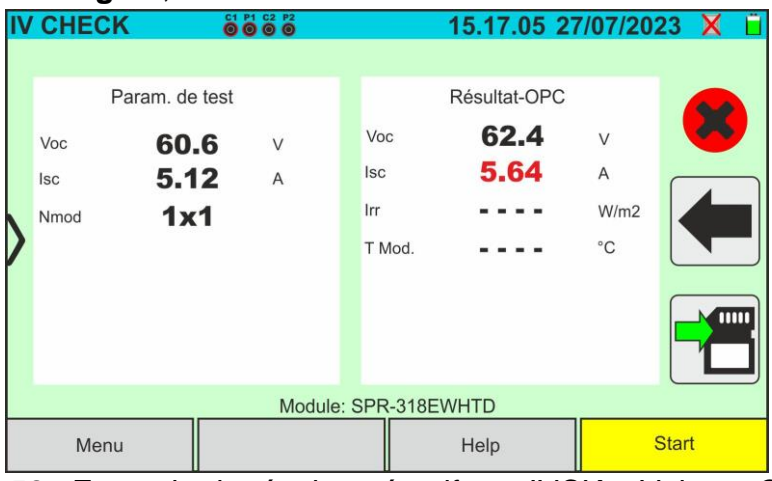

Fig. 52 : Exemple de résultat négatif test IVCK – Valeurs OPC

- 13.Dans les écrans ci-dessus, les paramètres suivants sont indiqués :
	- ➢ Modèle du module en cours d'essai
	- ➢ Les valeurs moyennes de Voc et Isc calculées comme moyenne des valeurs correspondantes à OPC **sur les 10 derniers tests mémorisés et enregistrés**. Si le nombre d'essais est <10, la moyenne est calculée sur le nombre d'essais disponibles. Le premier test affichera « - - - » dans le champ « valeurs moyennes » car il n'y a pas de preuves antérieures sur lesquelles calculer la moyenne
	- ➢ Résultats de la mesure calculés dans les conditions OPC

 $\triangleright$  Icônes  $\bigtriangledown$ ,  $\bigtriangledown$ ,  $\bigtriangledown$   $\bigtriangledown$  pour indiquer le résultat de la mesure (voir § [6.5.2.1\)](#page-51-0)

14. Appuyer **in pour enregistrer la mesure (voir § [7.1\)](#page-62-0) ou l'icône** pour quitter

## <span id="page-51-0"></span>**6.5.2.1. Interprétation des résultats de mesure**

En général, le résultat d'un test IVCK sur la mesure de Voc et Isc est déterminé par les rapports suivants. Notez les paramètres suivants :

 $Voc$ <sup>*Avg*</sup> = valeur moyenne de la tension à vide calculée lors des 10 dernières mesures  $Isc$ <sup>*Avg*</sup> = valeur moyenne courant de court-circuit calculée lors des 10 dernières mesures

 $VocTol^+$  = Valeur de tolérance positive sur la Voc =  $VocTol^+_{\%}$  x  $Voc^{Avg}$ 

 $VocTol^{-}$  = Valeur de tolérance négative sur la Voc =  $VocTol_{\%}^-$  x  $Voc^{Avg}$ 

Isc Tol<sup>+</sup> = Valeur de tolérance positive sur l'Isc = IscTol<sub>%</sub> x Isc<sup>Avg</sup>

 $Isc~Tol^{-}$  = Valeur de tolérance négative sur l'Isc =  $IscTol_{\%}^{-} \times Isc^{Avg}$ 

 $\varepsilon_{Vac}^{Strum}$  = Erreur instrumentale maximale déclarée sur la Voc (voir § [10.1\)](#page-76-0)

 $\varepsilon_{lsc}^{Strum}$  = Erreur instrumentale maximale déclarée sur l'Isc (voir § [10.1\)](#page-76-0)

 $\varepsilon_{Voc}^{Mis} = Voc^{OPC} - Voc^{Avg}$  = Erreur sur la mesure de Voc @ OPC

 $\varepsilon_{lsc}^{Mis} = Isc^{OPC} - Isc^{Avg}$  = Erreur sur la mesure d'Isc @ OPC

Les conditions suivantes sur les paramètres du résultat de la mesure sont gérées:

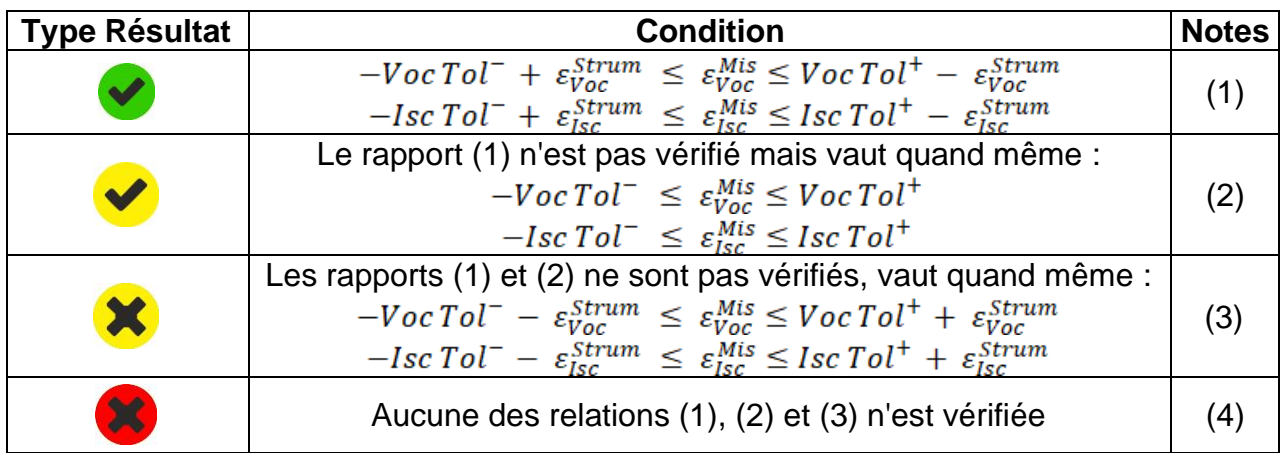

(1) → Résultat du test **positif** en tenant compte de l'erreur instrumentale dans la mesure

(2) → Résultat du test **positif** sauf erreur instrumentale dans la mesure

- (3) → Résultat du test **négatif** sauf erreur instrumentale dans la mesure
- (4) → Résultat du test **négatif** en tenant compte de l'erreur instrumentale dans la mesure

# **ATTENTION**

- Sur la page des résultats apparaissent les valeurs moyennes de Voc et Isc. Ces valeurs contiennent **les valeurs moyennes de Voc et d'Isc dans les conditions OPC calculées en moyenne mobile sur les 10 derniers essais précédemment mémorisés**. Si l'utilisateur a effectué et mémorisé un nombre d'essais <10 ou a réinitialisé les valeurs moyennes, la moyenne affichée au cours de l'essai N+1 sera celle calculée sur les N valeurs disponibles
- Dans ce mode d'utilisation de l'instrument, les valeurs moyennes précédemment calculées revêtent une importance particulière. Si vous commencez une nouvelle campagne de mesure avec des variations significatives du rayonnement ou de la température, il est **recommandé de réinitialiser (commande « Réinitial. Avg »** les valeurs moyennes de référence, puis de les recalculer sur la base de nouvelles mesures. Les valeurs moyennes sont toujours réinitialisées si l'utilisateur modifie le nombre de modules et/ou de chaînes

### **6.5.3. Test IVCK avec unité distante**

Les mesures de rayonnement et de température (si l'instrument est réglé en mode de mesure de la température « Mes. ») **via l'unité distante SOLAR03 connectée en connexion Bluetooth à l'instrument**, sont recommandées en cas de conditions de rayonnement instables ou de nécessité de comparaison avec les valeurs nominales du module déclarées par le fabricant.

## **ATTENTION**

• La tension maximale entre les entrées P1, C1, P2 et C2 est de 1 500VCC. Ne pas mesurer les tensions qui dépassent les limites exprimées dans ce manuel

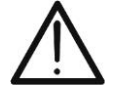

- Ne testez pas les modules ou les chaînes PV connectés au convertisseur CC/CA
- **Le courant maximal autorisé par l'instrument est de 40A**
- La norme IEC/EN62446-1 exige d'effectuer les mesures chaîne par chaîne. Même si l'instrument est conçu pour gérer le courant de démarrage pour des chaînes simples ou parallèles, **il est recommandé de tester une chaîne à la fois** selon les prescriptions de la norme

L'instrument peut fonctionner en combinaison avec l'unité SOLAR03 dans l'un des modes suivants :

- 1. **Présence d'unité à distance SOLAR03 active et connectée** →, l'instrument fournit directement les résultats des mesures @STC
- 2. **Présence de l'unité à distance SOLAR03 active, connectée et en enregistrement**, l'instrument fournit directement les résultats des mesures @STC

En pratique, les modes d'utilisation 1 et 2 coïncident en fait lorsque l'instrument et l'unité à distance SOLAR03 sont en connexion directe.

3. **Présence d'une unité distante SOLAR03 active, en cours d'enregistrement, NON connectée** → , l'instrument fournit les résultats des mesures @OPC sans résultat, puis effectue la translation automatique et simultanée @STC **uniquement après le transfert des données de l'unité distante à la fin de l'enregistrement et à la prochaine reconnexion**.

## **SOLAR03 actif et connecté ou actif et enregistré**

- 1. Allumer l'instrument en appuyant sur la touche **ON/OFF**
- 2. Allumez l'unité distante SOLAR03, associez-la et connectez-la à l'instrument comme indiqué au § [6.2.](#page-17-0) Noter la présence de l'icône «  $\Box$  » en haut à droite de l'écran
- 3. Connecter l'instrument et l'unité distante SOLAR03 au module/chaîne de test comme indiqué dans la [Fig. 53.](#page-53-0) En particulier :
	- ➢ Connecter le pôle négatif sortant du module/chaîne aux bornes **P2, C2** et le pôle positif sortant du module/chaîne aux bornes **P1, C1**
	- ➢ **Dans le cas des modules Monoface** →, placer la cellule de référence **HT305** sur le plan frontal du module **(F)** et à l'entrée « **INP1** » et **éventuellement** la sonde de température **PT305** à l'entrée « **INP4** »
	- ➢ **Dans le cas de modules Biface** →**,** placer les 3 cellules de référence HT305 sur le plan avant du module (**F**)**,** sur la partie arrière supérieure **(**BT**=B**ack**T**op**) et sur la partie arrière inférieure (**BB**=B**ack**B**ottom Connecter la cellule de référence frontale (F) à l'entrée « **INP1** », la cellule de référence BT à l'entrée « **INP2** », la cellule de référence BB à l'entrée « **INP3** » et **éventuellement** la sonde de température **PT305** à l'entrée « **INP4** » de l'unité à distance

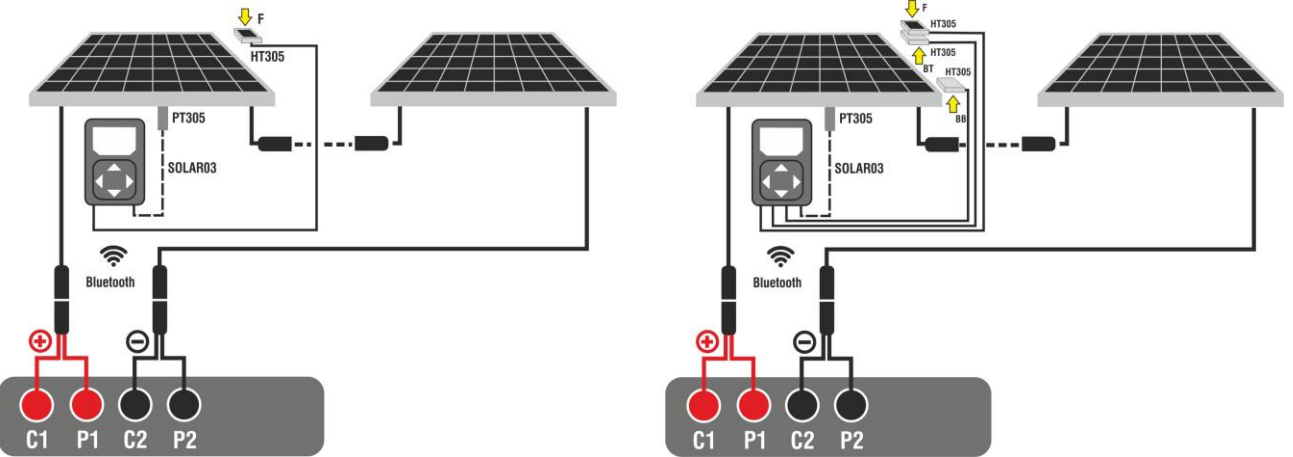

<span id="page-53-0"></span>Fig. 53: Connexion avec l'unité à distance SOLAR03 sur des modules Monoface et Biface

- 4. Dans le cas de modules **Monoface,** l'écran de la [Fig. 54](#page-54-0) est présent à l'écran. Les paramètres suivants sont affichés :
	- ➢ Tension VPN entre le pôle positif et négatif de la chaîne
	- ➢ Température du module (**avec sonde PT305 connectée**)
	- ➢ Rayonnement du module mesuré par la cellule de référence HT305
	- ➢ Indication du module PV actuellement sélectionné
	- ➢ Références terminaux **C1, P1, C2, P2** connectés sur l'instrument

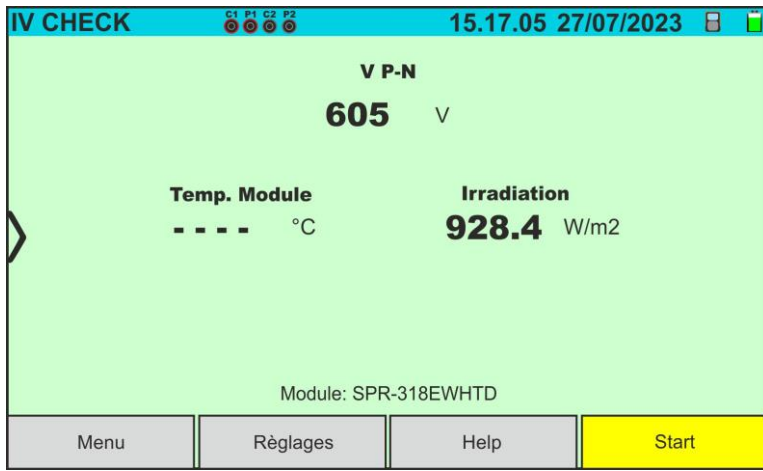

Fig. 54: Écran initial de test IVCK sans unité distante sur les modules Monoface

- <span id="page-54-0"></span>5. Dans le cas de modules **Biface, l'**écran de la [Fig. 55](#page-54-1) est présent à l'écran. Les paramètres suivants sont affichés :
	- ➢ Tension VPN entre le pôle positif et négatif de la chaîne
	- ➢ Température du module (**avec sonde PT305 connectée**)
	- ➢ Rayonnement partie avant du module mesuré par la cellule de référence HT305
	- ➢ Rayonnement arrière du module mesuré par les cellules de référence HT305

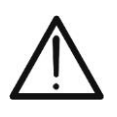

## **ATTENTION**

Le paramètre « **Irradiance arrière** » indique **la valeur minimale** entre les rayonnements mesurés par les cellules HT305 dans la partie arrière basse (BB) et arrière haute (BT) du module

- ➢ Indication du module PV actuellement sélectionné
- ➢ Références terminaux **C1, P1, C2, P2** connectés sur l'instrument

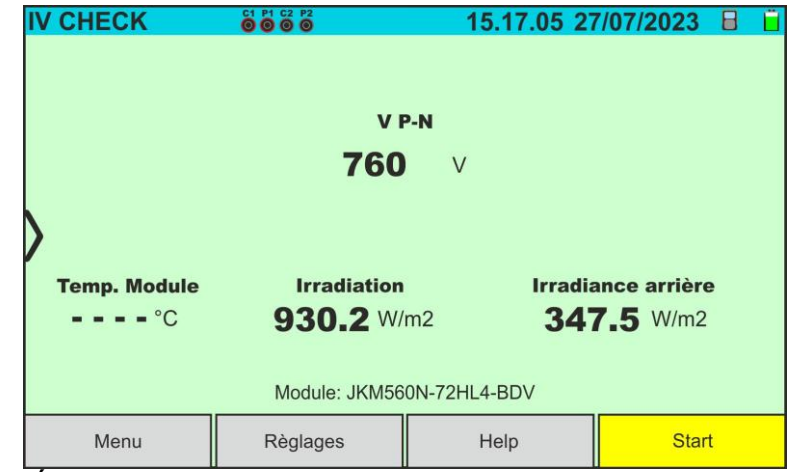

Fig. 55: Écran initial test IVCK sans unité distante sur modules Biface

- <span id="page-54-1"></span>6. Appuyer sur la touche « **Règlages** » (référence modules Monoface). L'écran suivant est affiché dans la [Fig. 56.](#page-55-0) Les paramètres suivants sont indiqués :
	- ➢ Références Voc et Isc (@STC) du module actuellement sélectionné
	- ➢ Paramètres de la chaîne de test à programmer
	- > Icône pour enregistrer les paramètres et revenir à l'écran principal ou l'icône pour quitter sans enregistrer

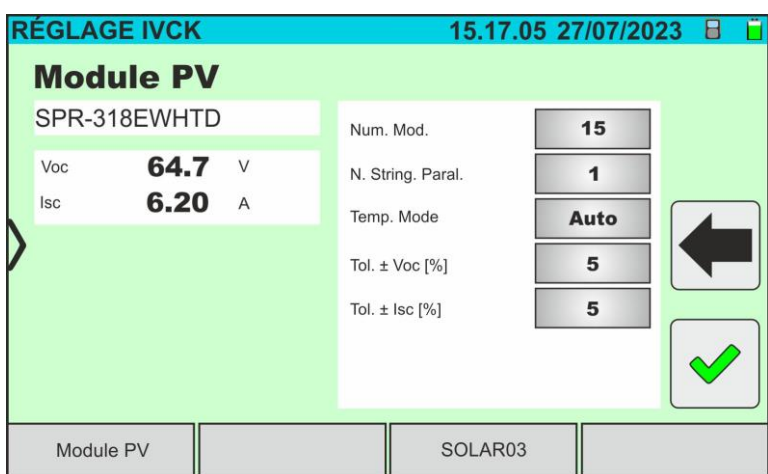

Fig. 56: Définition des paramètres de mesure de la courbe I-V

- <span id="page-55-0"></span>7. Appuyez sur la touche « **Module PV** » pour changer le module PV en cours d'examen. L'instrument ouvre la section BD dans laquelle vous pouvez sélectionner un nouveau module dans la liste de la section BD (voir § [6.3\)](#page-22-0)
- 8. Faites défiler vers la droite ou la gauche chacune des 5 roulettes disponibles afin de définir la valeur souhaitée des paramètres suivants :
	- ➢ **Num. Mod** → réglage nombre de modules de la chaîne à l'examen (**max 35**)
	- ➢ **N. String Paral.** → réglage du nombre de chaînes en parallèle (**max 5**). Le paramètre « **1** » indique la présence d'une seule chaîne globale
	- ➢ **Temp. Mode** → réglage du mode de mesure de la température du module. Les options suivantes sont disponibles : **Auto** (température calculée par l'instrument sur la base de la mesure de Voc - **pas de sonde connectée et option recommandée**), **Mes.** (température mesurée par sonde PT305 connectée à l'unité distante SOLAR03)
	- ➢ **Tol. ± Voc [%]** → réglage de la tolérance en pourcentage dans la mesure de la Voc dans le champ : **1 % ÷ 20 % (typique 5 %)**
	- ➢ **Tol. ± Isc [%]** → réglage de la tolérance en pourcentage dans la mesure de l'Isc dans le champ : **1 % ÷ 20 % (typique 5 %)**
- 9. **Dans le cas où un enregistrement dans le temps des valeurs d'irradiation doit être effectué** (par exemple dans des conditions d'irradiation instables ou lorsque la distance entre les modules et l'instrument est significative), suivre les points 7 à 11 sinon passer au point 12
- 10.Appuyez sur la touche « **SOLAR03** » pour accéder à la section de contrôle et de gestion de l'unité distante SOLAR03 (voir § [6.2\)](#page-17-0). Vérifier que l'unité distante est active et connectée à l'instrument
- 11.Appuyez sur la touche « **Start/Stop** » pour démarrer un enregistrement sur l'unité distante connectée. L'écran suivant est affiché :

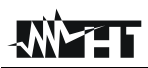

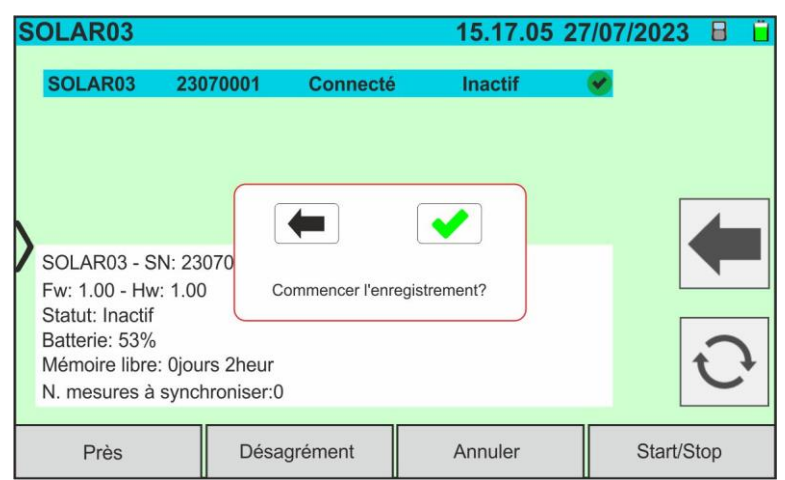

Fig. 57 : Activation de l'enregistrement sur l'unité distante – Étape 1

12. Appuyez sur la touche  $\bullet$  pour confirmer ou sur la touche pour quitter sans procéder. L'enregistrement est effectué **avec une numérisation de 1 seconde non modifiable** et le message « **REC** » apparaît à l'écran de l'unité distante pour indiquer l'opération en cours

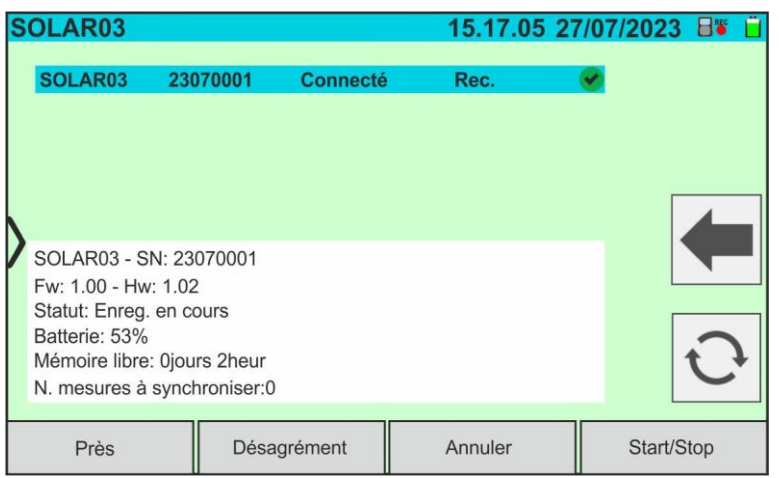

Fig. 58 : Activation de l'enregistrement sur l'unité à distance – Étape 2

- 13. L'icône **et le** rec et le message « Rec. » sont affichés à l'écran et le message « REC » est présent à l'écran de l'unité distante
- 14.Amener l'unité distante à proximité des modules et connecter les sondes de rayonnement/température comme indiqué dans la [Fig. 53.](#page-53-0) **Ayant déjà démarré l'enregistrement sur l'unité distante SOLAR03, le maintien de la connexion Bluetooth n'est plus strictement** nécessaire. Le maintien de la connexion ne permettra que d'avoir immédiatement le résultat de l'essai sans attendre la fin de la campagne de mesures
- 15.Vérifier que la valeur définie dans la section « Rayonnement Min » (voir § [5.2\)](#page-14-0) est cohérente avec les mesures que vous souhaitez effectuer. Il est recommandé d'effectuer les mesures avec un seuil de **700 W/m<sup>2</sup>** conformément à la norme IEC/EN60891

16.Monter la tige sur le disque de l'accessoire optionnel **M304** et la maintenir appuyée sur le plan du module. **Vérifier que l'ombre de la tige projetée sur le disque tombe dans le « cercle concentrique limite » à l'intérieur du disque luimême (voir figure sur le côté)**. Dans le cas contraire, l'angle entre les rayons du soleil et la surface du module est trop élevé et, par conséquent, les mesures effectuées par l'instrument NE doivent pas être considérées comme fiables. **Répéter les opérations à d'autres moments de la journée**

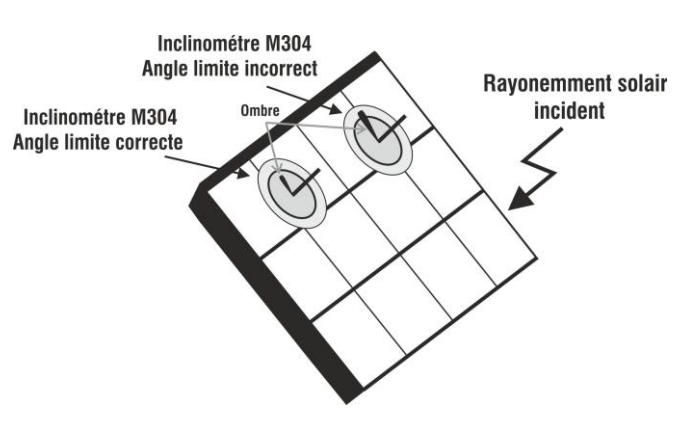

#### **SOLAR03 en connexion directe avec l'instrument**

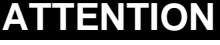

À la pression de la touche **START/STOP** (ou **Start** à l'écran), l'instrument peut fournir plusieurs messages d'erreur (voir § [6.4.5\)](#page-41-0) et, en conséquence, ne pas effectuer le test. Contrôler et éliminer, si possible, les causes des problèmes avant de continuer

17.Appuyer sur la touche **START/STOP** (ou **Start** à l'écran) pour activer le test. En l'absence de conditions d'erreur, l'instrument affiche l'icône «  $\overline{Z}$  » avec le message « **Mesure...** » pendant quelques instants. L'essai peut prendre **jusqu'à environ 20 secondes** en fonction de la tension à vide et des paramètres des modules. L'écran suivant (pour plus de commodité, il sera fait référence aux modules Monoface) est affiché à l'écran en cas de **résultat positif** du test

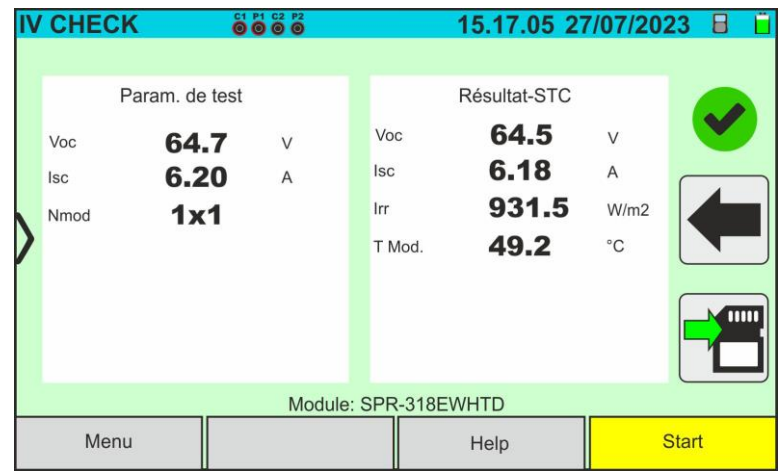

Fig. 59 : Exemple de résultat positif test IVCK – Valeurs STC

18.En cas de résultat **négatif**, l'écran suivant est affiché :

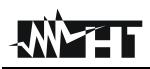

| <b>IV CHECK</b><br>Voc<br><b>Isc</b><br>Nmod | Param, de test<br>64.7<br>6.20<br>1x1 | 0000<br>$\vee$<br>$\overline{A}$ | Voc<br> SC<br>Irr    | T Mod. | 15.17.05 27/07/2023<br>Résultat-STC<br>62.4<br>6.02<br>931.5<br>49.2 | V<br>A<br>W/m2<br>$^{\circ}C$ |              |
|----------------------------------------------|---------------------------------------|----------------------------------|----------------------|--------|----------------------------------------------------------------------|-------------------------------|--------------|
|                                              |                                       |                                  | Module: SPR-318EWHTD |        |                                                                      |                               | TIM          |
| Menu                                         |                                       |                                  |                      |        | Help                                                                 |                               | <b>Start</b> |

Fig. 60 : Exemple de résultat négatif test IVCK – Valeurs STC

19.Dans les écrans ci-dessus, les paramètres suivants sont indiqués :

- ➢ Modèle du module en cours d'essai
- ➢ Valeurs nominales du module examiné telles que définies dans la base de données interne (voir § [6.3\)](#page-22-0)
- ➢ Résultats de la mesure calculés aux conditions STC
- $\triangleright$  Icônes  $\triangleright$  ,  $\triangleright$  ,  $\triangleright$  ,  $\triangleright$   $\triangleright$  pour indiquer le résultat de la mesure (voir § [6.5.3.1\)](#page-61-0)

Appuyez sur l'icône pour enregistrer la mesure (voir § [7.1\)](#page-62-0) ou sur l'icône pour quitter sans enregistrer

#### **SOLAR03 en enregistrement**

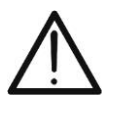

## **ATTENTION**

À la pression de la touche **START/STOP** (ou **Start** à l'écran), l'instrument peut fournir plusieurs messages d'erreur (voir § [6.4.5\)](#page-41-0) et, en conséquence, ne pas effectuer le test. Contrôler et éliminer, si possible, les causes des problèmes avant de continuer

14.Appuyer sur la touche **START/STOP** (ou **Start** à l'écran) pour activer les tests. En

l'absence de conditions d'erreur, l'instrument affiche l'icône «  $\overset{\boxtimes}{\boxtimes}$  » avec le message « **Mesure...** » pendant quelques instants. L'essai peut prendre **jusqu'à environ 20 secondes** en fonction de la tension à vide et des paramètres des modules. À la fin du test, l'instrument affichera **uniquement les valeurs mesurées à OPC sans les références des valeurs de rayonnement et de température du module** (voir [Fig. 61\)](#page-59-0) et il faut attendre la fin de la session de test et la **synchronisation ultérieure** avec l'unité distante SOLAR03 pour obtenir le résultat final (valeurs  $@$  STC) des tests effectués, comme indiqué dans la suivante :

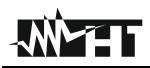

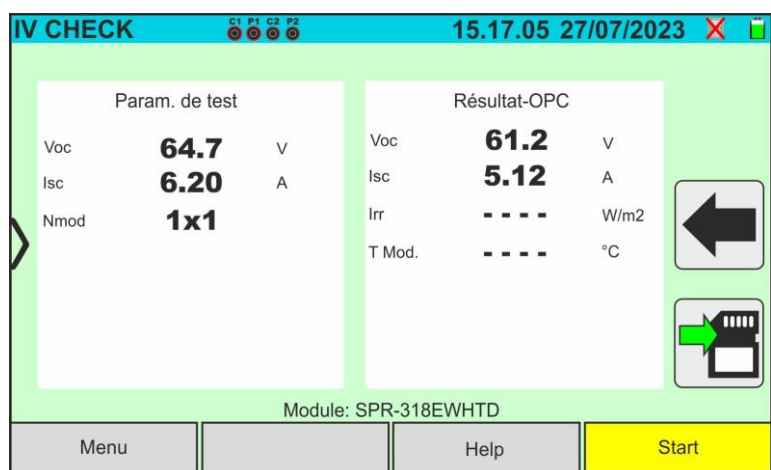

Fig. 61: Résultat mesure test IVCK @OPC avec enregistrement synchrone

<span id="page-59-0"></span>15. Appuyez sur l'icône pour enregistrer les mesures @OPC dans la mémoire interne

(voir  $\S$  [7.1\)](#page-62-0) ou sur l'icône pour quitter sans enregistrer

- 16.**À la fin de la session d'essai,** débranchez l'unité distante SOLAR03, ramenez-la à proximité de l'instrument et vérifiez la reconnexion automatique avec celui-ci
- 17.Appuyez sur la touche « **SOLAR03** » pour accéder à la section de contrôle et de gestion de l'unité distante SOLAR03 (voir § [6.2\)](#page-17-0) connectée à l'instrument
- 18.Appuyez sur la touche « **Start/Stop** » pour **terminer** l'enregistrement en cours. La page-écran suivante est affichée :

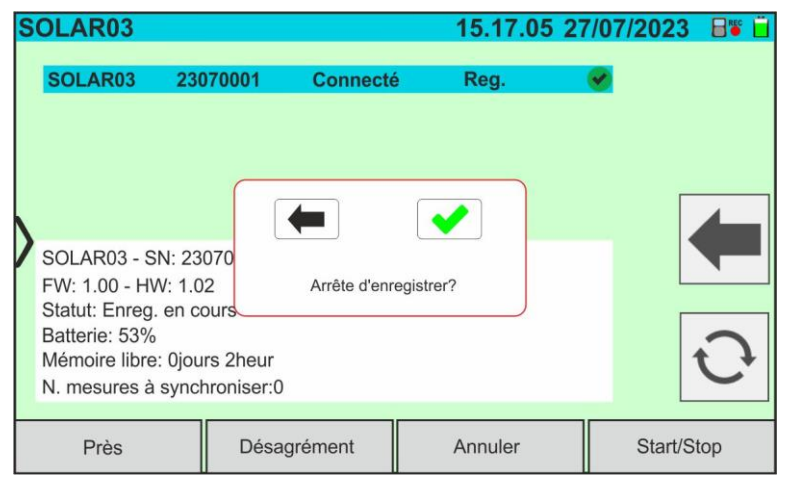

Fig. 62 : Fin de l'enregistrement en cours sur l'unité distante

- 19. Appuyez sur la touche  $\blacklozenge$  pour confirmer ou sur la touche  $\blacklozenge$  pour quitter sans procéder
- 20. Appuyez sur l'icône  $\overline{C}$  pour télécharger (synchroniser) sur l'instrument les valeurs de rayonnement/température enregistrées par l'unité distante SOLAR03. Le paramètre « **N mesures à synchroniser** » doit prendre la valeur « 0 »
- 21.L'instrument mettra automatiquement à jour les valeurs @OPC précédemment enregistrées et, si elles sont correctement calculées, effectuera la translation vers les valeurs @STC sans avoir besoin d'autres sauvegardes.
- 22.Accéder à la zone de mémoire (voir § [7.2\)](#page-66-0) pour rappeler les mesures enregistrées

# **ATTENTION**

**Les résultats @STC sont considérés comme calculables en présence de :**

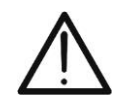

- Valeurs de rayonnement **frontal** (également valable pour les modules double face) détectées **supérieures** au seuil minimum défini sur l'instrument et **stables** (variation entre le début et la fin de la campagne de mesure <1 %)
- Valeur de température du module inclus dans le champ -**40°C ÷ 100°C**
- Voc et Isc @STC avec valeur positive

23.Pour l'interprétation des résultats de mesure, voir le § [6.5.3.1](#page-61-0)

## <span id="page-61-0"></span>**6.5.3.1. Interprétation des résultats de mesure**

En général, le résultat d'un test sur la mesure de Voc et Isc est déterminé par les rapports suivants. Notez les paramètres suivants :

 $Voc^{Nom}$  = valeur nominale de la tension à vide @STC

 $Isc^{Nom}$  = valeur nominale du courant de court-circuit @STC

 $VocTol^+$  = Valeur de tolérance positive sur la Voc =  $VocTol^+_{\%}$  x  $Voc^{Nom}$ 

 $VocTol^{-}$  = Valeur de tolérance négative sur la Voc =  $VocTol_{\%}^{-} \times Voc^{Nom}$ 

Isc Tol<sup>+</sup> = Valeur de tolérance positive sur l'Isc =  $IscTol_{\%}^{+} \times Isc^{Nom}$ 

 $Isc~Tol^{-}$  = Valeur de tolérance négative sur l'Isc =  $IscTol_{\%}^{-} \times Isc^{Nom}$ 

 $\varepsilon_{Vac}^{Strum}$  = Erreur instrumentale maximale déclarée sur la Voc (voir § [10.1\)](#page-76-0)

 $\varepsilon_{lsc}^{Strum}$  = Erreur instrumentale maximale déclarée sur l'Isc (voir § [10.1\)](#page-76-0)

 $\varepsilon_{Voc}^{Mis} = Voc^{STC} - Voc^{Nom}$  = Erreur sur la mesure de Voc @STC

 $\varepsilon_{lsc}^{Mis} = Isc^{STC} - Isc^{Nom} =$  Erreur sur la mesure d'Isc @STC

Les conditions suivantes sur les paramètres du résultat de la mesure sont gérées par l'instrument :

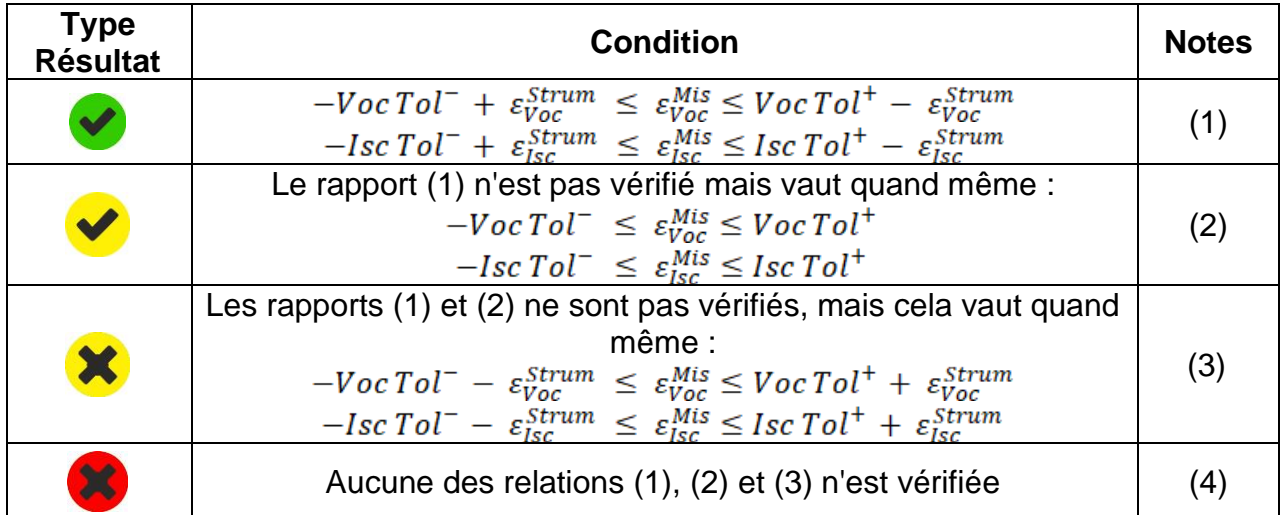

(1) → Résultat du test **positif** en tenant compte de l'erreur instrumentale dans la mesure

(2) → Résultat du test **positif** sauf erreur instrumentale dans la mesure

(3) → Résultat du test **négatif** sauf erreur instrumentale dans la mesure

(4) → Résultat du test **négatif** en tenant compte de l'erreur instrumentale dans la mesure

# **7. MEM – MÉMORISATION DES RÉSULTATS**

L'instrument permet de mémoriser un **maximum de 9999** résultats de mesure (courbes I-V ou tests IVCK). Les résultats des tests peuvent être organisés et regroupés dans une structure similaire à celle de l'installation photovoltaïque testée en les associant **à jusqu'à 3 niveaux** différents de marqueurs pour chacun des emplacements de mémoire utilisés, afin de détailler la position correspondant à la mesure. Par exemple, un lieu testé comme « Installation XX », « Chaîne YY », « Module « ZZ » peut être inséré en mémoire et associé à la mesure qui vient d'être effectuée

## <span id="page-62-0"></span>**7.1. STOCKAGE DES MESURES**

1. Avec la mesure disponible à l'écran, appuyez sur l'icône  $\Box$  pour démarrer le processus de sauvegarde. **En cas de première sauvegarde (mémoire vide), il est nécessaire de définir un marqueur de premier niveau** et l'écran suivant est affiché à l'écran

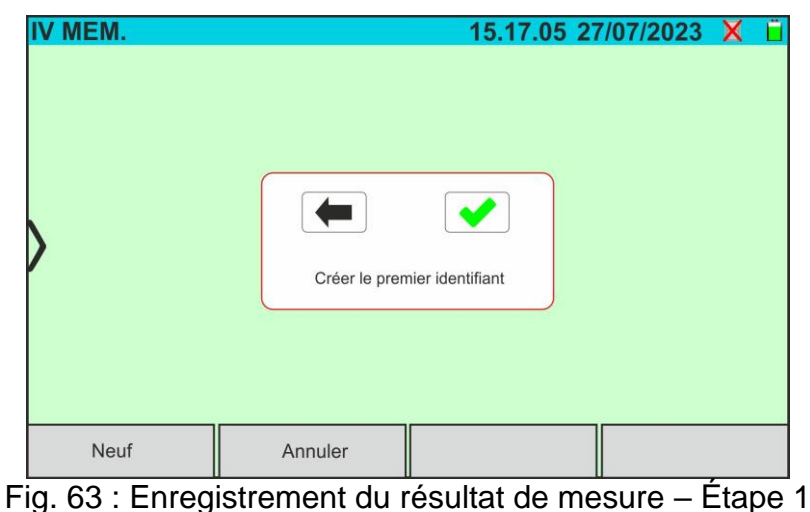

- 
- 2. Appuyez sur la touche  $\blacklozenge$  pour confirmer. La page suivante s'affiche à l'écran :

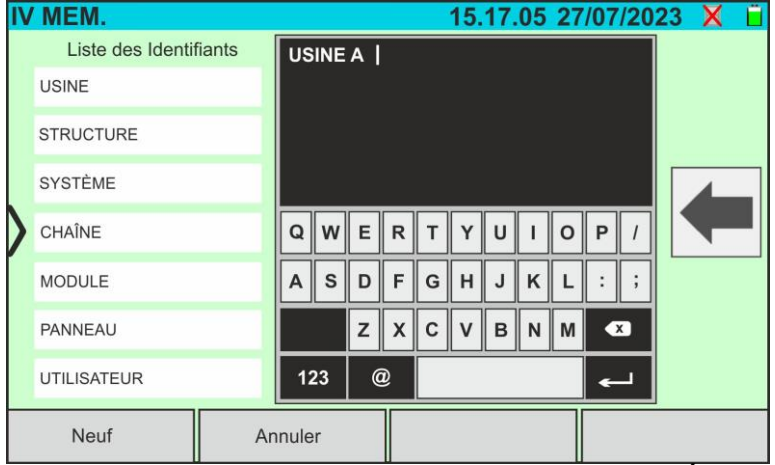

Fig. 64 : Enregistrement du résultat de mesure – Étape 2

3. L'instrument propose une liste de marqueurs prédéfinis possibles que vous pouvez sélectionner. Utiliser le clavier virtuel alphanumérique pour définir une nouvelle chaîne de marqueur (ex : « USINE A ») et appuyez sur la touche  $\blacktriangleleft$  (ENTRÉE) pour confirmer. Le nom défini apparaît dans la liste des marqueurs mis **en évidence en bleu**, comme le montre la figure suivante

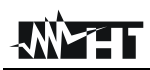

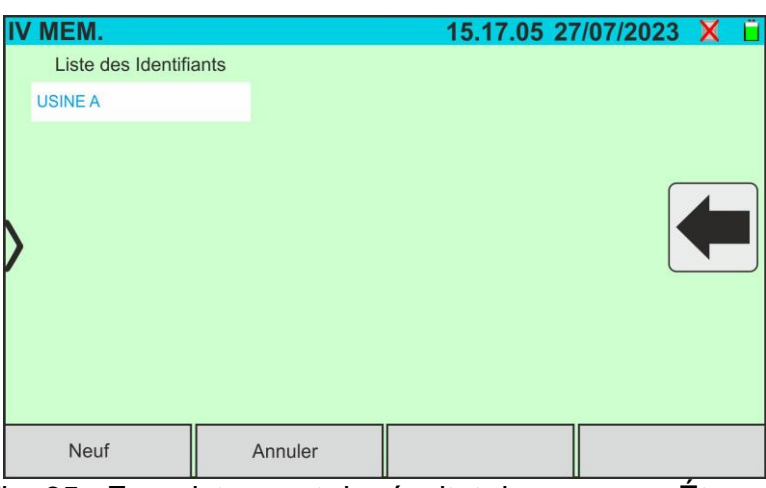

Fig. 65 : Enregistrement du résultat de mesure – Étape 3

4. Avec le marqueur de premier niveau mis en surbrillance, appuyez sur la touche « **Neuf** » pour définir un nom éventuel d'un marqueur de **deuxième niveau**. L'écran suivant est affiché :

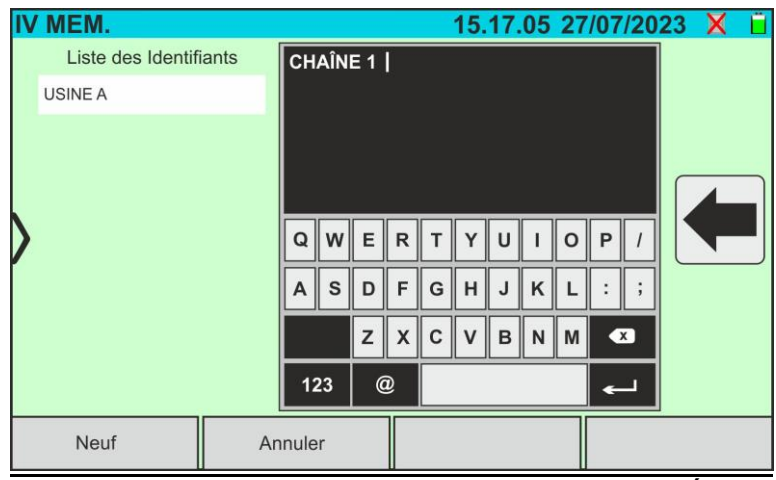

Fig. 66 : Enregistrement du résultat de mesure – Étape 4

5. Utiliser le clavier virtuel alphanumérique pour définir le marqueur de **second** niveau (ex : « CHAÎNE 1 ») et appuyez sur la touche  $\blacktriangleleft$  (ENTRÉE) pour confirmer. Le nom défini apparaît dans la liste des marqueurs mis **en évidence en bleu**, comme le montre la figure suivante :

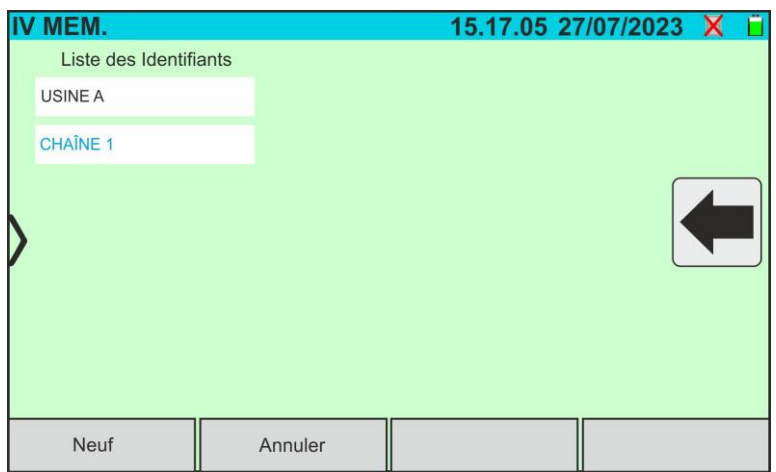

Fig. 67 : Enregistrement du résultat de mesure – Étape 5

6. Avec le marqueur de deuxième niveau en surbrillance, appuyez sur la touche « **Neuf** » pour définir un nom éventuel d'un marqueur de **troisième niveau**. La page suivante s'affiche à l'écran :

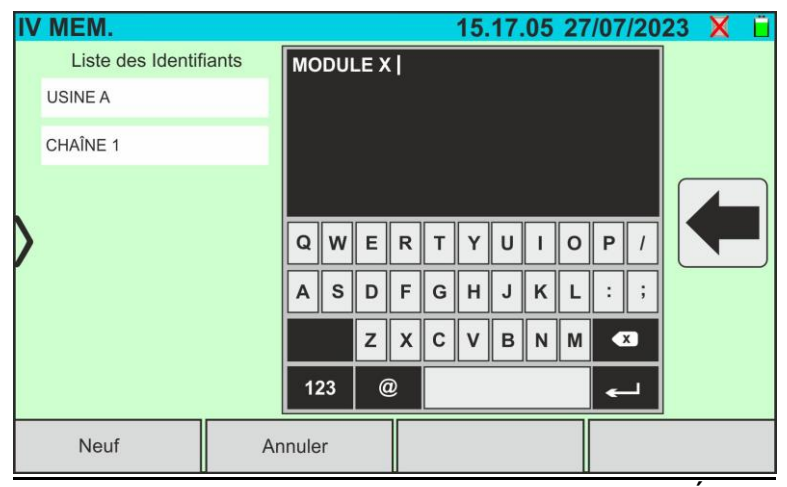

Fig. 68 : Enregistrement du résultat de mesure – Étape 6

7. Utiliser le clavier virtuel alphanumérique pour définir le marqueur de **troisième** niveau (ex : « MODULE X ») et appuyez sur la touche (ENTRÉE) pour confirmer. Le nom défini apparaît dans la liste des marqueurs mis **en évidence en bleu**, comme le montre la figure suivante :

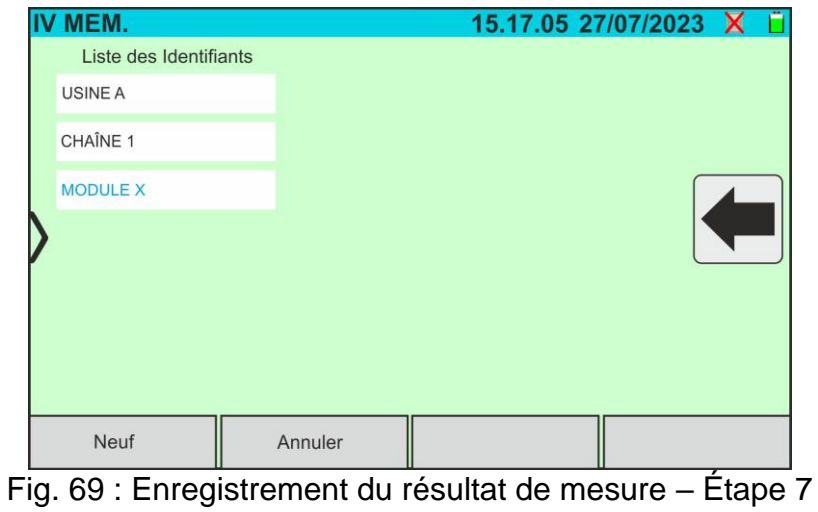

8. Appuyez sur l'icône «  $\leftarrow$  » pour quitter la section. L'écran suivant est présent à l'écran

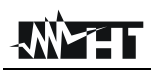

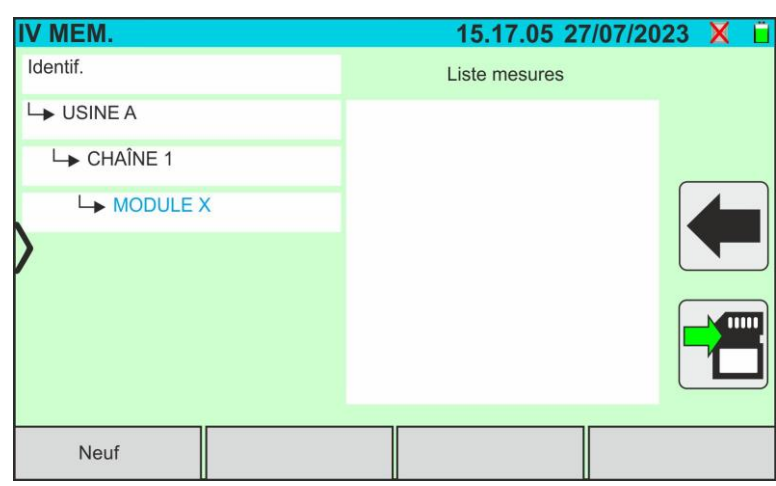

Fig. 70 : Enregistrement du résultat de mesure – Conclusion

- 9. Appuyez à nouveau sur l'icône **pour terminer l'enregistrement** de la mesure sous le marqueur mis en surbrillance en bleu (ex : « MODULE X » de troisième niveau) et revenir à l'écran principal de la mesure
- 10.Si vous souhaitez définir un nouveau marqueur de premier niveau, appuyez sur la touche « **Nouveau niveau 1** » affichée dans l'écran suivant :

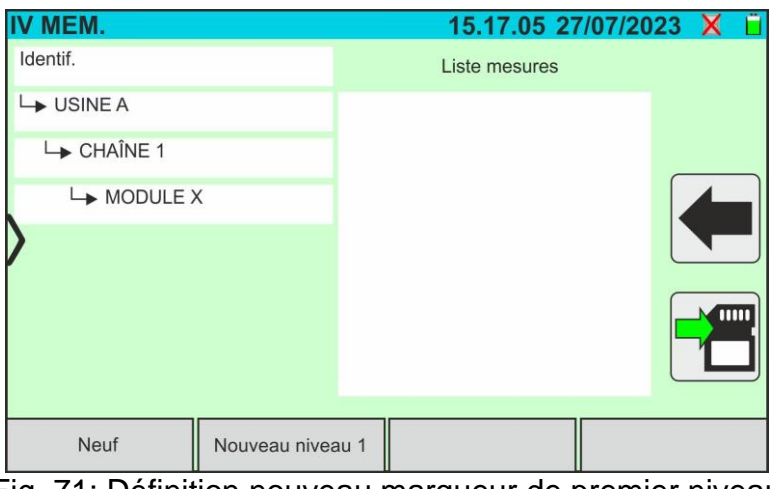

Fig. 71: Définition nouveau marqueur de premier niveau

11.Utiliser le clavier virtuel comme décrit dans les points précédents

## <span id="page-66-0"></span>**7.2. RAPPEL DES RESULTATS A L'ECRAN**

1. Appuyez sur l'icône « **Mémoire** » du menu général pour rappeler les données à l'écran. Un exemple d'écran suivant est affiché à l'écran

| IV MEM.                  | 15.17.05 27/07/2023 X          |                    |
|--------------------------|--------------------------------|--------------------|
| Identif.                 | Liste mesures                  | N° de mesures: 246 |
| $\rightarrow$ USINE A    | 211 - IVCurve                  |                    |
| $L$ CHAÎNE 1             | 212 - IVCurve                  |                    |
| $ightharpoonup$ MODULE X | 213 - IVCurve<br>214 - IVCurve |                    |
| <b>USINE B</b>           | 215 - IVCurve                  |                    |
| LSANYO                   | 216 - IVCK<br>217 - IVCK       |                    |
| $\rightarrow$ SPR-X21    |                                |                    |
| $\rightarrow$ SPR-318E   |                                |                    |
| Annuler<br>Annuler tout  | Annuler identifiant            | Voir la mesure     |

Fig. 72: Rappel des résultats à l'écran

- <span id="page-66-1"></span>2. Appuyer sur le marqueur souhaité sur le côté gauche de l'écran. Dans la partie droite, les mesures enregistrées en dessous sont affichées en plus de la location de mémoire considérée.
- 3. Les indications suivantes sont possibles :
	- ➢ → Résultat mesure courbe I-V ou test IVCK **correct** (résultat OK)
	- ➢ → Résultat mesure courbe I-V ou test IVCK **incorrect** (résultat non OK)
	- ➢ → Résultat test courbe I-V ou test IVCK **corrigé à moins erreur instrumentale**
	- ➢ → Résultat mesure I-V ou test IVCK **incorrect à moins d'erreur instrumentale**
	- ➢ → Résultat test courbe I-V ou IVCK **sans valeurs @STC** (valeurs @OPC)
- 4. Sélectionnez une mesure en la mettant en surbrillance en bleu et appuyez sur la touche « **Voir la mesure** » pour la rappeler à l'écran. Dans le cas de la [Fig. 72](#page-66-1) l'écran suivant, il est montré par rapport à la mesure de courbe I-V :

|                      | IV MEM.      |                | C1 P1 C2 P2<br>0000 |              | 15.17.05 27/07/2023 |               | н |  |
|----------------------|--------------|----------------|---------------------|--------------|---------------------|---------------|---|--|
|                      | Valeur STC   |                |                     |              |                     |               |   |  |
|                      |              | Valeur nominal |                     |              | Résultat-STC        |               |   |  |
|                      | Pmax         | 318.0          | W                   | Pmax         | 319.3               | W             |   |  |
|                      | $\Delta P\%$ | $-3/+5$        | $\frac{0}{0}$       | $\Delta P\%$ | 0.4                 | $\frac{0}{0}$ |   |  |
|                      | Voc          | 64.7           | $\vee$              | Voc          | 64.3                | V             |   |  |
|                      | Vmpp         | 54.6           | V                   | Vmpp         | 52.6                | V             |   |  |
|                      | Impp         | 5.82           | $\overline{A}$      | Impp         | 6.07                | Α             |   |  |
|                      | <b>Isc</b>   | 6.20           | A                   | <b>Isc</b>   | 6.47                | A             |   |  |
|                      |              |                |                     |              |                     |               |   |  |
| Module: SPR-318EWHTD |              |                |                     |              |                     |               |   |  |
|                      |              |                | Courant             |              | Help                |               |   |  |

Fig. 73 : Rappel des résultats mesure courbe I-V – Valeurs @STC

5. Appuyer sur la touche « **Courant** » pour afficher la courbe I-V @STC. La page-écran suivante est affichée :

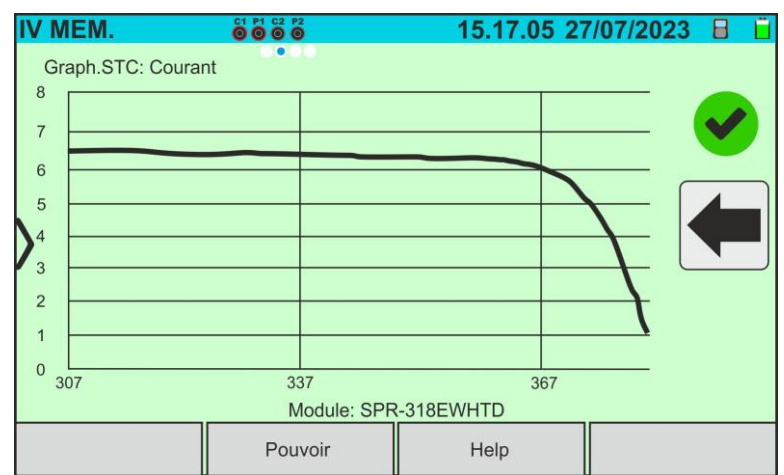

Fig. 74 : Rappel des résultats mesure courbe I-V – Courbe actuelle @STC

6. Appuyez sur la touche « **Power** » pour afficher la courbe de puissance de la courbe I-V @STC comme indiqué dans la figure suivante :

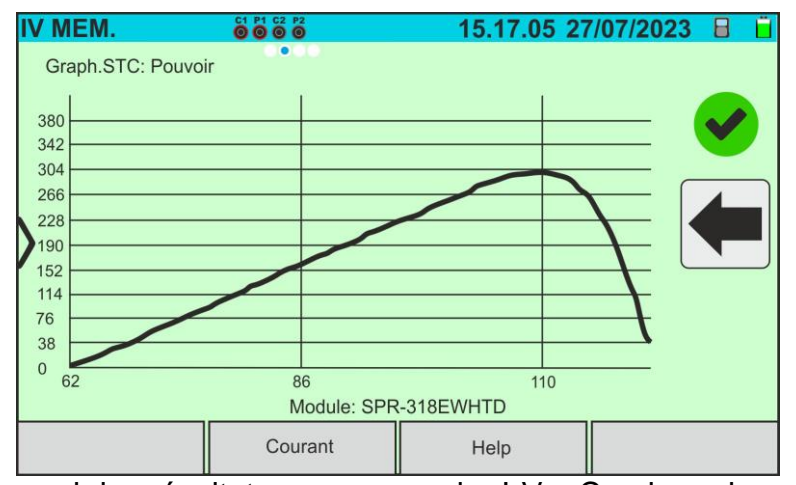

Fig. 75 : Rappel des résultats mesure courbe I-V – Courbe puissance @STC

7. Faites défiler l'écran vers la droite pour afficher les valeurs @OPC. L'écran suivant est affiché :

| <b>IV MEM.</b>        | 0000<br>$\bullet$                 |                                              | 15.17.05 27/07/2023 日                         |                                         |  |
|-----------------------|-----------------------------------|----------------------------------------------|-----------------------------------------------|-----------------------------------------|--|
| Valeur OPC            | Param, de test                    |                                              | Résultat-OPC                                  |                                         |  |
| Nmod<br>Anné<br>Perf. | 1x1<br>10<br>0.0<br>$\frac{0}{0}$ | Irr<br>Pmax<br>T Mod.<br>Voc<br>Vmpp<br>Impp | 252.9<br>71.4<br>47.1<br>56.0<br>46.5<br>1.54 | W/m2<br>W<br>$^{\circ}C$<br>V<br>V<br>A |  |
|                       | Courant                           | <b>Isc</b><br>Module: SPR-318EWHTD           | 1.66<br>Help                                  | $\overline{A}$                          |  |

Fig. 76 : Rappel des résultats de la mesure de la courbe I-V – Valeurs @OTC

8. Appuyez sur la touche « **Courant** » pour afficher la courbe I-V @OPC. La page-écran suivante est affichée :

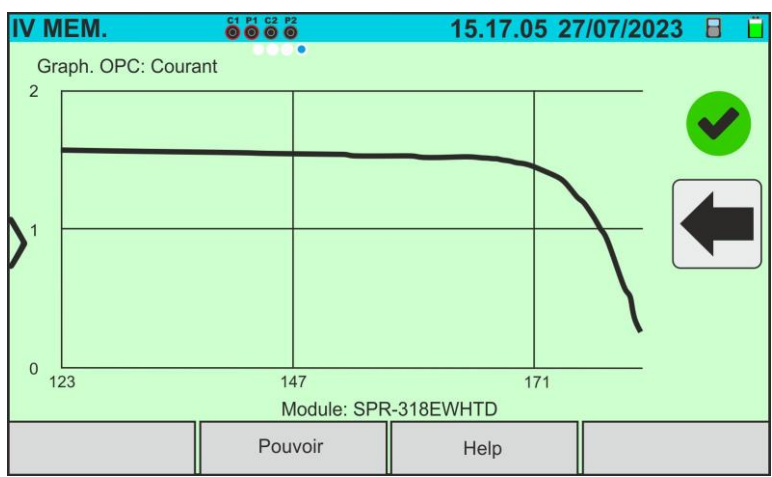

Fig. 77 : Rappel des résultats mesure courbe I-V – Courbe actuelle @OPC

9. Appuyez sur la touche « **Power** » pour afficher la courbe de puissance @OPC. La page-écran suivante est affichée :

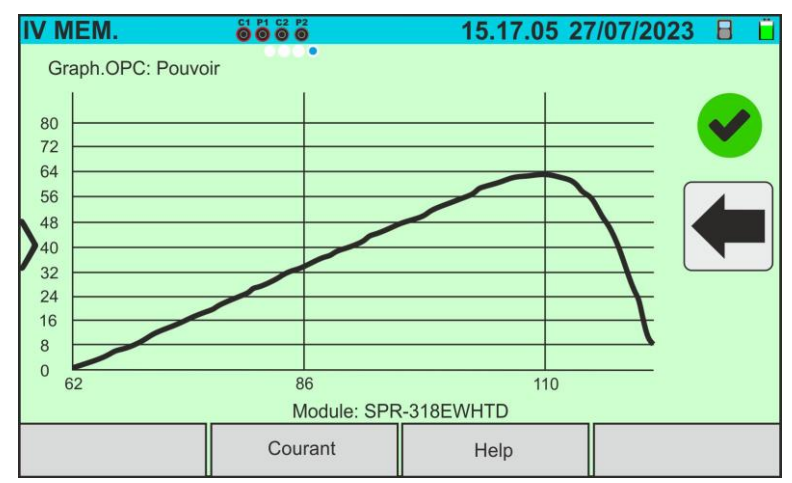

Fig. 78 : Rappel des résultats mesure courbe I-V – Courbe puissance @OPC

10.Appuyez sur l'icône «  $\leftarrow$  » pour revenir à l'écran principal

11. En cas de rappel à l'écran des résultats des tests IVCK, l'écran suivant est affiché :

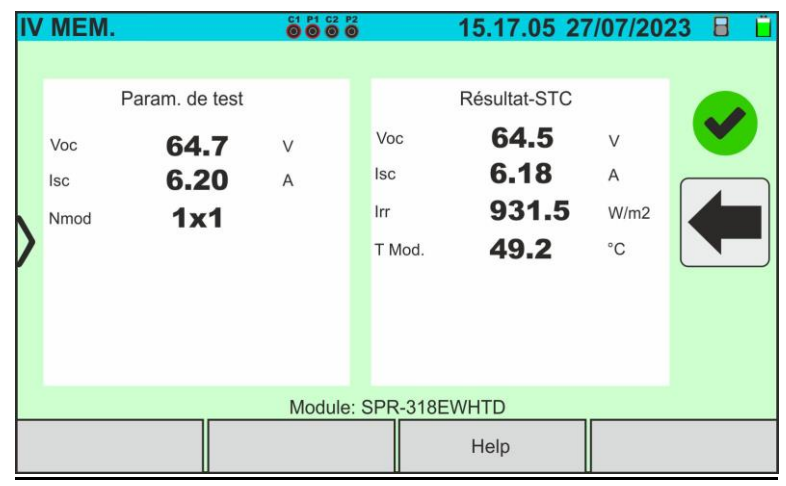

Fig. 79 : Rappel des résultats des tests IVCK @STC

## **7.3. EFFACEMENT DES RESULTATS**

- 1. Appuyer sur l'icône « **Mémoire** » du menu général pour rappeler les données à l'écran (voir la [Fig. 72\)](#page-66-1)
- 2. Sélectionnez (mettez en surbrillance en bleu) un test présent sur l'écran et appuyez sur la touche « **Annuler** ». Le message suivant est affiché à l'écran :

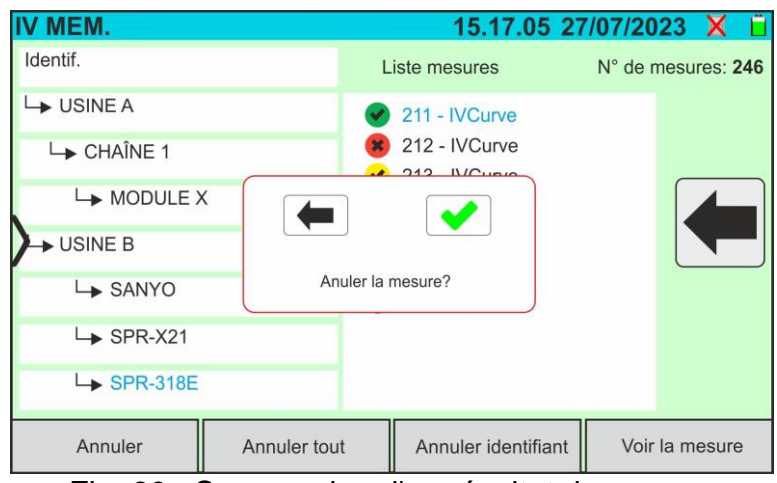

Fig. 80 : Suppression d'un résultat de mesure

- 3. Appuyer sur la touche  $\blacklozenge$  pour confirmer la suppression de la mesure ou sur la touche  $\leftarrow$  pour sortir sans procéder
- 4. Appuyez sur la touche « **Annuler tout** » pour effacer toutes les mesures présentes en mémoire. Le message suivant est affiché à l'écran :

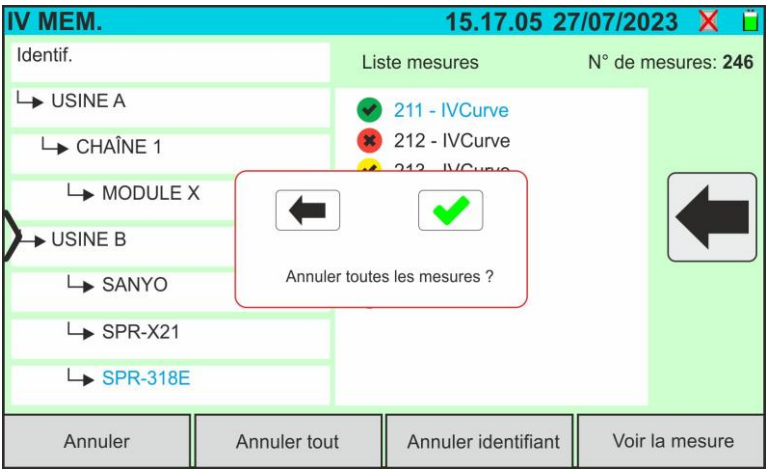

Fig. 81 : Effacement de toute la mémoire interne

- 5. Appuyez sur la touche volupeur confirmer la suppression de toute la mémoire interne ou sur la touche  $\blacksquare$  pour quitter sans procéder
- 6. Sélectionnez (mettez en surbrillance en bleu) un marqueur présent sur l'écran et appuyez sur la touche **« Annuler identifiant** ». Le message suivant est affiché à l'écran

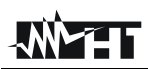

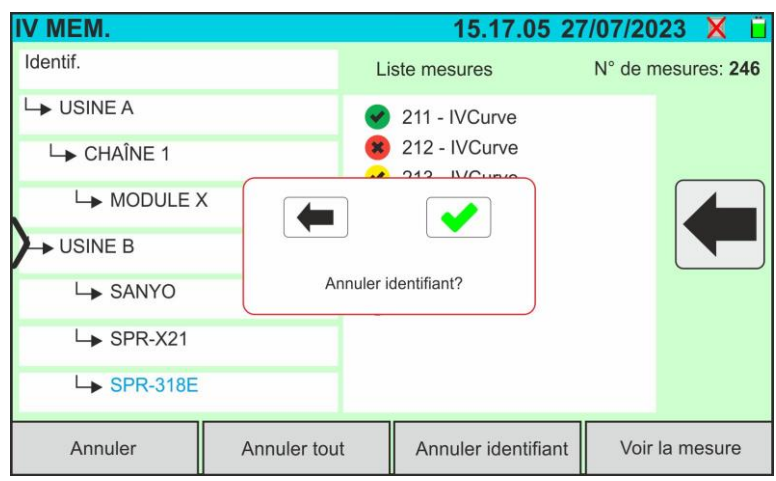

Fig. 82 : Suppression d'un marqueur interne

7. Appuyer sur la touche **v** pour confirmer la suppression du marqueur **ainsi que les éventuelles mesures qui y sont incluses** ou sur la touche **et pour quitter sans** procéder

### **7.3.1. Situations anormales**

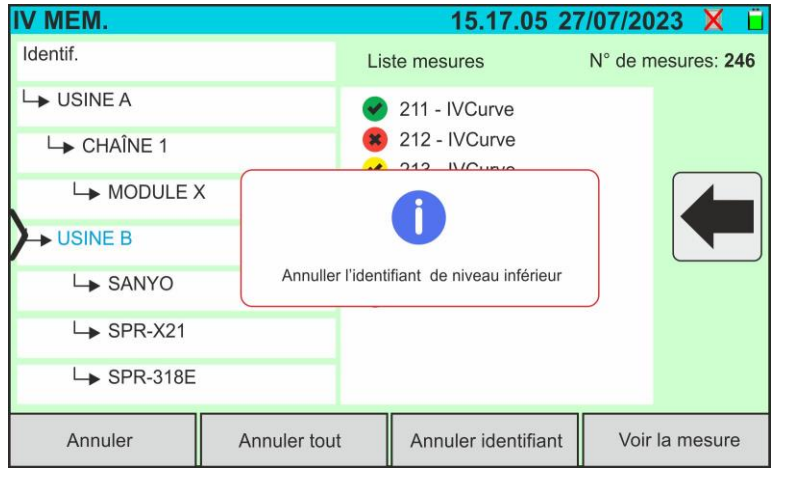

Si vous souhaitez supprimer un marqueur de premier niveau mis en évidence dans lequel des mesures sont présentes, l'instrument n'effectue pas l'opération et affiche le message figurant sur la figure ci-contre. Retirer d'abord **tous les marqueurs de niveau inférieur** 

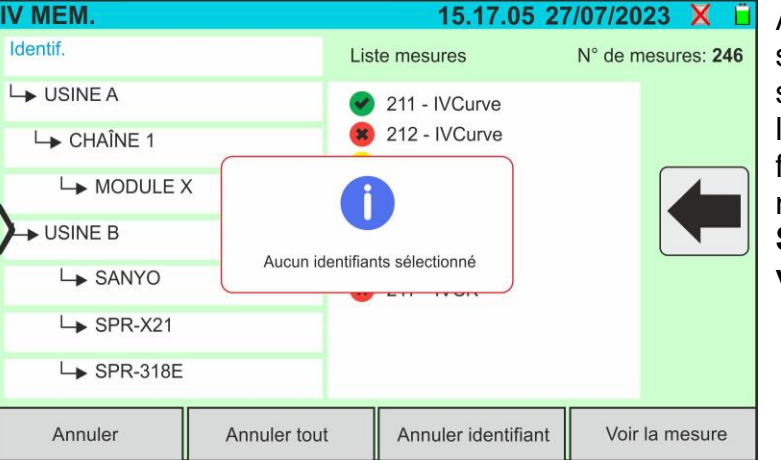

Avec le mot « **Marqueurs** » en surbrillance, si vous essayez de supprimer un marqueur, l'instrument affiche le message figurant sur la figure ci-contre et n'effectue pas l'opération. **Sélectionner un marqueur valide**

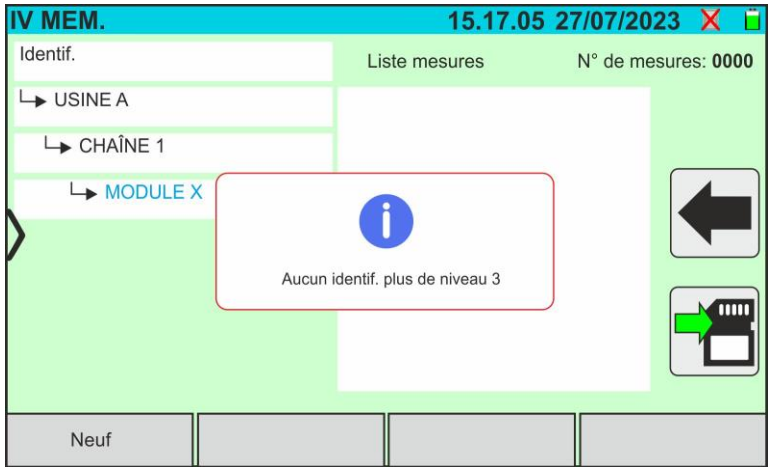

Avec le marqueur de troisième niveau sélectionné, en appuyant sur la touche « **Neuf** », l'instrument affiche l'image sur le côté et n'effectue pas l'opération. **Il n'est pas possible de définir des marqueurs au-delà du troisième niveau**
# **JNYHT**

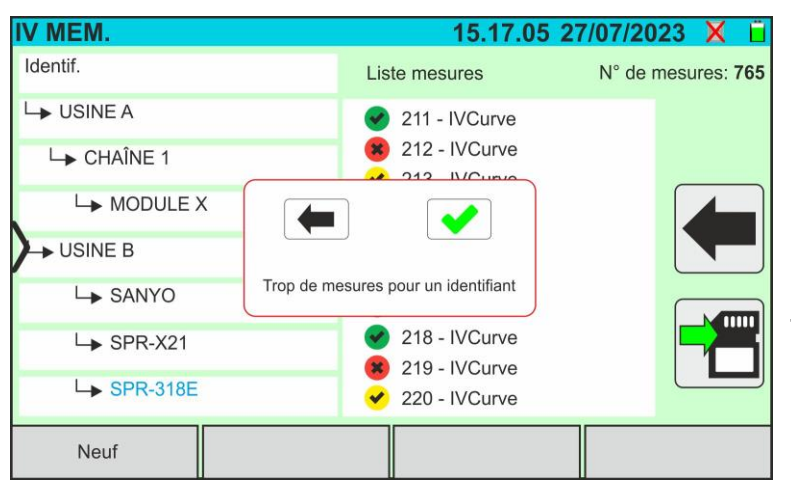

Si, pendant la sauvegarde, on essaie d'associer une mesure à un marqueur dans lequel le nombre maximum de mesures possibles est présent (**max 500**), l'instrument affiche le message indiqué dans la figure de côté et n'effectue pas l'opération. Téléchargez les mesures sur le PC et supprimez-les avant de les enregistrer à nouveau

# **8. CONNEXION DE L'INSTRUMENT A UN PC**

La connexion entre l'ordinateur et l'instrument se fait via un port USB-C (voir la [Fig. 2\)](#page-7-0) avec l'utilisation du câble C2010 fourni ou via une connexion WiFi. Le choix du type de connexion doit être effectué dans le logiciel de gestion HTAgorà

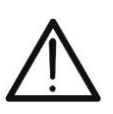

# **ATTENTION**

Pour effectuer le transfert de données vers un ordinateur, il est nécessaire d'avoir préalablement installé le logiciel de gestion HTAgorà téléchargeable sur le site **www.ht-instruments.com**

### **Connexion via câble USB-C**

- 1. Allumer l'instrument en appuyant sur la touche **ON/OFF**
- 2. Connectez l'instrument à l'ordinateur à l'aide du câble USB-C **C2010** fourni
- 3. Utiliser les commandes du logiciel de gestion HTAgorà pour activer le transfert de données

### **Connexion via WiFi**

- 1. Allumer l'instrument en appuyant sur la touche **ON/OFF**
- 2. Appuyez sur l'icône « **Réglages** » dans le menu général et faites glisser la molette correspondant à la fonction « **WiFi** » dans la position « **ON** » comme indiqué dans l'écran suivant

| <b>RÉGLAGES</b>                   |  | 15.17.05 27/07/2023 X 口 |               |  |  |
|-----------------------------------|--|-------------------------|---------------|--|--|
| Langue                            |  | <b>Français</b>         |               |  |  |
| Min. Irradiation                  |  | 700                     | W/m2          |  |  |
| Arrêt automatique                 |  | 10                      | min.          |  |  |
| Contraste                         |  | 20                      | $\frac{0}{0}$ |  |  |
| Son clès                          |  | ON                      |               |  |  |
| WiFi                              |  | ON                      |               |  |  |
| Tourn, Aff.                       |  | <b>OFF</b>              |               |  |  |
|                                   |  |                         |               |  |  |
| Date/Heure<br>Réinit. Arch.Module |  |                         |               |  |  |

Fig. 83 : Activation de la connexion WiFi

- 3. Appuyez sur l'icône **de pour enregistrer le paramètre. L'icône «** » est affichée en haut à droite de l'écran
- 4. Activer la connexion WiFi sur l'ordinateur cible (ex : à l'aide d'une clé WiFi installée et connectée à un port USB). Sélectionner et connecter le réseau WiFi mis à disposition par l'instrument dans les paramètres « Connexions réseau » → « Réseaux sans fil » sur l'ordinateur
- 5. Utiliser les commandes du logiciel de gestion HTAgorà pour activer le transfert de données

# **9. MAINTENANCE**

### **9.1. ASPECTS GENERAUX**

Lors de l'utilisation et de la conservation, respecter les recommandations énumérées dans ce manuel afin d'éviter d'éventuels dommages ou dangers pour l'opérateur. Ne pas utiliser l'instrument dans des environnements caractérisés par une humidité ou des températures en dehors des conditions environnementales indiquées au § [10.3.](#page-78-0) Ne pas exposer directement en plein soleil. Toujours éteindre l'instrument après utilisation. **Si vous prévoyez de ne pas l'utiliser pendant une longue période, retirez les batteries pour éviter les fuites de liquides qui pourraient endommager les circuits internes.**

# **9.2. REMPLACEMENT OU RECHARGE DES BACTERIESET INTERNES**

Lorsque le symbole de batterie déchargée «  $\Box$  » apparaît à l'écran, remplacez-les (en cas d'utilisation de batteries alcalines) ou rechargez-les (en cas d'utilisation de batteries rechargeables NiMH).

# **ATTENTION**

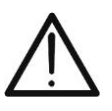

- Seuls des techniciens qualifiés peuvent effectuer cette opération. Avant d'effectuer cette opération, assurez-vous d'avoir retiré tous les câbles des bornes d'entrée
- Pour recharger les batteries, **utilisez uniquement le bloc d'alimentation HT** fourni afin d'éviter d'endommager l'instrument

### **Remplacement des piles internes**

- 1. Éteindre l'instrument
- 2. Retirer les câbles des bornes d'entrée
- 3. Dévisser la vis de fixation du couvercle du compartiment (voir [Fig. 1](#page-7-1) partie 6) et le retirer
- 4. Retirez toutes les batteries alcalines et remplacez-les par des autres du même type (voir § [10.2\)](#page-77-0) en respectant les polarités indiquées (voir [Fig. 3\)](#page-8-0)
- 5. Remettre le couvercle du compartiment à piles en place et le fixer avec la vis
- 6. Ne pas jeter les piles usagées dans l'environnement. Utiliser les conteneurs spécialement prévus pour leur élimination

### **Recharger les piles internes**

L'instrument dispose d'un algorithme sophistiqué (BMS) qui permet d'étendre l'autonomie des batteries en utilisant l'énergie prélevée sur le système PV examiné. Il est notamment capable de s'auto-alimenter et de recharger les batteries, en fonction des modes de fonctionnement lorsqu'il est connecté aux chaînes, en exploitant l'énergie fournie par l'installation photovoltaïque et celle stockée lors de la mesure. La recharge complète des batteries doit toujours être effectuée en utilisant l'alimentation externe fournie. L'alimentation externe recharge les batteries **avec l'instrument allumé et éteint. Ne rechargez pas les piles alcalines**. Procédez comme suit :

- 1. Retirer les câbles des bornes d'entrée
- 2. Déplacer vers la droite la glissière présente sur les entrées (voir [Fig. 1](#page-7-1) partie 9) afin de rendre disponible l'entrée « **Ext P.Supply** »
- 3. Allumer l'instrument
- 4. Insérer le bloc d'alimentation externe sur l'instrument et le connecter au secteur. Le symbole «  $\overline{4}$  » est présent en haut à droite de l'écran pour indiquer le processus en cours de charge des batteries internes
- 5. Procéder au rechargement jusqu'à l'affichage de l'icône « va retrait du bloc d'alimentation externe

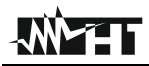

# **ATTENTION**

• L'instrument gère automatiquement l'activation/désactivation de la fonction d'auto-chargé de la batterie en fonction de la température et de la tension présente aux entrées (généralement active pour des tensions d'au **moins 100 V**)

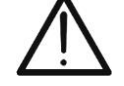

- Afin d'optimiser la fonctionnalité d'auto-chargé à haute tension, l'instrument peut également activer le mode "**Stand-by**" identifiable par la présence d'un **économiseur** d'écran affiché sur l'écran
- Touchez l'écran pour quitter le mode « Stand-by » et revenir aux tests en cours

### **9.3. NETTOYAGE DE L'INSTRUMENT**

Utiliser un chiffon doux et sec pour nettoyer l'instrument. N'utilisez jamais de chiffons humides, de solvants, d'eau, etc

# **10.SPECIFICATIONS TECHNIQUES**

### <span id="page-76-0"></span>**10.1. CARACTERISTIQUES TECHNIQUES**

Incertitude indiquée comme ±[%lecture + (num. dgt\* résolution)] à 23°C ± 5°C, <80%RH

#### **FONCTION MULTIMÈTRE**

#### **DMM – Tension CC**

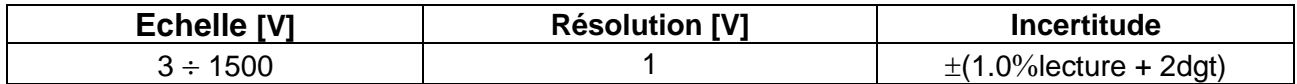

#### **MESURES DE COURBE I-V ET TEST IVCK**

#### **I-V, IVCK : Tension CC (@ OPC)**

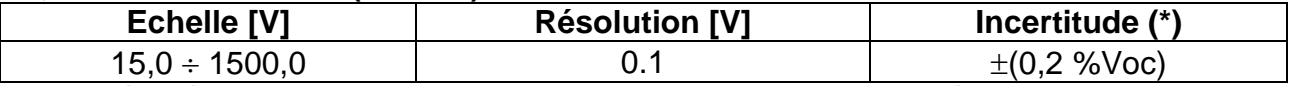

*(\*) Conformément à la norme IEC/EN60904-1 ; Les mesures partent pour VDC > 15V et capacité du module <30µF*

#### **I-V, IVCK : Courant CC (@ OPC)**

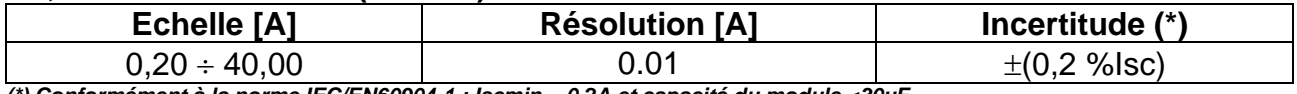

*(\*) Conformément à la norme IEC/EN60904-1 ; Iscmin = 0.2A et capacité du module <30µF*

#### **I-V : Puissance CC (@ OPC) (VCC > 30V)**

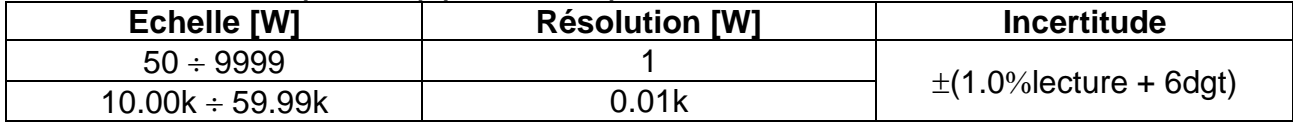

*Tension VCC ≥ 30V et capacité du module <30µF*

#### **I-V, IVCK : Tension CC (@ STC)**

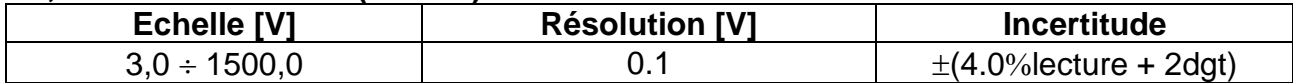

#### **I-V, IVCK : Courant CC (@ STC)**

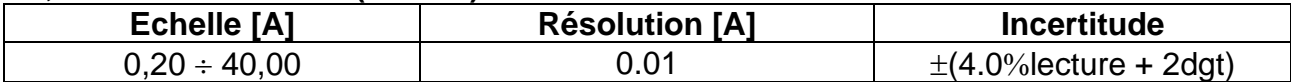

#### **I-V : Puissance CC @ STC (rapportée à 1 module)**

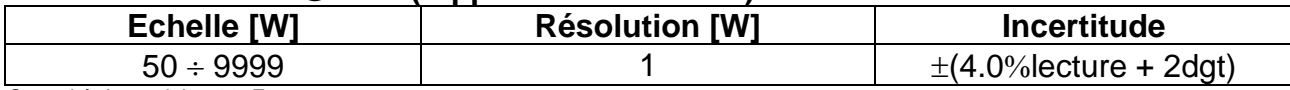

*Capacité du module <30µF*

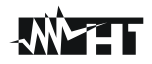

# <span id="page-77-0"></span>**10.2. CARACTERISTIQUES GENERALES**

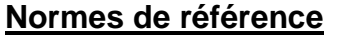

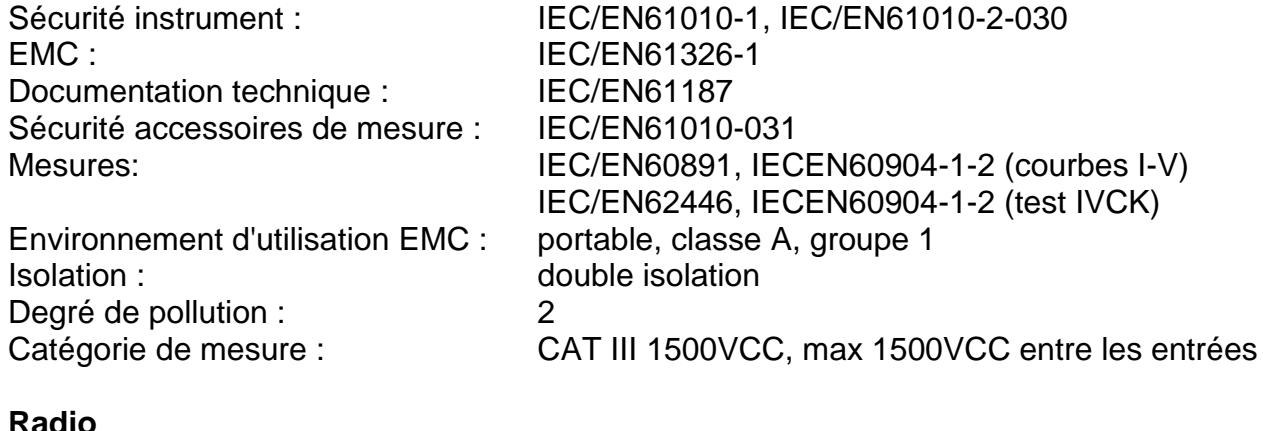

### **Radio**

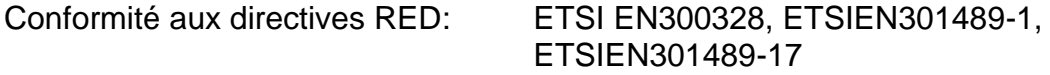

### **Affichage, mémoire et interface ordinateur**

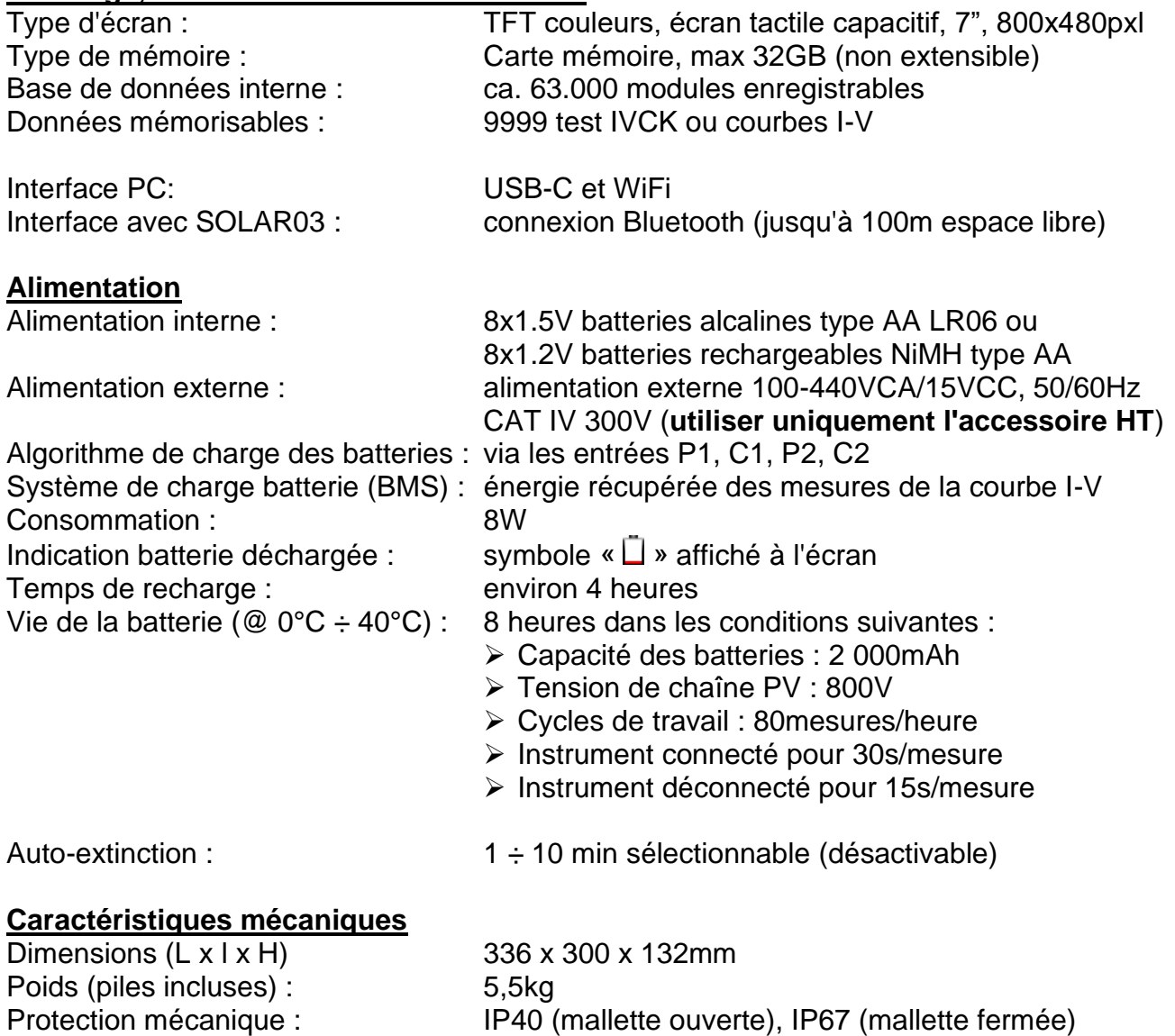

### <span id="page-78-0"></span>**10.3. CONDITIONS ENVIRONNEMENTALES D'UTILISATION**

Température de référence :  $23^\circ \pm 5^\circ \text{C}$ <br>Température d'utilisation :  $-10^\circ \text{C} \div 50^\circ \text{C}$ Température d'utilisation : Humidité relative admise : <80%RH Température de conservation :  $-20^{\circ}C \div 60^{\circ}C$ Humidité de conservation : <80%RH Altitude d'utilisation maximale : 2000m

**Cet instrument est conforme aux exigences de la Directive Européenne Basse Tension 2014/35/EU (LVD), de la Directive EMC 2014/30/EU et de la Directive RED 2014/53/EU**

**Cet instrument est conforme aux exigences de la directive européenne 2011/65/EU (RoHS) et de la directive européenne 2012/19/EU (WEEE)**

### **10.4. ACCESSOIRES**

Voir liste de colisage jointe

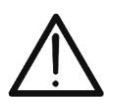

# **ATTENTION**

Seuls les accessoires fournis avec l'instrument garantissent la conformité avec les normes de sécurité. Ils doivent être en bon état et, si nécessaire, remplacés à l'identique

# **11.ANNEXE**

# **11.1. MESURE DE LA CARACTERISTIQUE I-V**

L'instrument est conçu pour effectuer des tests et des mesures sur **des modules PV** formés par un nombre approprié de **cellules PV** afin de détecter leur caractéristique I-V (Courant-Tension) qui les identifient de manière constructive, sur la base de la norme de référence IEC/EN60891

Les tests peuvent être effectués à la fois sur des modules individuels et sur une **chaîne PV** (ensemble de modules PV), dont l'ensemble constitue ce qu'on appelle communément un « générateur photovoltaïque », partie intégrante d'une installation PV monophasée ou triphasée

#### **11.1.1. Aspects théoriques de la mesure de la caractéristique I-V**

Sur le plan théorique, le test de la caractéristique I-V se déroule de la manière suivante :

- L'instrument effectue la mesure de la caractéristique I-V sur le module qui lui est connecté, en plus de la mesure du rayonnement et de la température du module
- Le résultat de la mesure est automatiquement « déplacé » dans les conditions standard STC (**S**tandard **T**est **C**ondition) de rayonnement égale à **1 000W/m<sup>2</sup>** et de température du module égale à **25°C**. Pour obtenir des résultats de précision conformes à ce qui est indiqué dans ce manuel, il est recommandé de respecter les spécifications indiquées dans le § [10.1](#page-76-0)
- Le contrôle est effectué entre la puissance nominale maximale, avec la marge de tolérance en pourcentage déclarée par le fabricant du module et insérée dans le type de module précédemment sélectionné sur l'instrument (voir § [6.3.1\)](#page-24-0), et la valeur mesurée
- Si le contrôle est dans la marge de tolérance déclarée, le résultat de l'essai sera « OK » ou « PAS OK » dans le cas contraire, ce qui signifie que le module PV ne répond pas aux exigences déclarées par le fabricant (voir § [6.4.4\)](#page-40-0)

# **11.2. ERREURS TYPIQUES SUR LA MESURE DE COURBE I-V**

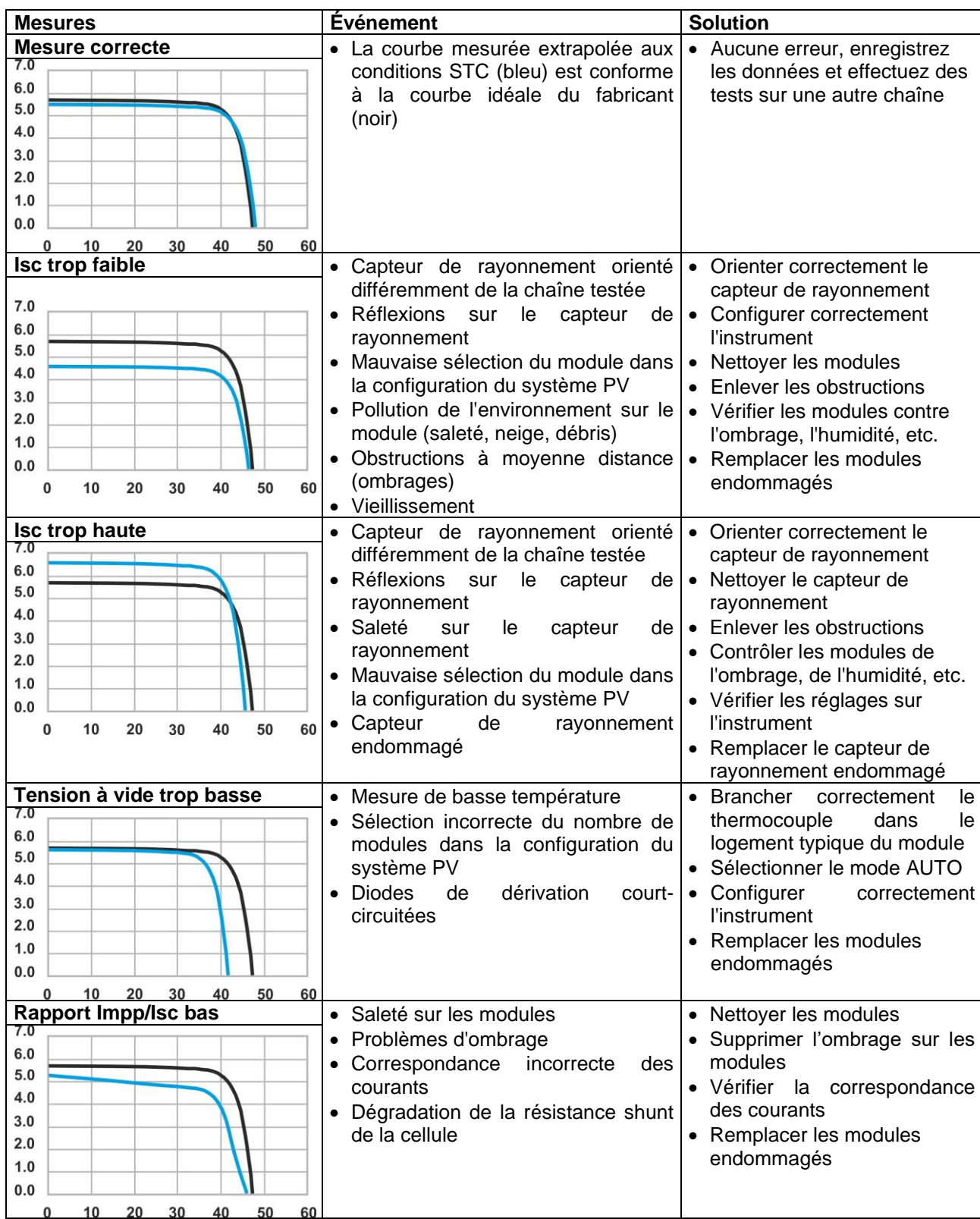

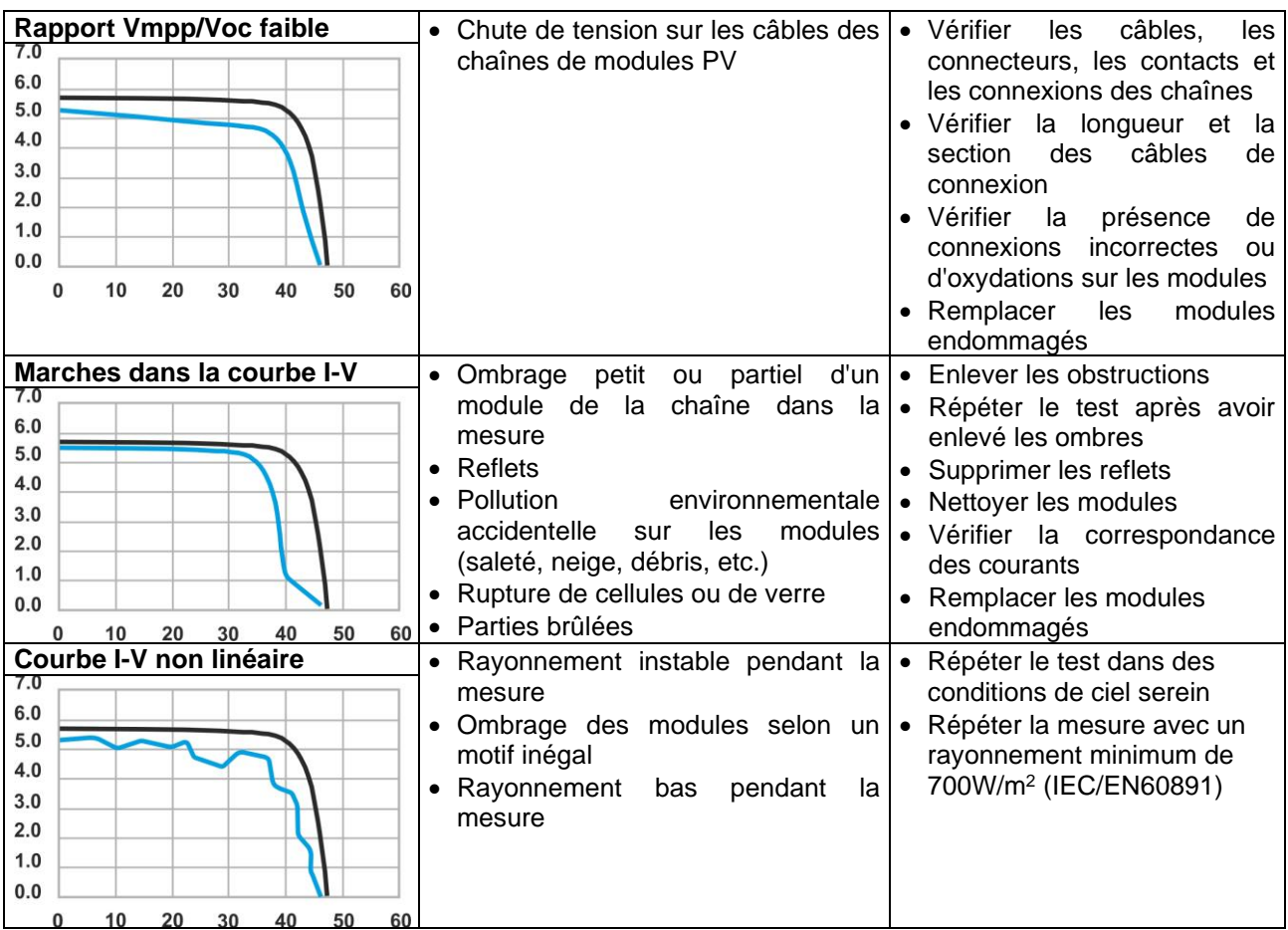

# **12.ASSISTANCE**

### **12.1. CONDITIONS DE GARANTIE**

Cet instrument est garanti contre tout défaut de matériel ou de fabrication, conformément aux conditions générales de vente. Pendant la période de garantie, toutes les pièces défectueuses peuvent être remplacées, mais le fabricant se réserve le droit de réparer ou de remplacer le produit.

Si l'instrument doit être retourné au service après-vente ou à un revendeur, le transport est à la charge du Client. L'expédition doit, en tout état de cause, être convenue au préalable. Le produit retourné doit toujours être accompagné d'un rapport qui établit les raisons du retour de l'instrument. Pour l'envoi, n'utiliser que l'emballage d'origine ; tout dommage causé par l'utilisation d'emballages non originaux sera débité au client. Le fabricant décline toute responsabilité pour les dommages provoqués à des personnes ou à des biens.

La garantie n'est pas appliquée dans les cas suivants :

- Toute réparation et/ ou remplacement d'accessoires ou de piles (non couverts par la garantie).
- Toute réparation pouvant être nécessaire en raison d'une mauvaise utilisation de l'instrument ou son utilisation avec des outils non compatibles.
- Toute réparation pouvant être nécessaire en raison d'un emballage inapproprié.
- Toute réparation pouvant être nécessaire en raison d'interventions sur l'instrument réalisées par une personne sans autorisation.
- Modifications réalisées sur l'instrument sans l'autorisation expresse du fabricant.
- Utilisation non présente dans les caractéristiques de l'instrument ou dans le manuel d'utilisation.

Le contenu de ce manuel ne peut être reproduit sous aucune forme sans l'autorisation du fabricant.

**Nos produits sont brevetés et leurs marques sont déposées. Le fabricant se réserve le droit de modifier les caractéristiques des produits ou les prix, si cela est dû à des améliorations technologiques**.

#### **12.2. ASSISTANCE**

Si l'instrument ne fonctionne pas correctement, avant de contacter le service d'assistance, veuillez vérifier l'état de la batterie et des câbles de test, et les remplacer si besoin en est. Si l'instrument ne fonctionne toujours pas correctement, vérifier que la procédure d'utilisation est correcte et qu'elle correspond aux instructions données dans ce manuel. Si l'instrument doit être renvoyé au service après-vente ou à un revendeur, le transport est à la charge du client. L'expédition devra, en tout état de cause, faire l'objet d'un accord préalable. Le produit retourné doit toujours être accompagné d'un rapport qui établit les raisons du retour de l'instrument. Pour l'envoi, n'utiliser que l'emballage d'origine, tout dommage causé par l'utilisation d'emballages non originaux sera débité au Client

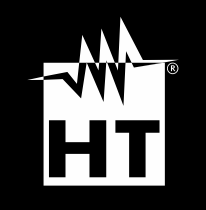

**HT ITALY SRL** Via della Boaria, 40 48018 – Faenza (RA) – Italie **T** +39 0546 621002 | **F** +39 0546 621144 **M** ht@ht [-instruments.com](mailto:ht@ht-instruments.com) | **ht -instruments.com**

**WHERE WE ARE**

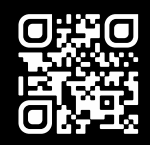